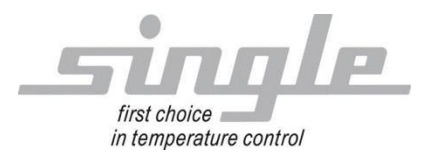

## **Description Data transmission:**

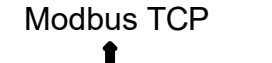

Single Smart Controller - SSC

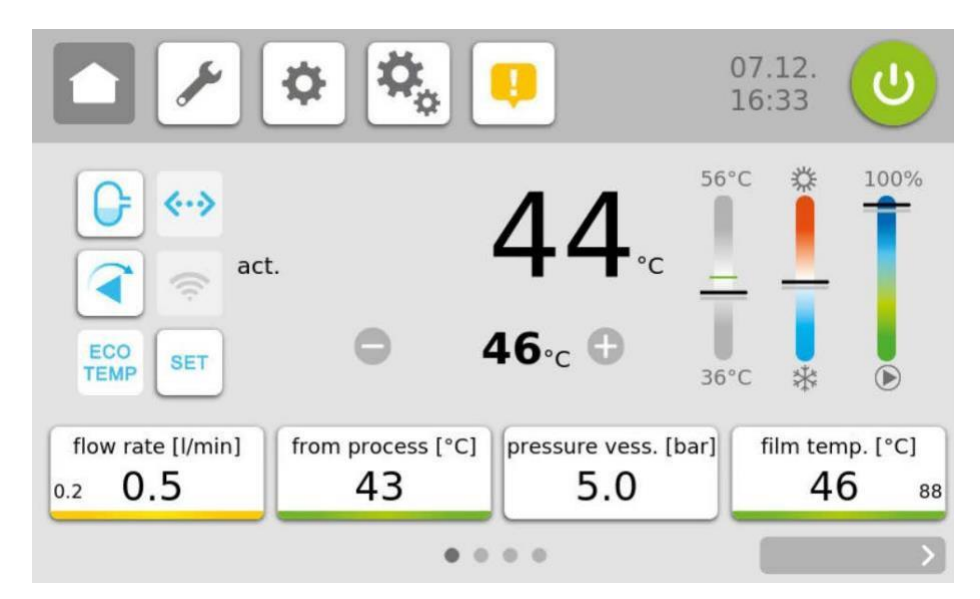

#### Table of contents

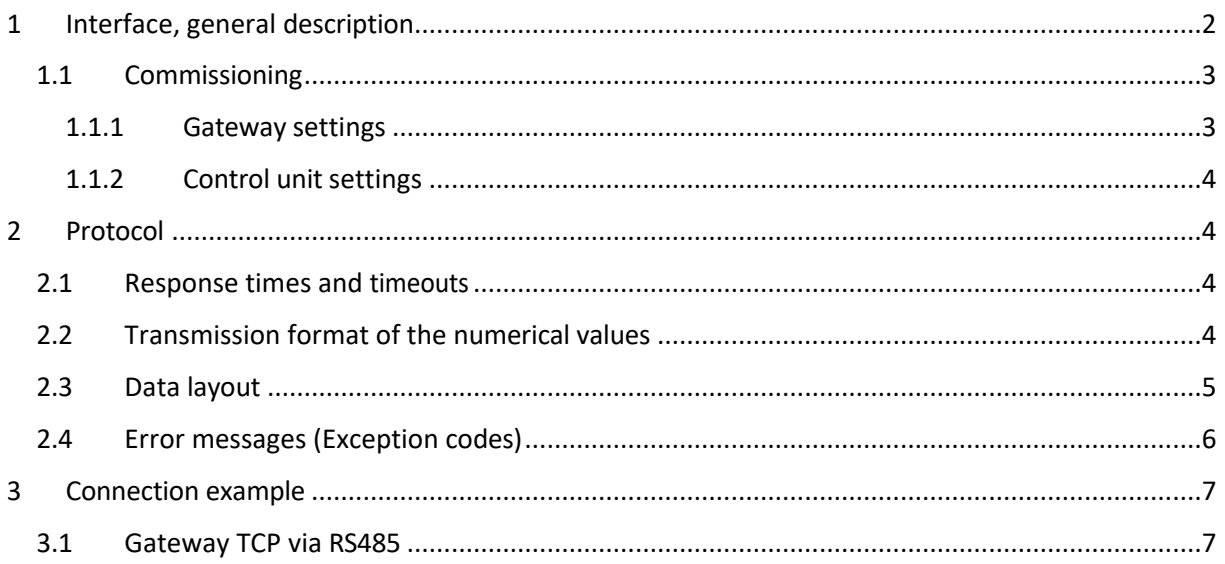

**SINGLE Temperature Control** Technology GmbH Ostring 17-19 D - 73269 Hochdorf PHONE: +49 7153 3009 0FAX : +49 7153 3009 50 www.single-temp.de

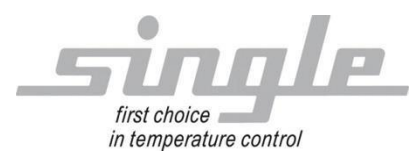

## **Foreword**

This description was created with the greatest possible care.

However, the information provided herein does not constitute a warranty of product characteristics. SINGLE Temperiertechnik GmbH assumes no liability for errors. SINGLE Temperiertechnik GmbH reserves the right to make changes at any time in the interest

of technical progress.

All rights reserved, including translation. No part of this work may be reproduced in any form (print, copy, microfilm or any other process) or processed, duplicated or distributed using electronic systems without the written permission of SINGLE Temperiertechnik GmbH.

# <span id="page-1-0"></span>**1 Interface, general description**

The Modbus TCP protocol is a further development of the Modbus protocol for serial interfaces. Here the data of the Modbus protocol, the serial interface, are "packed" into a TCP-IP frame, and can be transported so over the Ethernet.

The application range of the Modbus protocol TCP-IP is not only limited to a local network, but can be applied with appropriate hardware to other networks such as the Internet.

With the help of a gateway, devices with a serial interface and Modbus RTU protocol can be connected to an Ethernet network relatively easily.

A Modbus master with Modbus TCP protocol then communicates with a Modbus RTU slave (here a temperature control unit) via the gateway.

The gateway extracts the Modbus data from the TCP-IP frame of the master and forwards it on the serial interface to the temperature control unit(s).

Conversely, the responses of the temperature control unit are packed into a TCP-IP frame with the help of the gateway and forwarded to the Modbus master via the Ethernet.

Figure 1 shows a possible structure of a master/slave system via Modbus TCP and gateway.

The gateway is already installed in the temperature control unit.

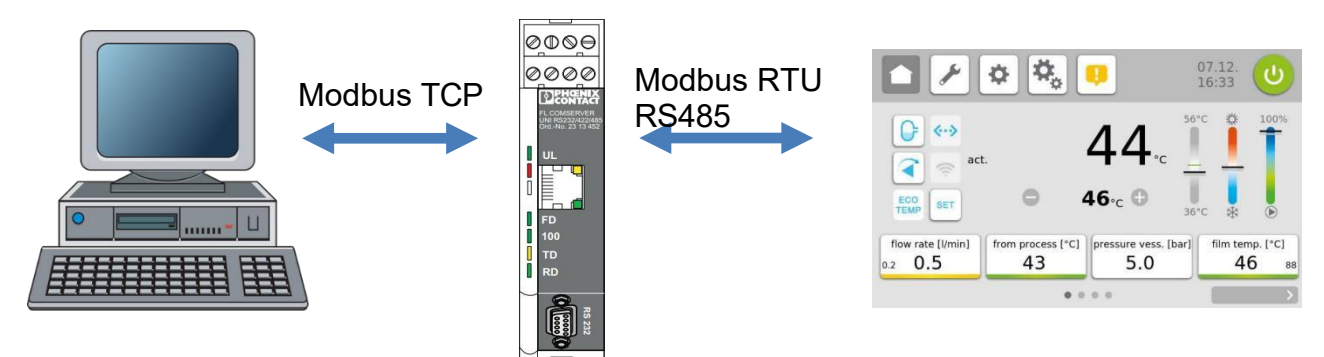

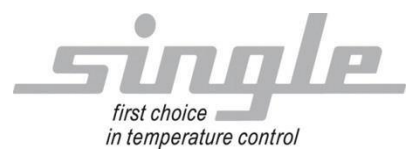

## <span id="page-2-0"></span>**1.1 Commissioning**

<span id="page-2-1"></span>1.1.1 Gateway settings

Settings at delivery:

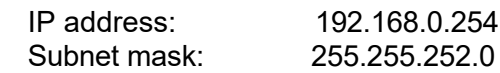

Settings can be changed via web server in the gateway.

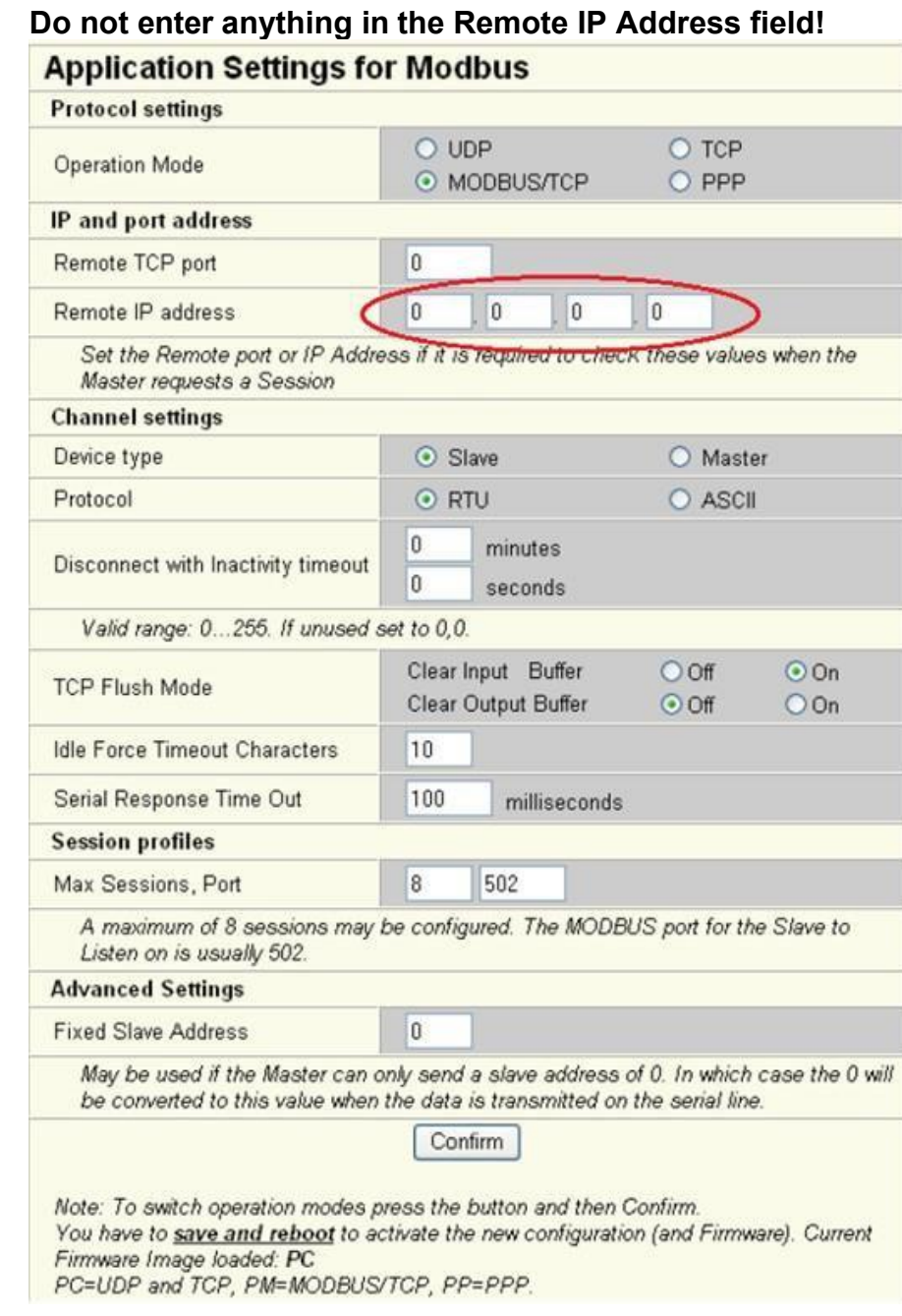

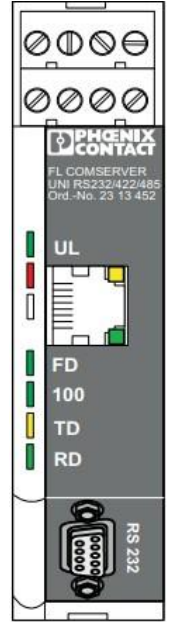

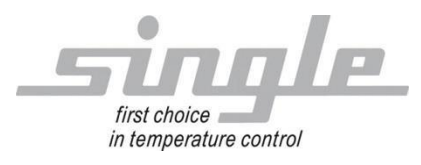

<span id="page-3-0"></span>1.1.2 Settings control unit

Set the following parameters on the controller: Parameter "Address" to "1" (delivery state) Parameter "Protocol" to "Modbus" (delivery state) Parameter "Baud rate" to 9.6 kbaud (delivery state) Parameter "File format" to "8N1" (delivery state) Parameter "Switchover" to "RS232 / RS485" (delivery state)

# <span id="page-3-1"></span>**2 Protocol**

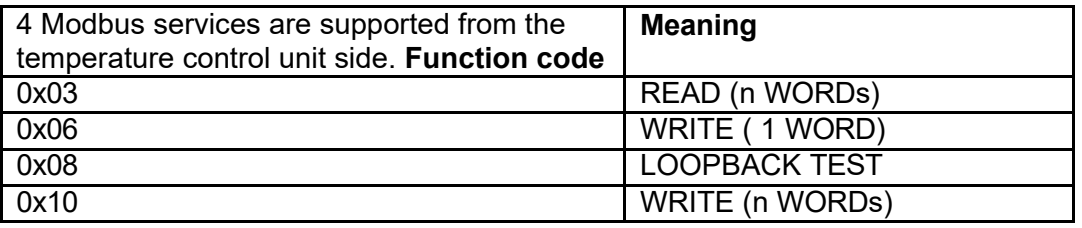

The detailed description of the Modbus protocol (both on TCP-IP and for serial transmission) including all public function codes can be taken from the Modbus protocol specification.

See the documents at [http://www.modbus.org](http://www.modbus.org/)

- Modbus Application Protocol Specification
- Modbus Messaging Implementation Guide

## <span id="page-3-2"></span>**2.1 Response times and timeouts**

Response times of the slave: is approx. 20-60 ms

## <span id="page-3-3"></span>**2.2 Transmission format of the numerical values**

The pure numerical value is always transmitted as INTEGER16 number via the protocol.

Example without decimal place: the value 25 is transmitted as 25 (0x0019)

Example with one decimal place: the value 12.4 is transmitted as 124 (0x007C)

Temperature values are ALWAYS transmitted in °C with one decimal place, regardless of the controller setting.

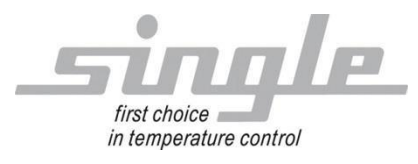

# <span id="page-4-0"></span>**2.3 Data layout**

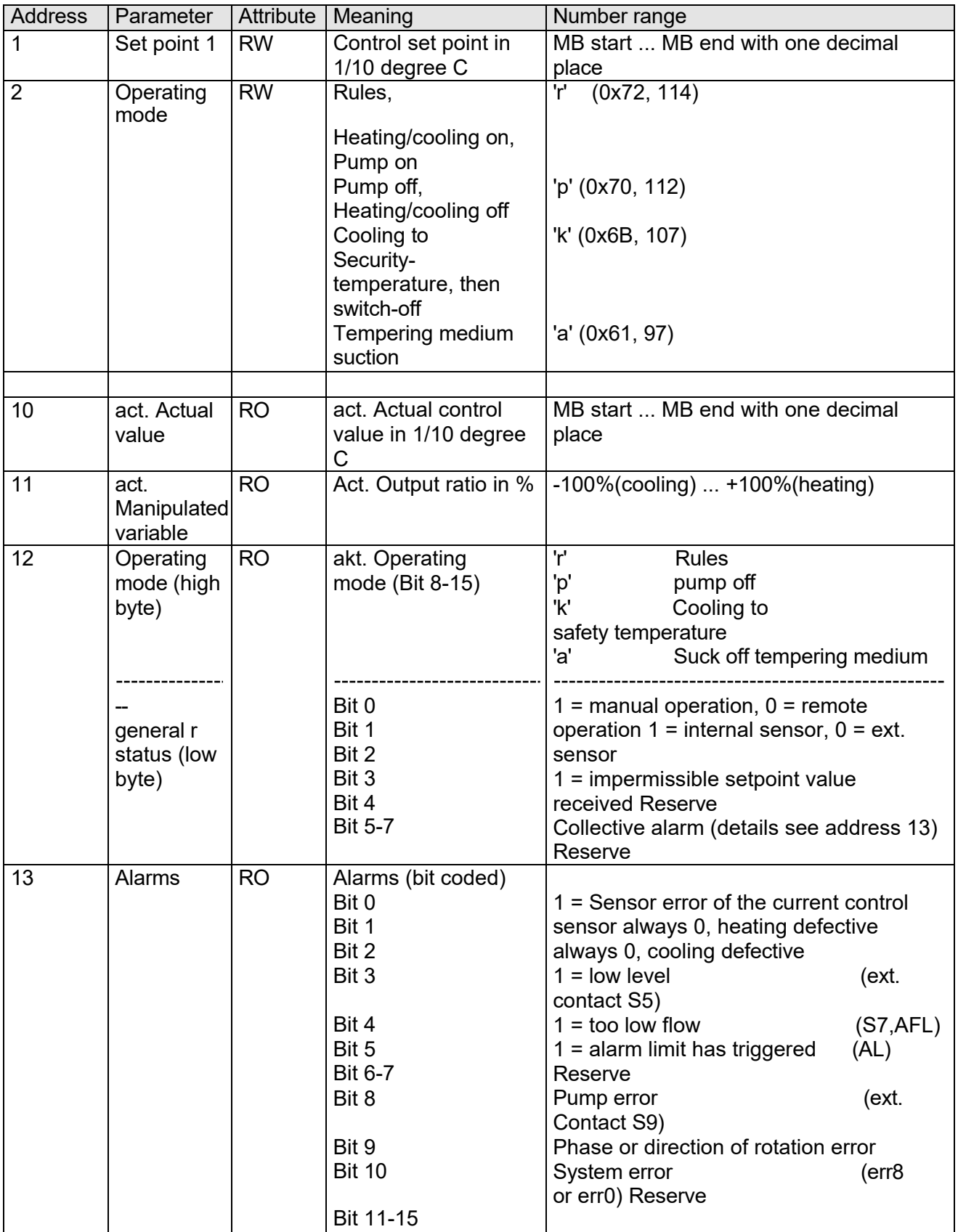

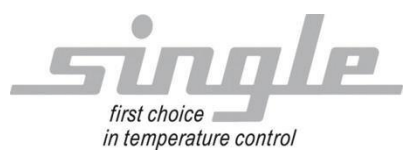

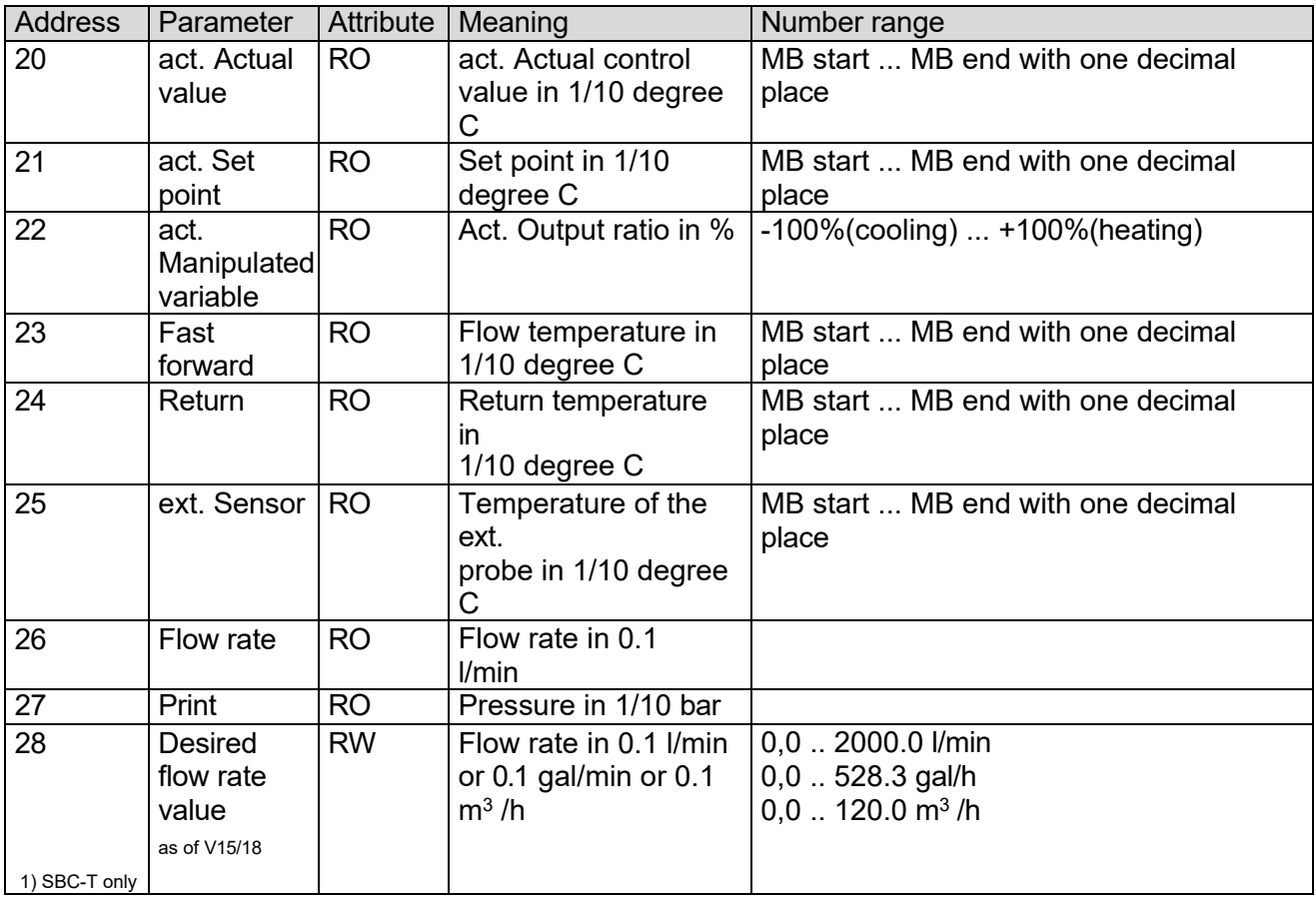

# <span id="page-5-0"></span>**2.4 Error messages (Exception codes)**

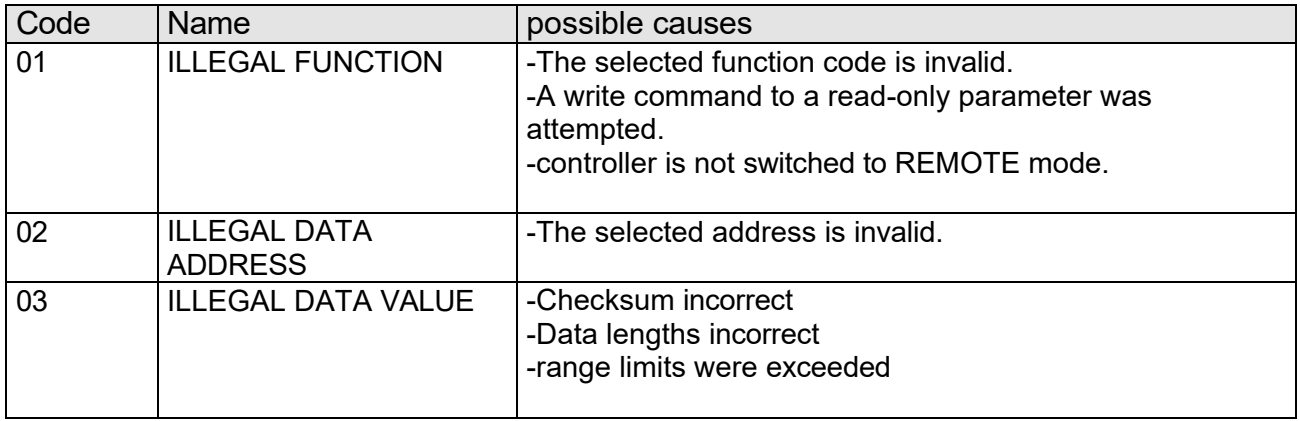

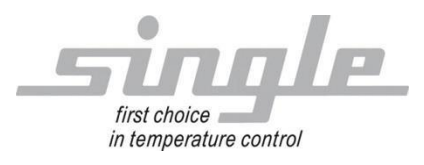

# <span id="page-6-0"></span>**3 Connection example**

# <span id="page-6-1"></span>**3.1 Gateway TCP via RS485**

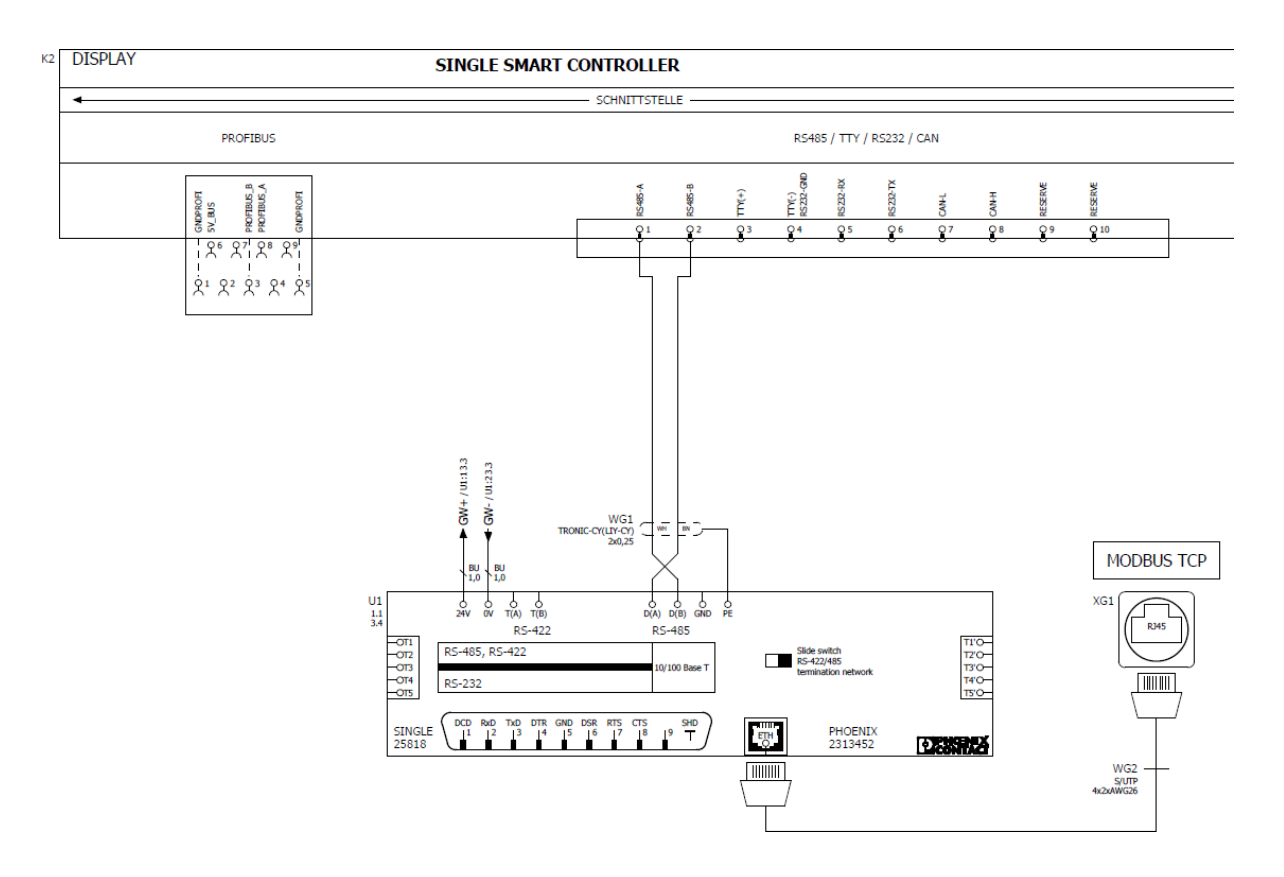

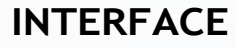

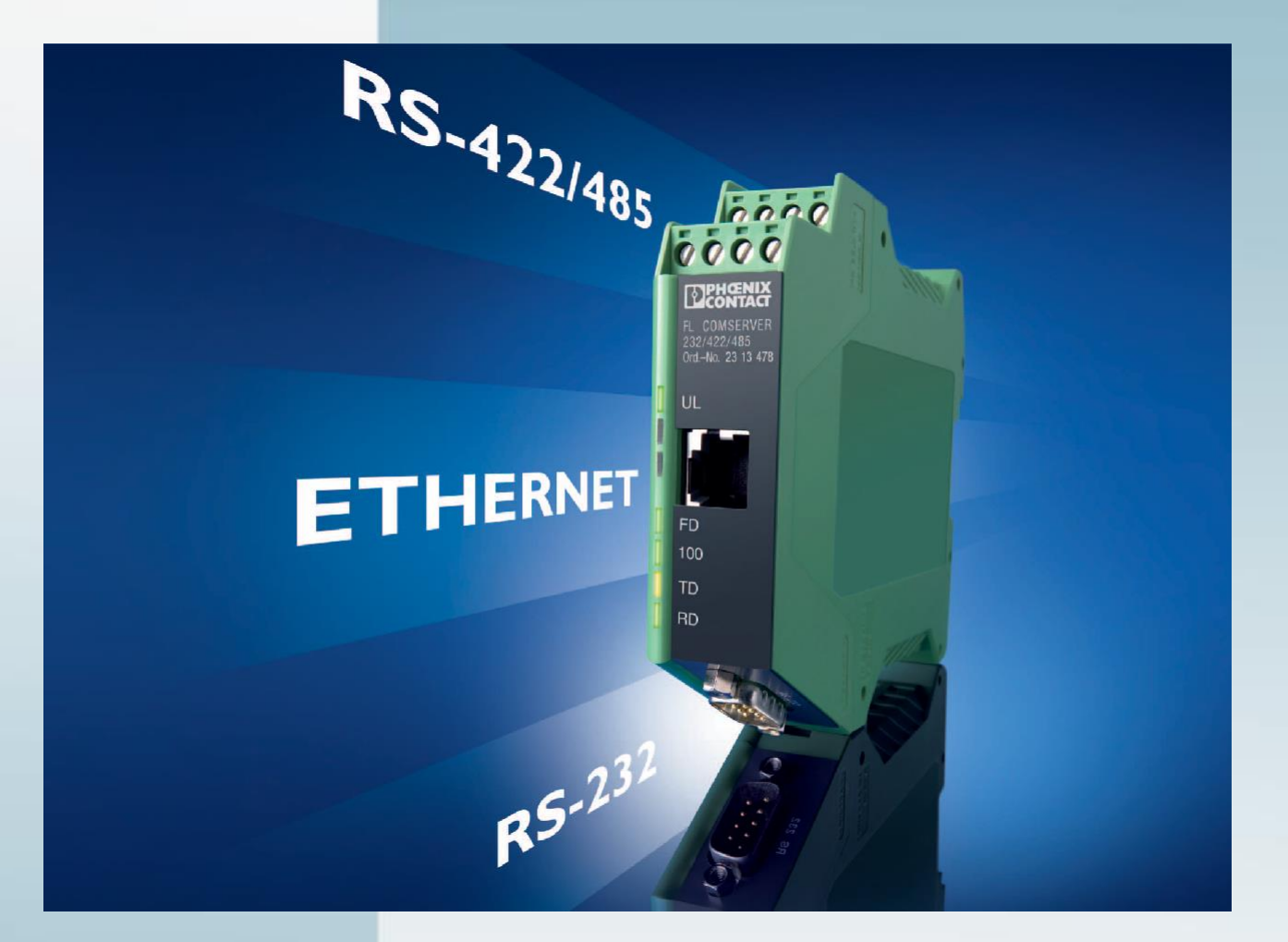

User manual

**UM DE FL COMSERVER ... 232/422/485**

**Item no.: -**

Installation and commissioning of the FL COMSERVER BASIC 232/422/485- and FL COMSERVER UNI 232/422/485 hard- and **Software** 

АСТ

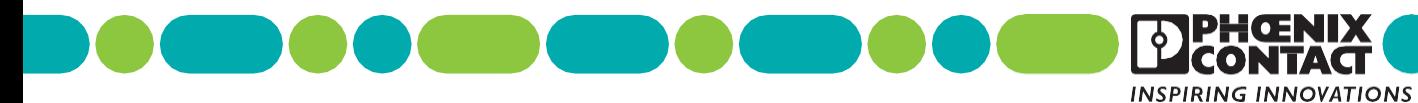

# **INTERFACE**

## **User manual**

# **Installation and commissioning of the FL COMSERVER BASIC 232/422/485- and FL COMSERVER UNI 232/422/485 hardware and software**

10/2009

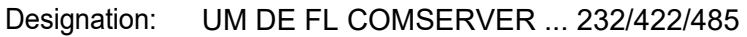

- Revision: 01
- Item no: -

This manual is valid for:

Designation **Item no. Item no.** FL COMSERVER BASIC 232/422/485 2313478 FL COMSERVER UNI 232/422/485 2313452

# Please note the following

In order to use the product described in this manual safely, you must have read and understood this manual. The following notes provide you with an initial orientation for using the manual.

#### **Target group of the manual**

The product use described in this manual is intended exclusively for qualified electricians or persons instructed by qualified electricians who are familiar with the applicable standards and other regulations on electrical engineering and in particular with the relevant safety concepts.

Phoenix Contact accepts no liability for incorrect actions and damage to Phoenix Contact products and third-party products caused by disregarding the information in this manual.

#### **Explanations of the symbols and signal words used**

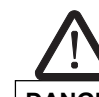

This symbol indicates dangers that can lead to personal injury. Observe all instructions marked with this symbol to avoid possible personal injury.

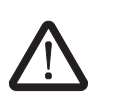

## **DANGER**

Indicates a hazardous situation which, if not avoided, will result in personal injury or death.

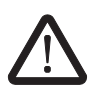

#### **WARNING**

Indicates a hazardous situation which, if not avoided, may result in personal injury or

death. The following symbols indicate hazards that can lead to property damage or stand in front

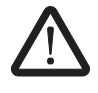

#### **CAUTION**

Indicates a hazardous situation which, if not avoided, may result in injury. of tips.

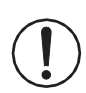

#### **ATTENTION**

This symbol and the associated text warn of actions that may result in damage to or malfunction of the device, the device environment or the hardware or software.

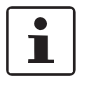

This symbol and the associated text convey additional information, such as tips and advice for efficient device use or software optimization. It is also used to refer you to additional sources of information (such as manuals or data sheets).

#### **General Terms of Use for Technical Documentation**

Phoenix Contact reserves the right to change, correct and/or improve the technical documentation and the products described in the technical documentation at any time without prior notice, provided this is reasonable for the user. This also applies to changes that serve technical progress.

The receipt of technical documentation (in particular data sheets, assembly instructions, manuals, etc.) does not constitute any further obligation to inform Phoenix Contact about any changes to the products and/or technical documentation. Agreements to the contrary shall only apply if they have been expressly approved by Phoenix Contact. Phoenix Contact in written form. Please note that the documentation provided is exclusively product-related documentation and that you are therefore responsible for checking the suitability and intended use of the products in the specific application, in particular with regard to compliance with the applicable standards and laws. Although Phoenix Contact always takes the necessary care to ensure that the information and contents are correct and state of the art, the information may contain technical inaccuracies and/or typographical errors. Phoenix Contact gives no guarantees with regard to the accuracy and correctness of the information. All information to be taken from the technical documentation is provided without any express, implied or tacit warranty. It does not contain any agreements on quality, does not describe any quality customary in the trade and does not represent any assurance of properties or assurance with regard to suitability for a specific purpose.

Phoenix Contact assumes no liability or responsibility for errors or omissions in the content of the technical documentation (in particular data sheets, assembly instructions, manuals, etc.).

The above limitations and exclusions of liability shall not apply in cases of mandatory liability, e.g. under the German Product Liability Act, in cases of intent, gross negligence, injury to life, body or health, or breach of a condition which goes to the root of the contract. However, the claim for damages for breach of material contractual obligations shall be limited to the foreseeable damage typical for the contract, unless caused by intent or gross negligence or based on liability for injury to life, body or health. A change of the burden of proof to the disadvantage of the user is not connected with this regulation.

## **Explanations of the legal basis**

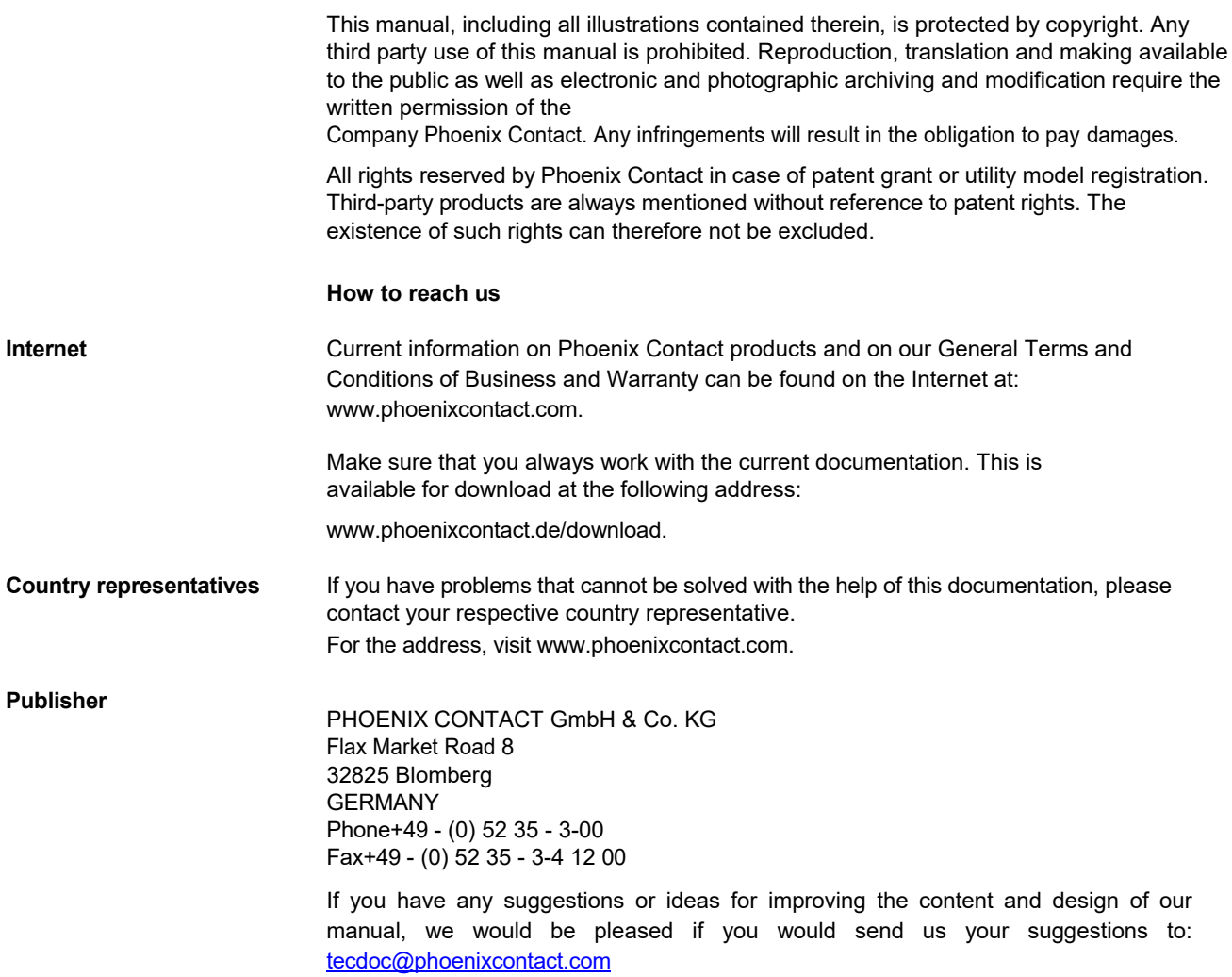

# Table of contents

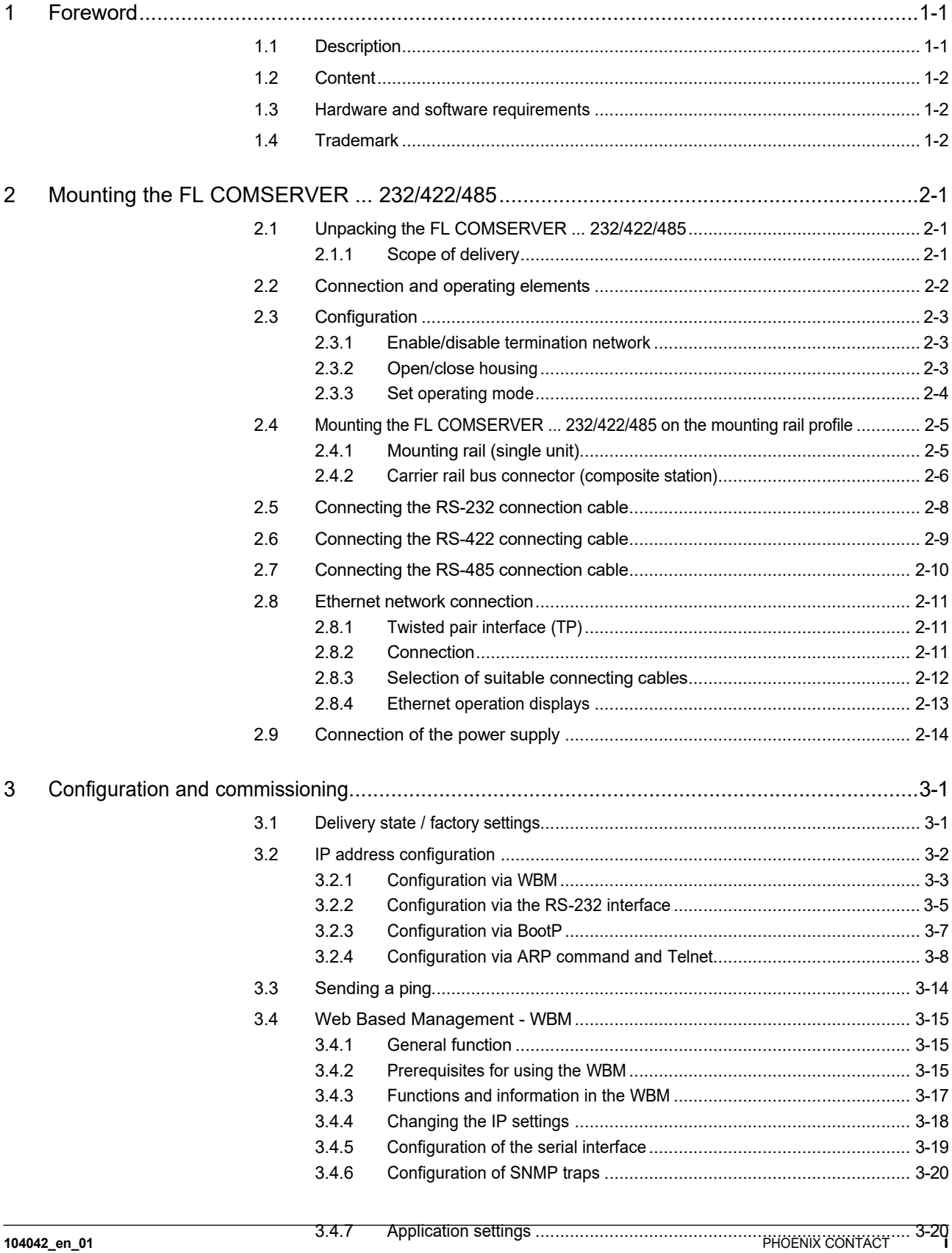

![](_page_14_Picture_362.jpeg)

![](_page_15_Picture_9.jpeg)

#### **FL COMSERVER ... 232/422/485**

# <span id="page-17-0"></span>**1 Foreword**

# **1.1 Description**

Ethernet is now widely accepted in industrial applications. However, automation devices are often not network-compatible. The new "Serial De- vice Server" FL COMSERVER ... It allows easy integration of serial RS-232, RS-422 and RS-485 interfaces into industrial 10/100 Base-T(X) networks.

Theoretically, this can be used from any point in the world over Ethernet networks to

- the system status is queried
- Transfer visualization data
- a program or firmware download is initiated
- or remote maintenance can be performed for service purposes.

Network integration eliminates the need for costly cable installations. Serial connections are converted to Ethernet and optionally tunneled through the network with TCP or UDP protocol. Modbus gateways and the establishment of PPP connections can also be implemented.

Depending on the device type used, the following data protocols are supported:

|                                       | Data logs     |            |                       |                                   |  |  |  |  |
|---------------------------------------|---------------|------------|-----------------------|-----------------------------------|--|--|--|--|
| <b>FL COMSERVER </b>                  | <b>TCP/IP</b> | <b>UDP</b> | Modbus/<br><b>TCP</b> | <b>PPP</b><br>with<br><b>CHAP</b> |  |  |  |  |
| UNI 232/422/485<br>Item no. 2313452   | x             | x          | x                     | x                                 |  |  |  |  |
| BASIC 232/422/485<br>Item no. 2313478 | x             | x          |                       |                                   |  |  |  |  |

Table 1 Supported data protocols

Existing application software that only supports serial communication can be redirected to the network card of a Windows PC with the free COM port redirector software using virtual COM ports.

#### **Simple configuration and diagnostics**

Configuration and diagnostics can be performed without additional software via web-based ma- nagement using standard browsers. The menu structures are clearly structured according to topics for intuitive configuration and the web pages adapt dynamically to the desired applications. If, on the other hand, configuration and diagnostics are to be performed directly with a process visualization, corresponding SNMP objects are available for integration in OPC databases.

#### **Performance for industrial requirements**

For safe and permanent operation under industrial environmental conditions, the **FL COMSERVER ... 232/422/485 offers** a high-quality 3-way potential isolation (VCC // RS-232, RS-422, RS-485 // Ethernet) as well as a redundant feed-in option for the 24 V voltage supply. High availability is also ensured by the

<span id="page-18-0"></span>high EMC compatibility of the devices. In addition to the hardware, the software also takes into account the special industrial requirements. The 3964R protocol is supported as well as the various Modbus protocols or status messages via SNMP objects.

The **FL COMSERVER ... 232/422/485** is specially designed for industrial applications in the control cabinet. It is characterized by the following features:

- Mounting on EN mounting rail,
- extended temperature range,
- 22.5 mm narrow width,
- 10/100 BASE-T(X) autonegotiation,
- 24 V AC/DC ± 20% power supply,
- redundant power supply and modular station design with T-bus connectors possible,
- High quality 3-way isolation (VCC // RS-232, RS-422, RS-485 // Ethernet),
- comprehensive diagnostic displays,
- Integration with network management tools and visualization systems by supporting SNMP services,
- Configuration with web-based management, including password protection,
- Support of all common network protocols,
- PPP protocol with CHAP (128 bit password encryption),
- Modbus TCP support,
- COM Redirector software included.

## **1.2 Content**

This manual describes the simple commissioning of a **FL COMSERVER ... 232/ 422/485** in the following sequence:

- 1. Mounting the **FL COMSERVER ... 232/422/485**
- 2. Selection and configuration of application options
- 3. Checking the settings
- 4. Commissioning

## **1.3 Hardware and software requirements**

A PC with the following equipment is required for configuration and commissioning:

- Ethernet network connection
- HTML browser, e.g. Internet Explorer as of 5.0 or Netscape Navigator as of 4.6

## **1.4 Trademark**

Windows® is a registered trademark of Microsoft Corp.

# <span id="page-19-0"></span>**2 Mounting the FL COMSERVER ... 232/422/485**

## **2.1 Unpacking the FL COMSERVER ... 232/422/485**

The FL COMSERVER ... 232/422/485 is supplied together with a CD and a package insert with installation instructions. Please read the package insert carefully before unpacking the FL COMSERVER ... 232/422/485 carefully before fitting it out.

### **2.1.1 Scope of delivery**

The following items are in the package

– FL COMSERVER BASIC 232/422/485 Part no.: 2313478 resp. FL COMSERVER UNI 232/422/485 Item no.: 2313452

- Multilingual package insert
- CD with manual in PDF format, COM redirection software and MIB files.

<span id="page-20-0"></span>![](_page_20_Figure_1.jpeg)

## **2.2 Connection and operating elements**

![](_page_20_Figure_3.jpeg)

- 2. Connection voltage supply 0 V
- 3. T(A), RS-422 port
- 4. T(B), RS-422 port
- 5. D(A), RS-422/485 connection
- 6. D(B), RS-422/485 connection
- 7. GND
- 8. 5 Screen, same potential as FE
- 9. Ethernet connection, RJ45
- 10. RS-232 connector, SUB-D-9 male connector
- 11. LED green, RD, receive data
- 12. LED yellow, TD, transmit data
- 13. LED green, 100, transmission speed 100 MBit/s
- 14. LED green, FD, operating mode full duplex active
- 15. LED green, LINK status TP port
- 16. LED red, error display
- 17. LED green, UL, power supply
- 18. LED yellow, ACT data transmission TP port, dynamic
- 19. Slide switch for RS-422/485 termination network (390 180
- 20. Snap-in foot for mounting rail installation
- 21. Bus connector for redundant power supply (concealed)
- 22. FE, functional earth contact (concealed)

## <span id="page-21-0"></span>**2.3 Configuration**

#### **2.3.1 Enable/disable termination network**

The FL COMSERVER ... 232/422/485 is optionally operated on a 2-wire or 4-wire bus line. For proper operation of the bus system, termination networks are always required for the RS-422/485 bus connection.

The FL COMSERVER ... 232/422/485 is equipped with a switchable termination network. Depending on the position used on the RS-485 bus line, the termination network must be activated or deactivated.

### **2.3.2 Open/close housing**

To set the required operating mode via the termination network, it is necessary to open the housing of the FL COMSERVER ... 232/422/485 to be opened.

To do this, proceed as follows:

- 1. Open the housing head with a suitable screwdriver (see [Fig. 2-2,](#page-21-0) 1).
- 2. Carefully pull out the printed circuit board as far as it will go (see [Fig. 2-2,](#page-21-0) 2).
- 3. Depending on the position on the bus system, activate/deactivate the termination network (see [chapter 2.3\)](#page-21-0)
- 4. Carefully push the printed circuit board back as far as it will go.
- 5. Snap housing head into place

![](_page_21_Figure_13.jpeg)

Figure 2-2 Open/close housing

### <span id="page-22-0"></span>**2.3.3 Set operating mode**

The operating mode of the FL COMSERVER ... 232/422/485 is set depending on the position on the bus system by means of termination networks. Select the required operating mode and set it using the slide switch.

![](_page_22_Figure_3.jpeg)

Fig. 2-3Location of the slide switch

![](_page_22_Picture_83.jpeg)

\* factory default

## <span id="page-23-0"></span>**2.4 Mounting the FL COMSERVER ... 232/422/485 on the mounting rail profile**

# **ATTENTION:**

Only mount the FL COMSERVER ... 232/422/485 only in a de-energized state.

### **2.4.1 Mounting rail (single device)**

#### **Proceed as follows for mounting on the mounting rail:**

- 1. Place the device on the mounting rail from above so that the upper housing groove hooks onto the upper edge of the mounting rail (see [Fig. 2-4](#page-23-0) A).
- 2. Carefully push the device by the housing head in the direction of the mounting surface.
- 3. After the snap-in foot has audibly engaged on the mounting rail, check that it is firmly seated

#### **To disassemble, proceed as follows:**

- 1. Use a suitable screwdriver to loosen the locking mechanism on the snap-in foot of the device (se[e Fig. 2-4](#page-23-0) B).
- 2. Grasp the device by the housing head and carefully turn it upwards.
- 3. Carefully lift the device off the mounting rail bus connector and the mounting rail.

![](_page_23_Figure_13.jpeg)

![](_page_23_Figure_14.jpeg)

#### <span id="page-24-0"></span>**2.4.2 Carrier rail bus connector (composite station)**

For the modular electronic housings of the ME.../TBUS series, DIN rail bus connectors of different widths are required in an interconnection.

By plugging together the mounting rail bus connectors (see [Figure 2-5](#page-25-0) A) and inserting them into the 35 mm wide mounting rail (see Figure [2-5](#page-25-0) B/C), the power supply is continued on the backplane (see [Figure 2-5\)](#page-25-0).

By using an additional system power supply, a redundant power supply is provided for other connected devices in the compound station.

![](_page_24_Figure_5.jpeg)

**CAUTION: Damage to equipment or property if the current load is too high!**

Due to the current load, a composite station with FL COMSERVER ... 232/422/ 485 may consist of a maximum of 20 devices.

The maximum current load of 2 A must not be exceeded.

**For mounting on the carrier rail bus connector, proceed as follows:**

![](_page_24_Figure_10.jpeg)

When using the FL COMSERVER ... 232/422/485 in a composite station, provide for a 22.5 mm wide mounting rail bus connector (article no. 2707437). Ensure exact alignment between the mounting rail bus connector and the device. • Carrier rail bus connector (connector part) left and<br>Configure two 17.5 mm mounting rail bus connectors (article no. 2709561) for the

**•• The vice (snap-in foot) bottom 3** cm associated the device on the society of the device of the device of the device on the model of the model of the model of the model is a convenient of the model of the model of the m No. 128669831 the upper edge of the mounting rail (see [Fig. 2-5,](#page-25-0) part D).

- 2. Carefully press the device at the housing head in the direction of the mounting surface so that the device bus connector is securely seated on the mounting rail bus connector.
- 3. After the snap-in foot has audibly engaged on the mounting rail, check that it is firmly seated.

![](_page_24_Picture_15.jpeg)

The device is mechanically fixed only by the mounting rail.

#### **To disassemble, proceed as follows:**

- 1. Use a suitable screwdriver to loosen the locking mechanism on the snap-in foot of the device (se[e Fig. 2-5](#page-25-0) E).
- 2. Grasp the device by the housing head and carefully turn it upwards.
- 3. Carefully lift the device off the mounting rail bus connector and the mounting rail (see [Fig. 2-5](#page-25-0) E).

<span id="page-25-0"></span>![](_page_25_Figure_1.jpeg)

Figure 2-5 Assembly and disassembly of compound station

## <span id="page-26-0"></span>**2.5 Connection of the RS-232 connection cable**

Connect the FL COMSERVER ... 232/422/485 with the RS-232 device to be connected, e.g. a PC, using the RS-232 cable PSM-KA-9SUB 9/BB/2 METER (Part No. 2799474). This is an interface cable with 1:1 connected contacts.

![](_page_26_Figure_3.jpeg)

 $\overline{\mathbf{i}}$ 

The RS-232 interface of the FL COMSERVER ... 232/422/485 can be switched via WBM between DTE (Data Terminal Equipment) / DCE (Data Communication Equipment) assignment.

In the delivery state (DTE), the interface behaves like a PC.

When changing devices from a FL COM SERVER... (previous variant) to FL COM SERVER ... 232/422/485, please also observe this modified interface configuration when reusing the existing RS-232 cable.

![](_page_26_Picture_262.jpeg)

#### **ATTENTION:**

The FL COM SERVER RS... may only be connected to devices that meet the requirements of EN 60950 (Safety of Information Technology Equipment).

### <span id="page-27-0"></span>**2.6 Connection of the RS-422 connection cable**

#### **RS-422 pin assignment**

In the RS-422 operating mode, it is possible to establish a point-to-point connection.

Use a twisted pair, jointly shielded bus cable to connect the peripheral device.

Connect the individual wires of the data line to the pluggable COMBICON screw terminal. Check the correct signal assignment!

In this operating mode, the full duplex transmission mode is supported.

#### FL COMSERVER ... RS232/422/485

![](_page_27_Figure_8.jpeg)

![](_page_27_Figure_9.jpeg)

![](_page_27_Figure_10.jpeg)

Provide this bus line at each peripheral device with a termination network.

To do this, activate the termination network integrated in the FL COMSERVER ... 232/422/485 integrated termination network (see [chapter 2.3\)](#page-21-0).

![](_page_27_Picture_13.jpeg)

#### **ATTENTION:**

The FL COM SERVER RS... may only be connected to devices that meet the requirements of EN 60950 (Safety of Information Technology Equipment).

The shield connection of the RS-422 bus line may only be connected at one end to the FL COMSERVER ... 232/ 422/485 on one side only.

![](_page_27_Picture_17.jpeg)

## <span id="page-28-0"></span>**2.7 Connection of the RS-485 connection cable**

In the RS-485 operating mode, an RS-485 network with several peripheral devices can be set up. Use a twisted-pair, jointly shielded bus cable to connect the peripheral devices.

Connect the individual wires of the data line to the pluggable screw terminal COMBI-CON...

![](_page_28_Picture_4.jpeg)

#### **ATTENTION: Pay attention to the polarity of the RS-485 line.**

Provide this bus line with a termination network at the two most distant points of the RS-485 network.

**FL COMSERVER ...,232/422/485**<br>| To do this, activate the termination network integrated in the FL COMSERVER ... 232/422/48B integrated termination network (se[e chapter](#page-21-0) 2.3).

![](_page_28_Figure_8.jpeg)

Figure 2-9 Pin assignment RS-485

Provide this bus line at each peripheral device with a termination network.

To do this, activate the termination network integrated in the FL COMSERVER ... 232/422/485 integrated termination network (se[e chapter 2.3\)](#page-21-0).

The shield connection of the RS-422 bus line may only be connected at one end to the FL

![](_page_28_Figure_13.jpeg)

 $\mathbf{i}$ 

#### **ATTENTION:**

The FL COM SERVER RS... may only be connected to devices that meet the GOMPERYEROf EQ 40420485 reny of Information Technology Equipment).

![](_page_28_Figure_16.jpeg)

![](_page_28_Figure_17.jpeg)

## <span id="page-29-0"></span>**2.8 Ethernet network connection**

#### **2.8.1 Twisted pair interface (TP)**

The FL COMSERVER ... 232/422/485 has a front Ethernet interface in RJ45 format to which only twisted pair cables with an impedance of 100 can be connected. The data transmission rate is optionally 10 or 100 MBit/s. For the selection of the transmission rate, the FL COMSERVER ... 232/422/485 supports the autonegotiation function.

#### **2.8.2 Connection**

Insert the Ethernet cable with the crimped RJ45 plug into the TP interface until it audibly locks into place.

![](_page_29_Picture_6.jpeg)

**CAUTION: Possible malfunction of device, device environment and hardware or software.**

Only use shielded twisted pair cables and suitable shielded RJ45 plugs.

Pay attention to the correct signal assignment of the connector.

![](_page_29_Figure_10.jpeg)

#### <span id="page-30-0"></span>**2.8.3 Selection of suitable connecting cables**

To connect Ethernet components, you need either lines with crossed line pairs (**CROSS OVER**) or straight line pairs (**LINE**,1:1). In general, straight wired lines are required between structural components and end devices; the CROSS OVER lines are used for connections between two structural components and for connections between two end devices. The following table can be used to select the appropriate line. For a better differentiation of the respective cable types, you should use green bend protection sleeves (protective caps) for the CROSS-OVER cables and gray for the straight-wired cables (LINE, 1:1).

| • Line 1:1 = gray protective caps<br>$\cdot$ CROSS OVER = green<br>protective caps | ပ<br>Ē<br><b>DCI</b> | Gateway<br><u>ကိ</u> | termina<br>bus<br>S | erve<br>ᄛ<br>Ō<br>ທ | Switch | 을     | ►<br>횥<br>conver<br>Media |
|------------------------------------------------------------------------------------|----------------------|----------------------|---------------------|---------------------|--------|-------|---------------------------|
| PC / RFC                                                                           | Cross                | Cross                | Cross               | Cross               | Line   | Line  | Line                      |
| <b>IBS Gateway</b>                                                                 | Cross                | <b>Cross</b>         | Cross               | Cross               | Line   | Line  | Line                      |
| I/O bus terminal                                                                   | Cross                | Cross                | Cross               | Cross               | Line   | Line  | Line                      |
| FL COMSERVER  232/422/485                                                          | Cross                | Cross                | Cross               | Cross               | Line   | Line  | Line                      |
| Switch                                                                             | Line                 | Line                 | Line                | Line                | Cross  | Cross | Cross                     |
| Hub                                                                                | Line                 | Line                 | Line                | Line                | Cross  | Cross | Cross                     |
| Media converter                                                                    | Line                 | Line                 | Line                | Line                | Cross  | Cross | Cross                     |

Table 2-1 Connection types of different Ethernet components

![](_page_30_Figure_5.jpeg)

Figure 2-12 Pin assignment Ethernet connection lines

## <span id="page-31-0"></span>**2.8.4 Ethernet operating displays**

The FL COMSERVER ... 232/422/485 is equipped with extensive operating displays for diagnostics at the twisted pair port.

![](_page_31_Figure_3.jpeg)

Figure 2-13 Diagnostic displays for the TP port

![](_page_31_Picture_140.jpeg)

## **2.9 Connection of the power supply**

<span id="page-32-0"></span>![](_page_32_Picture_2.jpeg)

**CAUTION: Severe personal injury and/or damage to property due to improper connection!**

The electrical connection, commissioning and operation of this device may only be Tiperfiol:nG&OMS&ER:aVEEBcl.p&?S:2/442&1/4&Baisfieqsdepeatesdomvintel with 24eYgaDrC tseaffeetysexfertsy-low **violsaget(SELW**)this document are persons who are authorized to commission, ground and mark devices, systems and plants in accordance with the standards of safety engineering. In addition, the persons are familiar with all warnings and maintenance measures of this document. The power supply is connected via the plug-in COMBICON screw terminals (24 V and 0 V).

Failure to observe the instructions may result in serious bodily injury and/or damage to property. Alternatively, the devices in a composite station are supplied with redundant voltage via the carrier rail bus connector (see [chapter 2.4.2](#page-24-0)).

Both voltages US1/US2 are continued on the backplane and are thus available to other connected modules.

![](_page_32_Figure_7.jpeg)

Fig. 2-14Connection of the supply voltage without T-bus connector

![](_page_32_Figure_9.jpeg)

Figure 2-15 Connection of the power supply, module snapped onto T-bus connector

# <span id="page-33-0"></span>**3 Configuration and commissioning**

## **3.1 Delivery state / factory settings**

The following functions and properties are available in the delivery state or after a later reset to the factory settings (with the exception of the IP parameters):

- The FL COMSERVER ... 232/422/485 has a valid private IP address.

![](_page_33_Picture_207.jpeg)

![](_page_33_Picture_6.jpeg)

The IP parameters are retained in the event of a subsequent reset to the factory settings. This gives you immediate access to the web-based management again.

BootP and DHCP is enabled as addressing mechanism.

- There is no password set for read access.
- The password for write access is "**private**".
- The WBM (Web Based Management) can be accessed from any IP address.

![](_page_33_Picture_208.jpeg)

![](_page_33_Picture_13.jpeg)

In the delivery state (DTE), the interface behaves like a PC.

The RS-232 interface of the FL COMSERVER ... 232/422/485 can be switched via  $\Box$ WBM betwerealdF (Datag Germina) Frayin ac may also wata Communication Equipment) estimapplication

When changing devices from a FL COM SERVER... (previous variant) to FL COM SERVER ... 232/422/485, please also note this changed interface configuration if you reuse the existing RS-232 cable. Operation Mode: TCP  $Q$ wn TCP  $PQ$ Remote TCP Port: 0 Remote IP address: 0

Device Type: Server (Responder)

- All collected information of the SNMP agent is deleted.
- There is no trap receiver entered.

## <span id="page-34-0"></span>**3.2 IP address configuration**

Each device in an Ethernet network must have a unique address with which communication and data exchange is controlled, cf. telephone number with country and area code. This Internet Protocol address (IP address) is a numerical code of four numbers between 0 and 255 separated by a dot (Decimal Dot- ted Notation). The IP address is assigned by the network administrator.

![](_page_34_Picture_3.jpeg)

When delivered, the FL COMSERVER ... 232/422/485 is set to a private IP address (IP=192.168.0.254, subnet= 255.255.255.0). In addition, BootP and DHCP operation is activated.

![](_page_34_Picture_5.jpeg)

The assignment of valid IP parameters is mandatory for the management function and further configuration.

![](_page_34_Picture_7.jpeg)

For more information and background about IP address assignment, refer to the [chapter](#page-133-0) "Assigning IP addresses" on page A-1.

### <span id="page-35-0"></span>**3.2.1 Configuration via WBM**

- 1. Set the IP address of your PC to the subnet of the COM server. (e.g. IP= 192.168.0.10, Subnet= 255.255.255.0).
- 2. Change to your WEB browser and type the IP address of the COM server into the address line (default=192**.168.0.254**).
- 3. The WBM will get back to you immediately.

![](_page_35_Picture_87.jpeg)

If no response is received from the WBM of the FL COMSERVER ... 232/422/485, first check the IP parameters of your PC.

If everything is set properly, check in the WEB browser if any PROXY settings are loaded. For a function, the settings must be set to "automatically load" or "deactivated". 4." Switch to the "General Configuration". 5. Complete the following query with the password "**private**". It is

not necessary to enter the user name.

![](_page_35_Picture_88.jpeg)
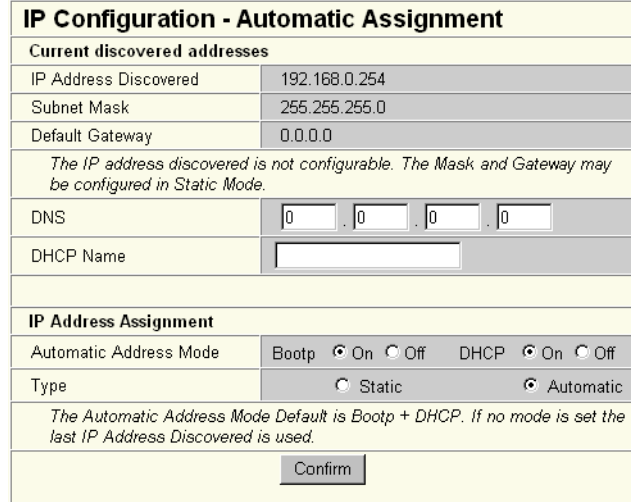

6. The "IP configuration" menu opens:

Figure 3-2 IP Configuration" menu

- 7. To make changes to the IP address or subnet mask, activate "Static $\times$  under "Type" and confirm with "Confirm".
- The input fields for IP address, subnet mask and gateway open.
- 8. Change the settings and confirm with "Confirm".
- 9. To permanently save and activate the new configuration, switch to the "Save and Reboot" menu.

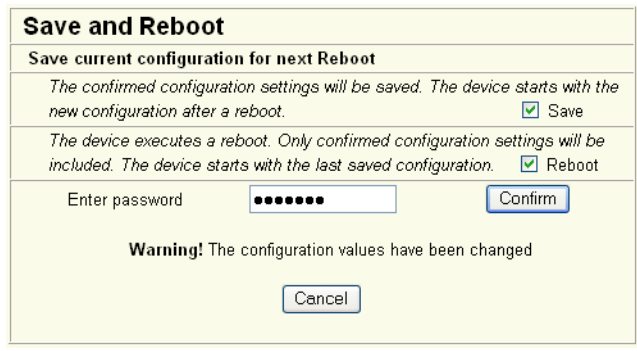

Figure 3-3 IP Configuration" menu

10. Type "**private**" as password and accept / activate the new confi- guration.

# **3.2.2 Configuration via the RS-232 interface**

- 1. Connect the FL COMSERVER ... 232/422/485 to a serial COM port of a PC (1:1 cable).
- 2. Open a terminal program, e.g. Hyperterminal in the Windows start menu under "Programs... Accessories... Communication... Hyperterminal".
- 3. Configure the interface (e.g. COM 1) under "File... Properties" to 9600 bit/s; 8 data bits; No parity; 1 stop bit; No flow control.

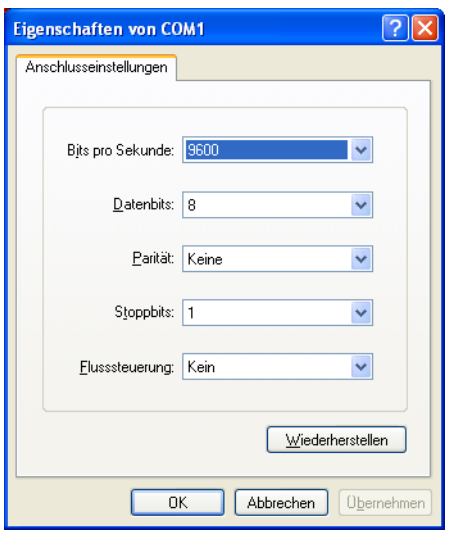

Figure 3-4 Properties menu in Windows Hyperterminal

- 4. Confirm the settings with "OK" and close the menu.
- 5. Check the correct settings in the status bar of Hyperterminal.

| Verbunden 00:00:08 | $\sim$<br>Auto-Erkenn. | 9600 8-N-1 | RF | GROSS | NUM. | 1117225 |  |
|--------------------|------------------------|------------|----|-------|------|---------|--|
|                    |                        |            |    |       |      |         |  |

Figure 3-5 Status bar in Windows hyperterminal

- 6. Now perform a voltage reset on the FL COMSERVER ... 232/422/485 and simultaneously hold down the X key on your keyboard.
- 7. As soon as a response from the FL COMSERVER ... 232/422/485 appears on the screen, press the ENTER key within three seconds.

The following display appears:

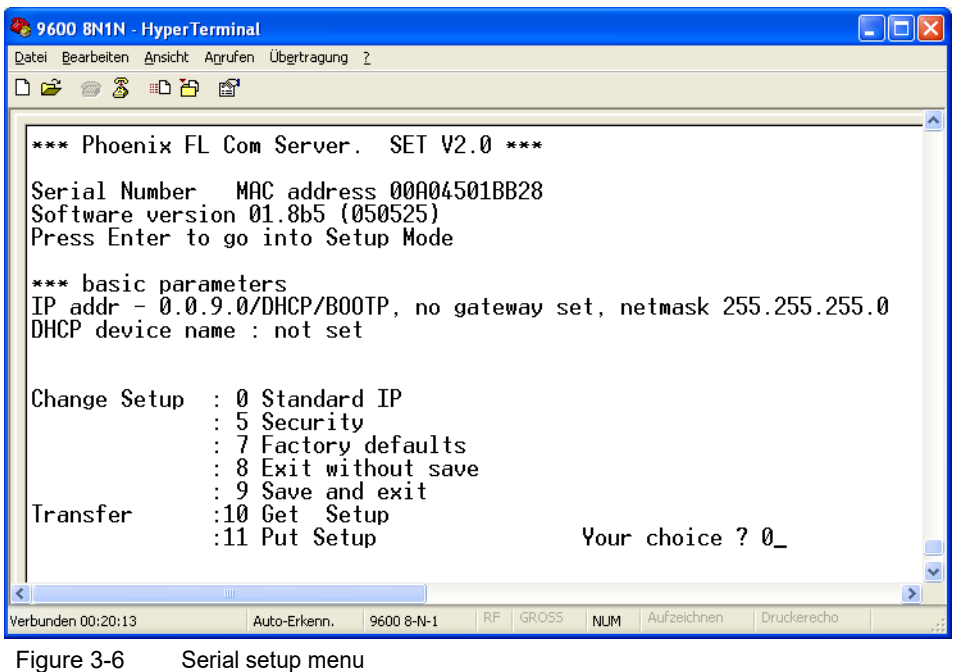

- 8. Press "0" and confirm with "ENTER".
- 9. Enter the IP address in dotted notation and confirm each entry with "ENTER".
- 10. Enter the network mask and gateway address accordingly.

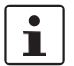

The subnet mask is set in Telnet and Serial Setup by entering the computer bits (host bits).

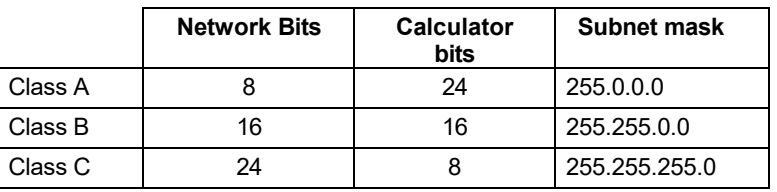

 $\boxed{\mathbf{i}}$ 

For more examples, see the ["Subnet masks"](#page-136-0) chapter [on page A-4.](#page-136-0)

11. Press "9". You save and end the input with this.

The other device settings can now be made with a browser via the Web Based Management. To do this, the IP address just entered is entered in the address line of the web browser in dotted notation.

# **3.2.3 Configuration via BootP**

- 1. Make a note of the MAC address printed on the FL COMSERVER ... 232/422/485 is printed on. For Phoenix Contact Factory Line products, this always starts with 00.A0.45.xx.xx
- 2. Enter the MAC address and the desired IP address, subnet mask and gateway address for the BootP server.
- 3. At the next BootP request of the FL COMSERVER ... 232/422/485 the Boot-P-Server answers the request with the desired IP address.
- 4. The FL COMSERVER ... 232/422/485 is now accessible via the assigned IP address.

# **3.2.4 Configuration via ARP command and Telnet**

#### **3.2.4.1 Assign temporary IP address**

1. Switch to the DOS command window. It is located in the Windows Start menu under "Start... Programs... Accessories... Command Prompt".

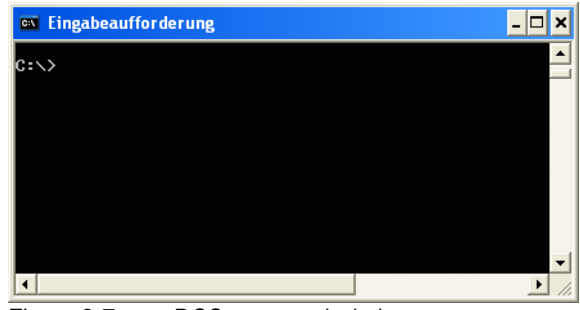

Figure 3-7 DOS command window

2. Enter the ARP command followed by the desired IP address and the MAC address of the device.

z. e.g. arp -s 192.168.0.17 00-A0-45-21-BE-61

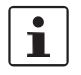

The MAC address is sticked on the side of the device and always starts with 00-A0-45...

3.No**te that you <del>use</del> hyphens when entering ithe MAC address and porp m**and!

e.g. telnet 192.168.0.17 1

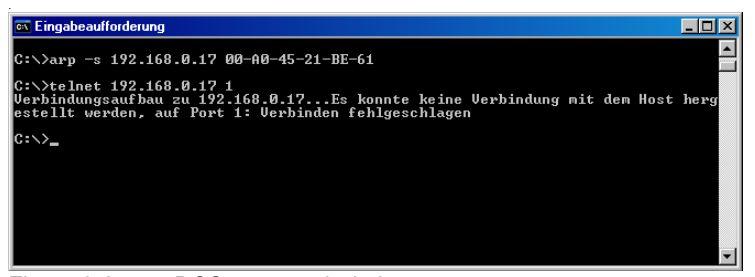

Figure 3-8 DOS command window

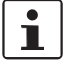

A message appears that the connection cannot be established.

The FL COMSERVER ... 232/422/485 now has a temporary IP address and can be configured with a browser and WBM or via Telnet.

#### <span id="page-41-0"></span>**3.2.4.2 Call Telnet configuration menu**

- 1. Establish a Telnet connection to port 9999 of the FL COMSERVER ... 232/ 422/485.
- e.g. telnet 192.168.0.17 9999. **Ex** Eingabeaufforderung  $\Box$   $\times$ ▲  $c:\rightarrow$ arp -s 192.168.0.17 00-A0-45-01-BB-28 C:\>telnet 192.168.0.17 1<br>Verbindungsaufbau zu 192.168.0.17...Es konnte keine Verbindung mit dem Host herg<br>estellt werden, auf Port 1: Verbinden fehlgeschlagen C:\>telnet 192.168.0.17 9999\_

Figure 3-9arp command and telnet configuration

2. Type the system password in the following password prompt (default= private).

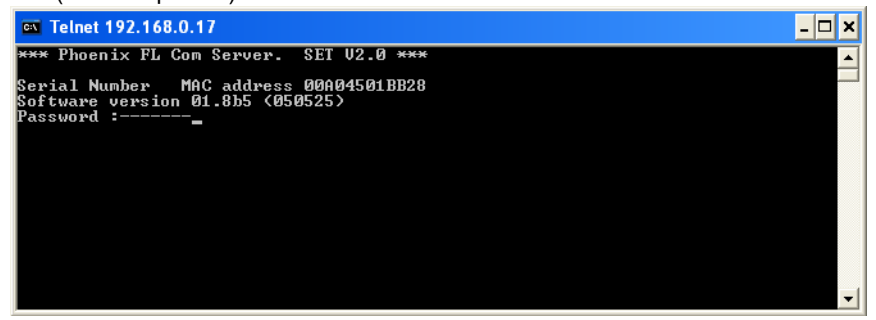

Figure 3-10 Password entry

3. Confirm the entry by pressing the "ENTER" key twice.

| <b>EXT elnet 192.168.0.17</b>   |                                                                                                    |                                                              |  |
|---------------------------------|----------------------------------------------------------------------------------------------------|--------------------------------------------------------------|--|
|                                 | *** Phoenix FL Com Server. SET U2.1 ***                                                                                                    |                                                              |  |
| Password :-------               | Serial Number - MAC address 00A04521E59A<br>Software version A2.0b5 (090709)<br>Press Enter to go into Setup Mode                                            |                                                              |  |
| <del>***</del> basic parameters |                                                                                                    | IIP addr 192.168.0.17, no gateway set, netmask 255.255.255.0 |  |
|                                 | Change Setup : 0 Standard IP<br>: 1 Serial<br>: 2 Channel<br>: 3 Protocol<br>$: 4$ LAN<br>: 7 Factory defaults<br>: 8 Exit without save<br>: 9 Save and exit |                                                              |  |
| Transfer                        | :10 Get Setup<br>:11 Put Setup                                                                                                    | Your choice ? 0                                              |  |

Figure 3-11 Telnet configuration menu

You can now configure a new IP address via "Change Setup" or reset the device to the delivery state (all passwords and application settings are reset). Please refer to the chapter ["Delivery state / Factory](#page-33-0) settings" on page 3-1.

#### **Setup 0 - STANDARD IP**

Your choice ? 0 IP Address : (192) .(168) .( 0) .(104)<br>Set Gateway IP Address (N) N<br>Netmask: Number of Bits for Host Part (0=default) (8)<br>Last Auto IP address: 192.168.0.254 Fig. 3-12 Delivery state / factory settings

- 1. Change IP address
- 2. Gateway settings selection
- 3. Setting the Subnet Mask

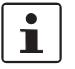

.

The subnet mask is set in Telnet and serial setup by entering the computer bits (host bits).

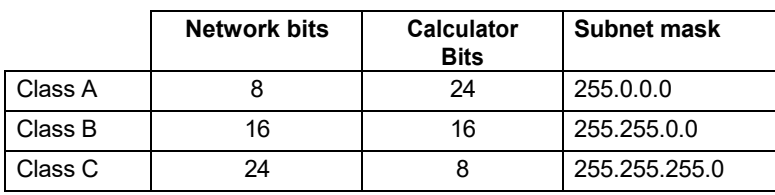

#### Example:

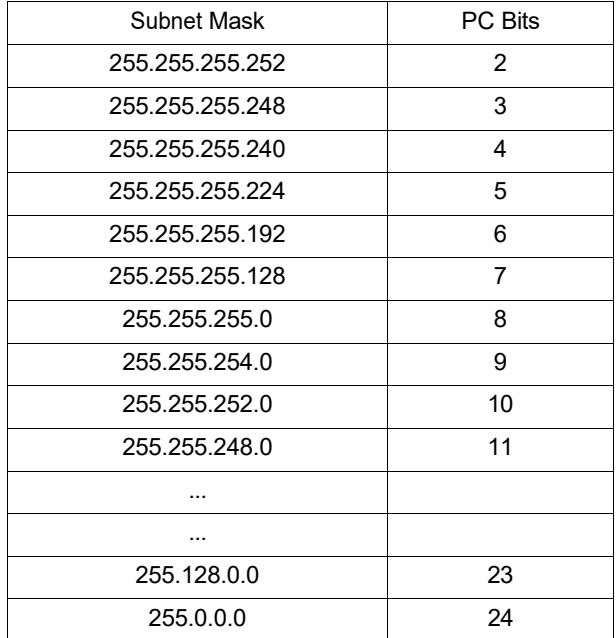

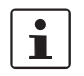

For more examples, see th[e "Subnet masks" chapter on page A-4.](#page-136-0)

#### **Setup 1 - SERIAL Settings**

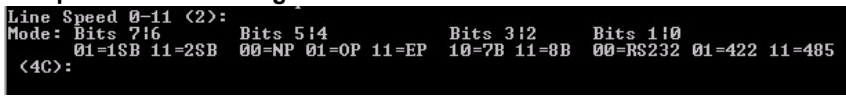

Figure 3-13 Serial settings

1. Select your serial transmission speed

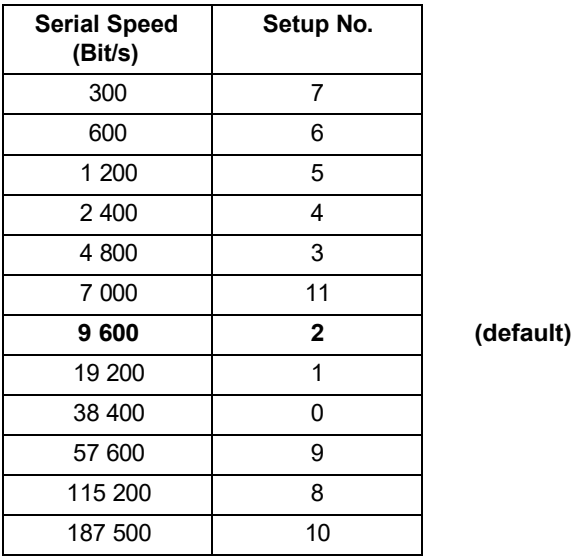

2. Select your serial parameters

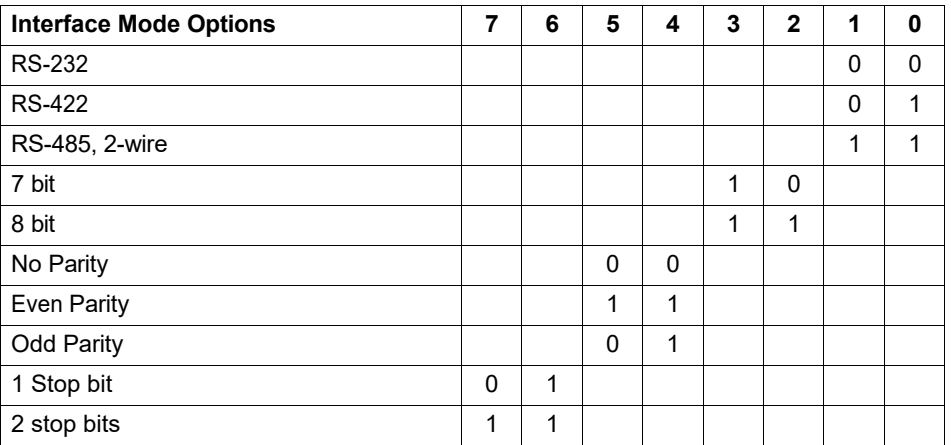

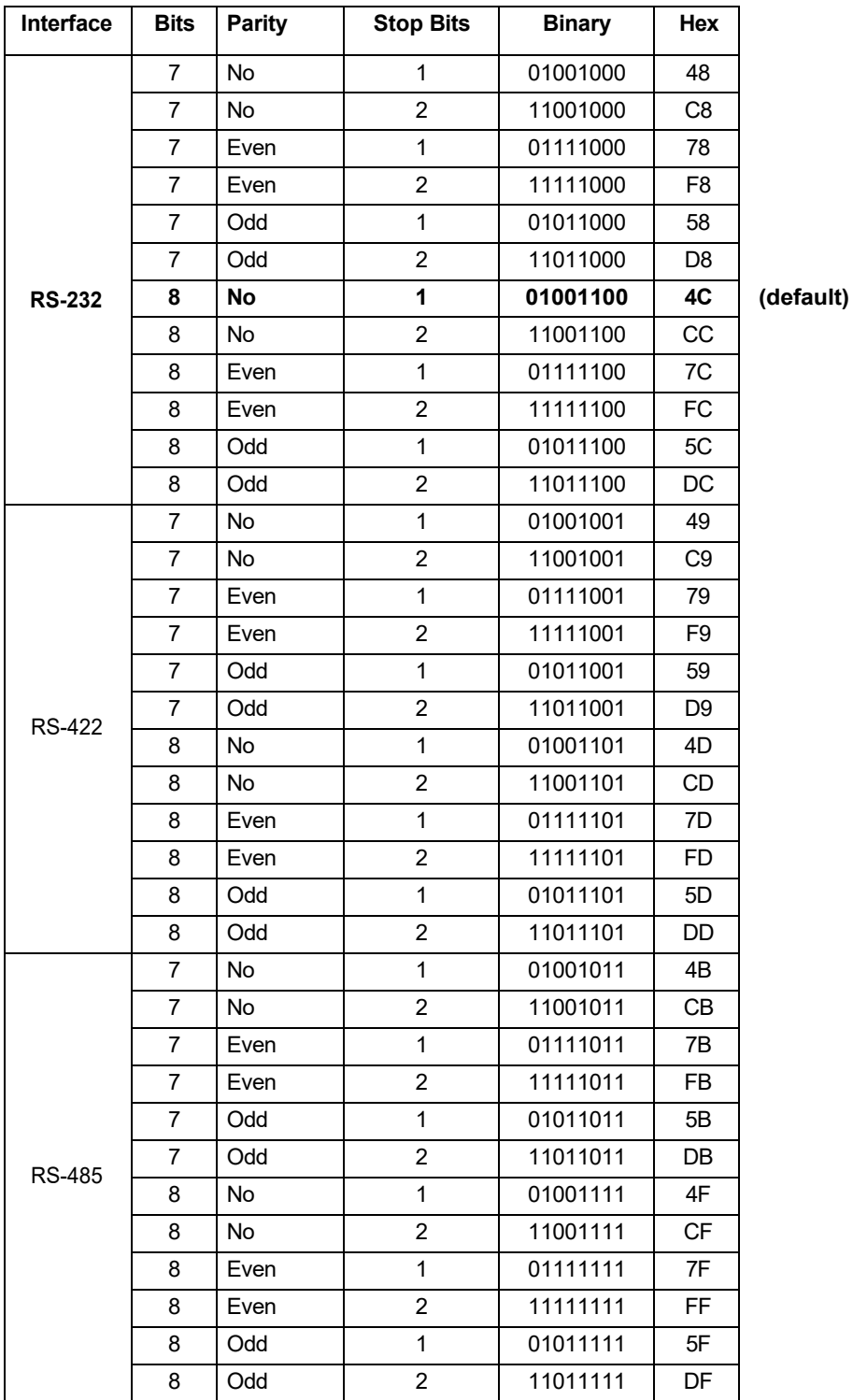

### **List of possible I/F mode settings**

**Setup 2 - CHANNEL settings**

|                                                 | Your choice ? 2 |
|-------------------------------------------------|-----------------|
| Own Port (3001):                                |                 |
| (0) .(0) .(0) .(10) .(9) .(9) .(11) Partner IP( |                 |
| Partner Port (0):                               |                 |
| Idle Force T.O. chars(Max 255): $(10)$ :        |                 |

Figure 3-14 Port settings

- 1. Setting of the own port through which the application communicates
- 2. Setting the IP address of the remote terminal
- 3. Setting the port number of the remote terminal

#### **Setup 3 - PROTOCOL settings**

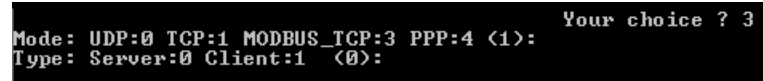

Figure 3-15Mode settings

- 1. Setting of the communication protocol (default: TCP)
- 2. Setting the device type (default: Server)

#### **Setup 7 - FACTORY defaults**

This option can be used to reset the configurations (all passwords and application settings) of the device to the factory settings.

The IP address cannot be reset in this case.

#### **Setup 8 - Exit without save**

With this option the Telnet session can be left without saving the changed parameters.

#### **Setup 9 - Save and Exit**

This option saves all changed parameters and exits the Telnet menu.

#### **Setup 10 and 11 - Get/Put Setup**

With these options, device configurations can be uploaded or downloaded externally. Please request separate instructions for this.

# **3.3 Sending a ping**

You can use the PING command to check whether a connection to the desired device is possible.

- 1. Open the command prompt (DOS box) in the Windows Start menu under "Programs... Accessories... Command Prompt".
- 2. Type the following command: *PING <IP address>* , e.g.: PING 192.168.0.162
- 3. The participant reports back in the standard with three responses: Reply from 192.168.0.162: bytes=32 time=10ms TTL=32
- 4. If the feedback is not received, the system reports a timeout: Request timed out

Additional parameters can be used to send multiple ping commands in sequence with a specific size, etc.

-tRepeats the ping command until the user responds with

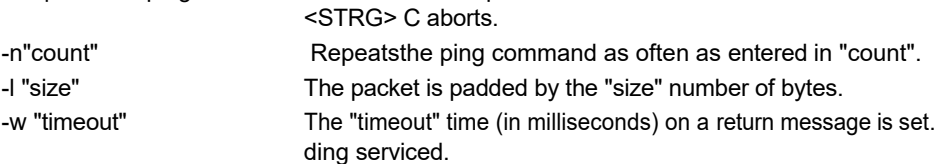

# **3.4 Web Based Management - WBM**

# **3.4.1 General function**

**Online diagnosis** The convenient web-based management interface allows you to manage the FL COMSERVER ... 232/422/485 from anywhere in the network using a standard browser. Extensive configuration and diagnostic functions are clearly displayed on a graphical user interface. Any user can access the device via a browser - assuming a network connection to the device and a known password. In accordance with the physical structure of the FL COMSERVER ... 232/422/485, a wide range of information about the device itself, the set parameters and the operating status can be viewed.

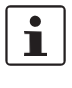

Accesses can only be made in connection with the valid password. In the delivery state, it is "**private**" for write accesses.

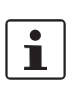

For security reasons, it is recommended that you change to a new password known only to you.

# **3.4.2 Requirements for the use of the WBM**

Since the web server works via the Hyper Text Transfer Protocol (http), the use of a standard browser is sufficient. The call is made via the URL "http://<IP address of the device>". Beispiel: ["http://192.168.0.112".](http://192.168.0.112/)

Cascading Style Sheets Level 1 support is required to fully operate the web pages. The use of Microsoft Internet Explo- rer 5.5 or higher is recommended.

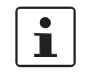

The WBM can only be called via a valid IP address. The FL COMSERVER ... is delivered with the IP address 192.168.0.254. 232/422/485 has the IP address 192.168.0.254. Refer to th[e section "Configuring the IP address" on page 3-2.](#page-34-0)

#### **3.4.2.1 Structure of the web pages**

The web pages are divided into four sections:

- Device type and device logo,
- Device name (assigned by the user) and loading time to avoid confusion,
- Navigation tree on the left side,
- Information tables that are filled with the current device information at runtime.

**3.4.2.2 Procedure for applying configuration changes**

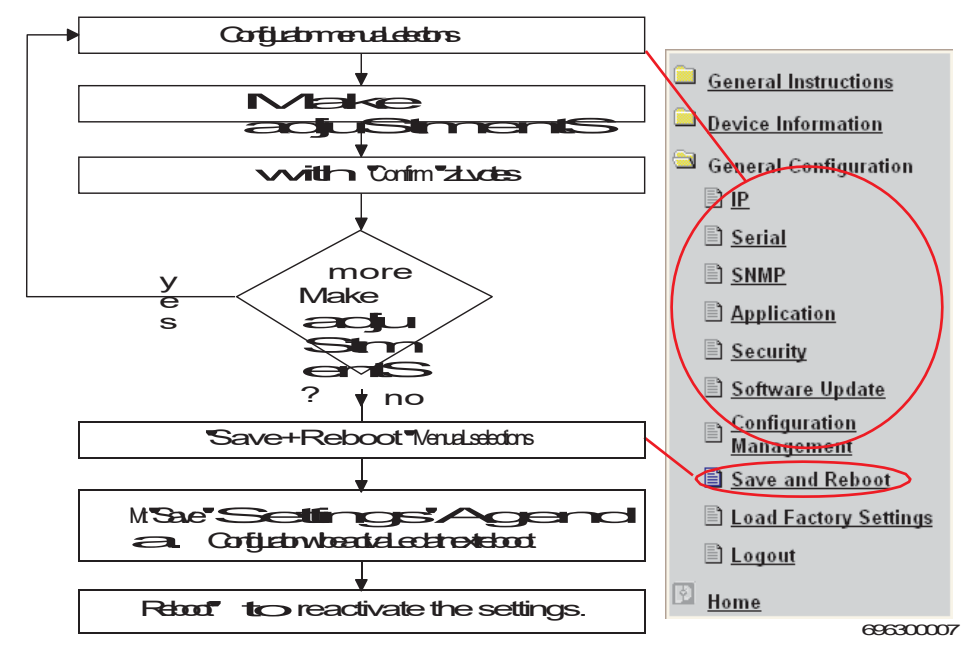

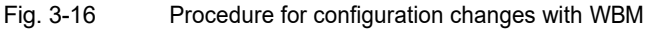

 $\mathbf{i}$ 

Settings made must first be confirmed by clicking "Confirm" and then permanently saved by clicking "Save current configuration for next reboot" on the "Save and Re-boot" web page.

# **3.4.3 Functions and information in the WBM**

The navigation tree provides direct access to the following three areas:

- **General Instructions**
	- Basic information about the WBM.
- **Device Information**
	- Static information about the device. – **General Information**
	- Configuration and parameterization of the FL COMSERVER ... 232/422/485 .

### **3.4.3.1 General Instructions**

#### **"Information" Menu**

Here you will find a brief description of the WBM.

#### **Sitemap" menu**

Here you will find a complete navigation tree (sitemap) from which each page of the WBM is linked.

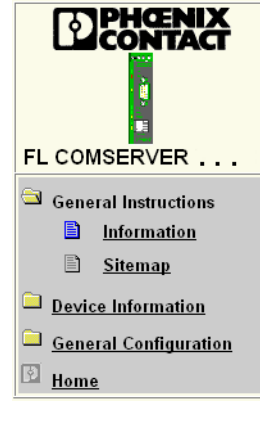

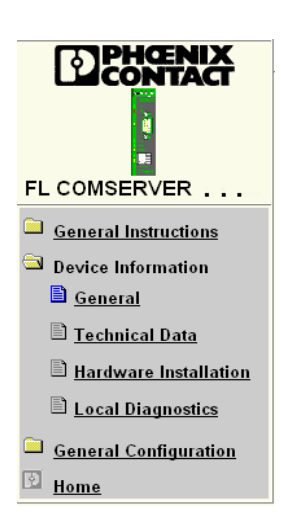

#### **3.4.3.2 Device Information**

#### **"General" Menu**

Here you will find information about the device and the manufacturer (e.g. address, designation, serial and version numbers, etc.).

#### **Technical Data Menu**

Here you will find a compilation of the most important technical data.

#### **Hardware Installation Menu**

Here you will find a diagram for connecting the redundant power supply as well as a connection diagram for the RS-232/485 interface.

#### **Local Diagnostics Menu**

Here you will find a description of the integrated diagnostic LEDs and the current status of the displays.

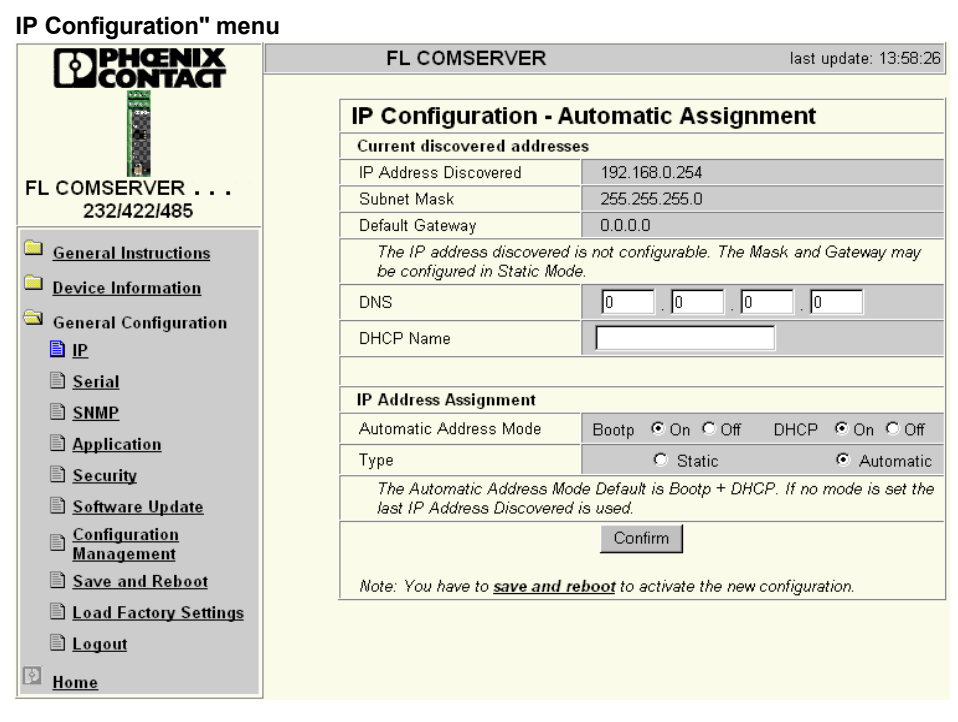

# **3.4.4 Changing the IP settings**

The current IP parameters and the addressing mechanism are displayed in this menu. To change the IP parameters via the WBM, the "Static" selection must be active.

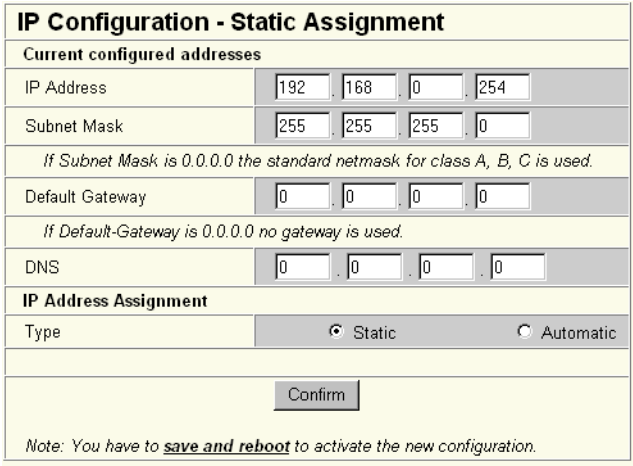

# <span id="page-51-0"></span>**3.4.5 Configuration of the serial interface**

#### **3.4.5.1 RS-232 device**

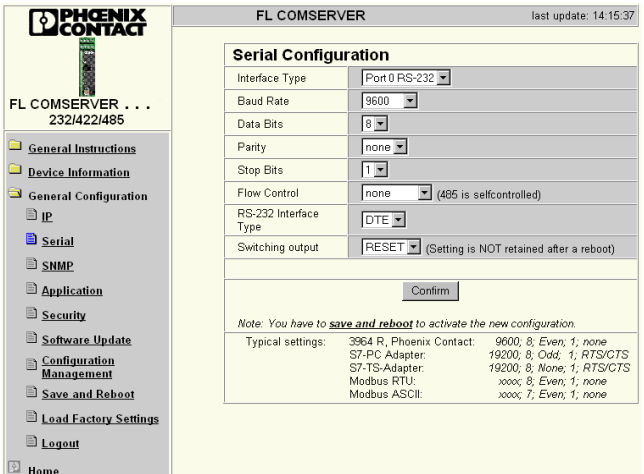

In this menu, set the serial interface of the FL COMSERVER ... 232/422/485 to the requirements of the application.

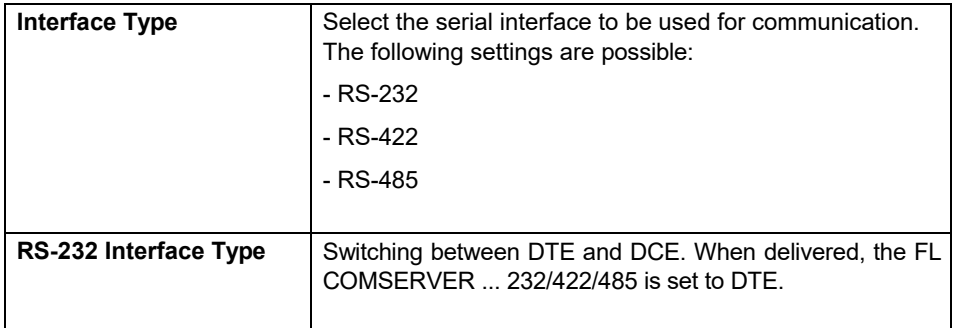

### **3.4.5.2 Switching Output - Switching Output**

The FL COMSERVER ... 232/422/485 has a transistor switching output for connecting accessories such as the PSI MODEM SPLITTER (article no. 2708766), (see [chapter](#page-61-0)  ["Point-to-point / PSI MODEM SPLITTER" on page](#page-61-0) 4-1).

The transistor - switching output is located on the backplane and is to be used in a composite station with T-Bus connectors (see [chapter 2.4.2\)](#page-24-0).

To switch the output, set the setting under "Switching output" to SET. The output is reset with the Reset setting.

After a power failure or a reboot of the device, the output is also reset.

### **3.4.6 Configuration of the SNMP traps**

#### **SNMP Configuration Menu**

**System InformationIn** this part of the table, user-specific device data, e.g. location, device name or function, can be displayed or changed.

**Trap ConfigurationIn** this area of the table you can read or change the IP addresses of the two trap receivers. You can also activate or deactivate the sending of traps here.

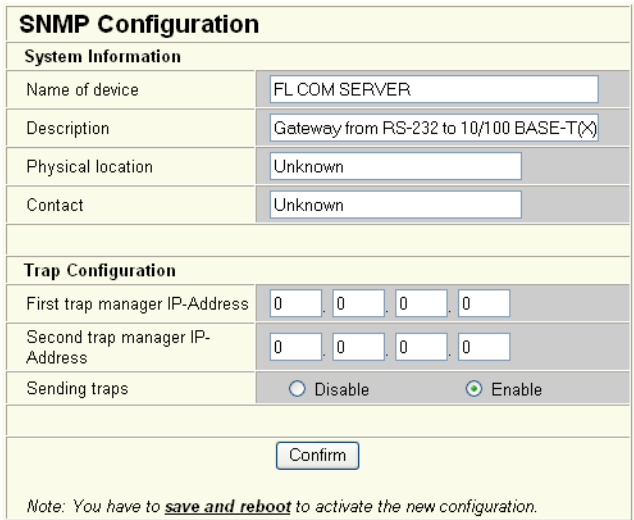

# **3.4.7 Application settings**

#### **Application settings" menu**

Here you can make the settings for the desired application. These are

z. e.g. protocol used, port number, destination IP, etc. This menu is described separately in the chapter ["Applications" on page 4-1.](#page-61-0)

# **3.4.8 Change the password**

#### **Password Configuration Menu**

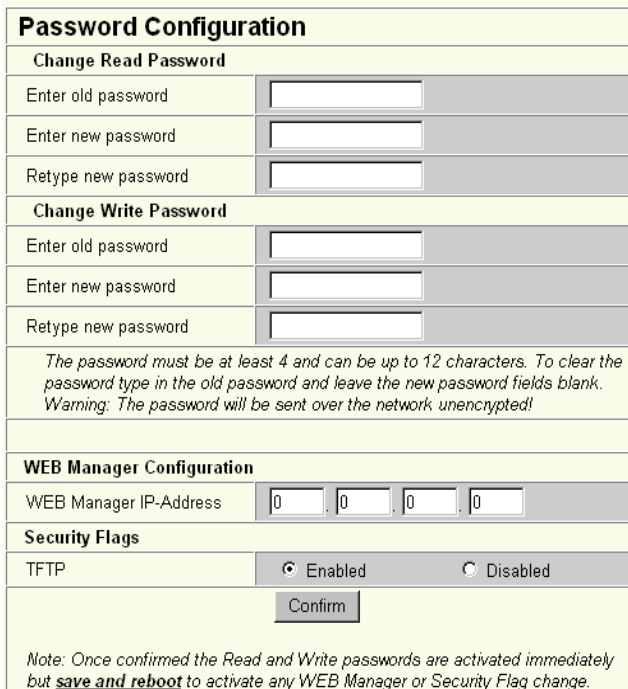

Enter a new password here that is known only to you, specifying the current password. The default password for write access is "private" (upper case).

/(case sensitive). A password for read access is not stored in the delivery state.

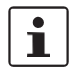

The password must be between four and twelve characters long. Note that the password is always transmitted unencrypted over the network.

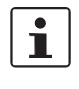

#### Password forgotten?

An emergency access is available via the serial interface. You can use this to reset the device to the delivery state with the aid of Hyperterminal, for example (see [Chapter](#page-41-0)  [3.2.4.2\)](#page-41-0).

#### **WEB Manager IP address**

Here you can enter the IP address of a PC in the network.

Only via this PC (IP address) is it then possible to access the FL COMSERVER ... 232/422/ 485 is possible.

#### **Security Flags - TFTP**

Here you can enable or disable the transfer of configuration files via a TFTP server (see [chapter 6.2.2](#page-123-0) and [chapter 6.2.3\)](#page-123-0).

### **3.4.9 Update the software and firmware**

#### **Software Update" menu**

**Firmware UpdateHere** you can read or change the parameters for a firmware update and trigger the update.

**Web Based**  Here you can read or change the parameters for a WBM update and trigger the update.

**Management Update**

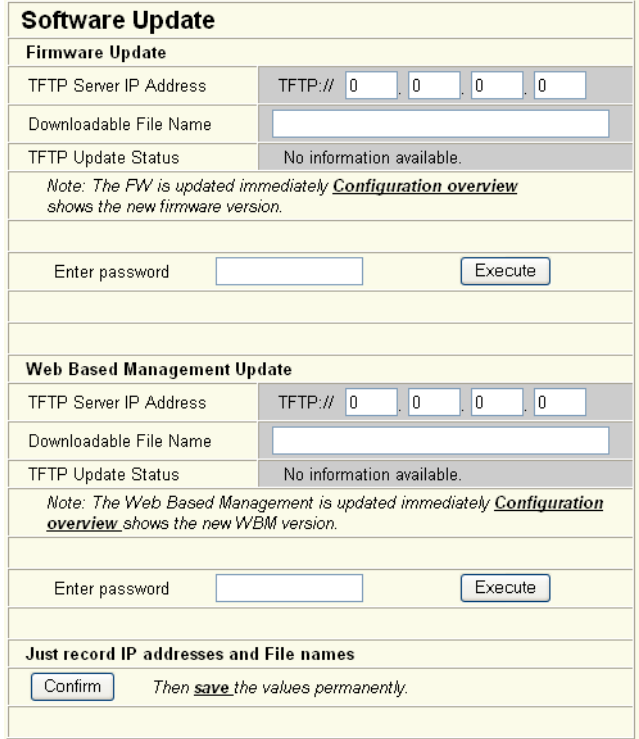

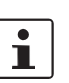

| After a firmware or WBM update, a reset is required to activate the new ver- sion.<br>With this item you can enter the IP address of the TFTP server and the stored file name of the firmware file.

**Just Record IP addresses and File names**

# **3.4.10 Save and load the device configuration**

#### **Configuration Management Menu**

<span id="page-55-0"></span>**Configuration file transfer** Here you can save the current configuration of the FL COMSERVER ... 232/422/485 in a backup file (direction: Device to Host). Conversely, you can restore a backup file to the FL COMSERVER .... 232/422/485 (direction: host to device). This function can be used in particular in series production.

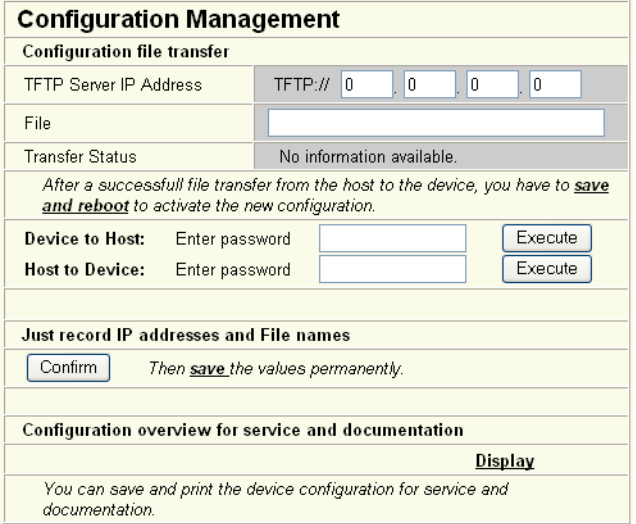

 $\mathbf{i}$ 

During a configuration upload from the FL COMSERVER ... 232/422/485 to a PC, the last saved version is transferred. To transfer the current configuration, it is recommended to save it again beforehand ("Save + Reboot" menu).

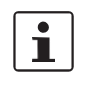

When downloading a configuration from a PC to a FL COMSERVER ... 232/422/ 485, the new configuration is only activated after a reset of the FL COMSERVER ... 232/422/ 485 is activated.

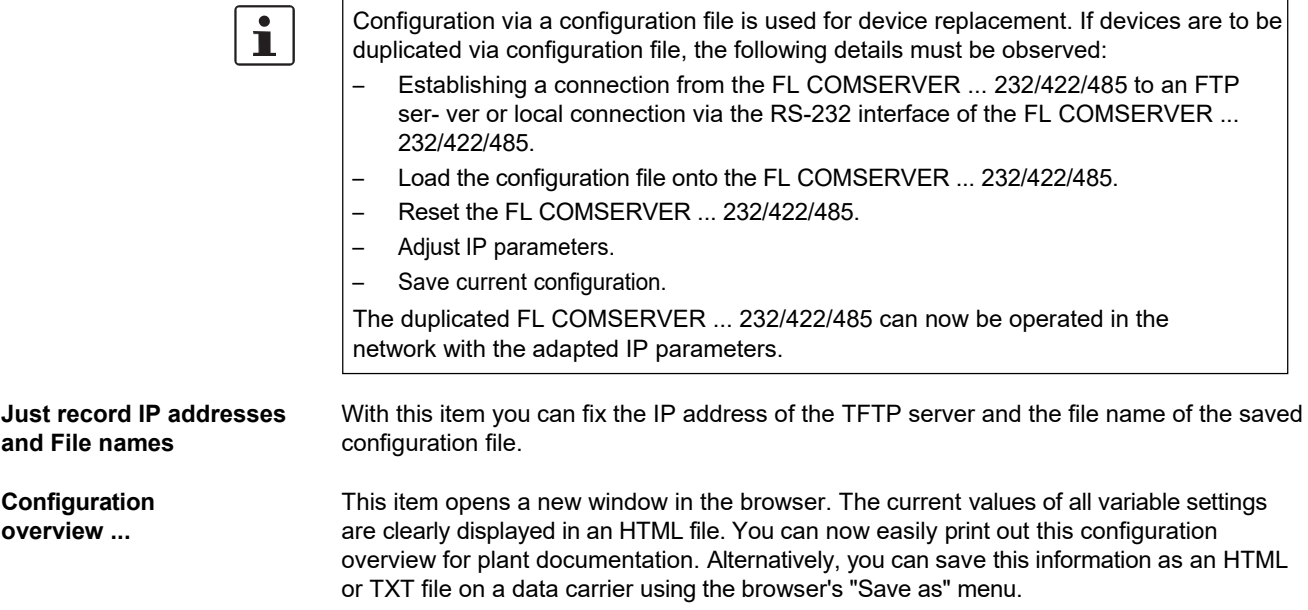

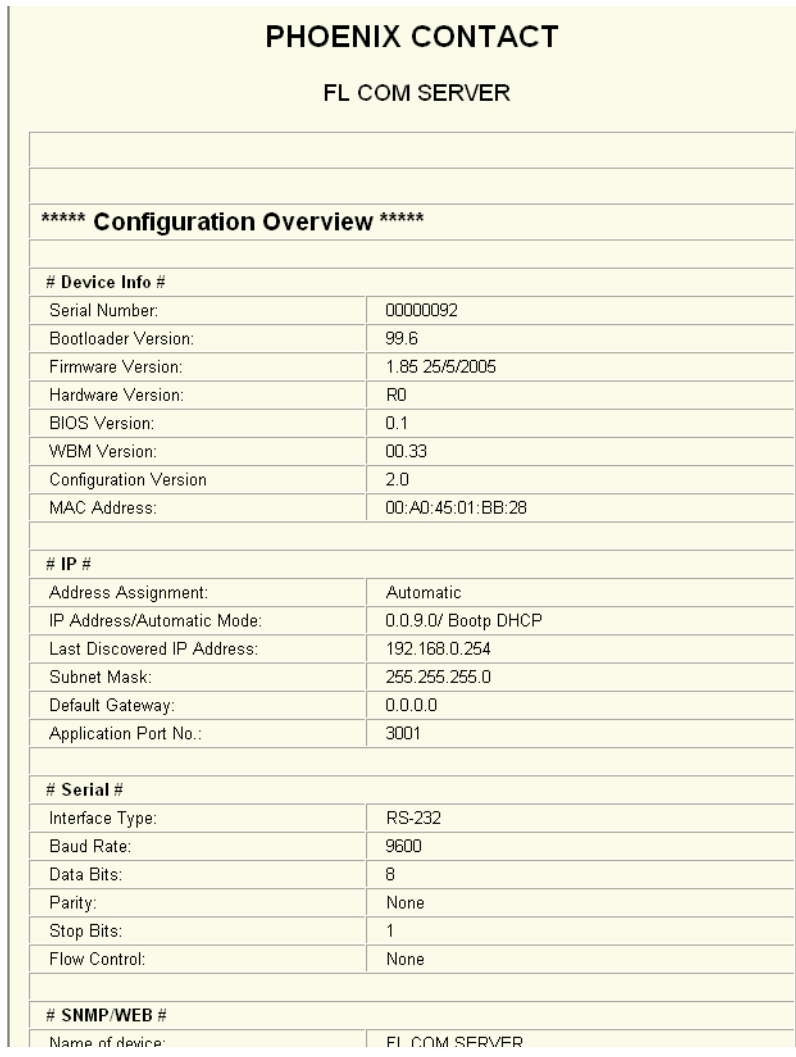

# $\boxed{\mathbf{i}}$

This function is only used for the plain text display of the settings. Automatic configuration of the device by file download is only possible with the ["Configuration file](#page-55-0) transfer" function on page 3-23.

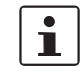

For more information on the Configuration Management menu, see [Chapter 6.2.](#page-121-0)

# <span id="page-58-0"></span>**3.4.11 Acceptance of the configuration changes and restart of the device**

#### **Save and Reboot Menu**

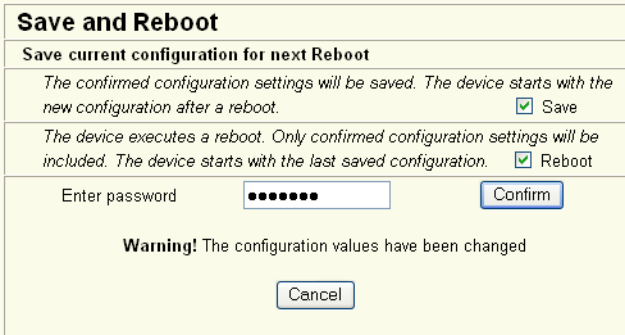

Figure 3-17Save and Reboot menu with present changes

**Save current configuration for next Reboot** Here you can save the current configuration perma- nently by entering the valid password and/or initiate a restart of the device.

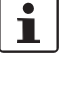

As soon as configuration changes have been confirmed, the "Save" checkbox is activated and a warning message appears (see [Fig. 3-17\).](#page-58-0)

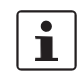

The new configuration will not be active until the next reboot. To do this, activate the "Reboot" checkbox.

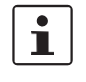

Configuration changes that have only been agreed to and are not yet permanently saved can be discarded by deactivating the "Save" checkbox and activating the "Reboot" checkbox.

# **3.4.12 Reset to factory settings**

#### **Load Factory Settings Menu**

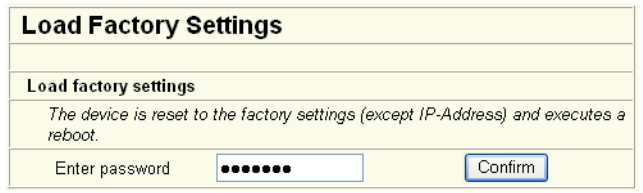

**Load factory settingsHere** you can reset the configuration of the FL COMSER- VER ... 232/422/485 to the factory settings.

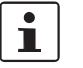

The IP settings are excluded so that the FL COMSERVER ... 232/422/485 can still be configured via the WBM.

# **3.4.13 End configuration session**

#### **Logging out" menu**

Logging out. GoodBye from the Phoenix Contact FL COM SERVER RS232 Microsoft Internet Explorer Die angezeigte Webseite versucht, das Fenster zu schließen.  $\overline{?}$ Soll das Fenster geschlossen werden? <u>Ja </u>  $Nein$ </u> [ . . . . . . . . . . . ]

**Logging outHere** you can terminate the configuration session definitively and immediately. If the configuration is to be continued afterwards, the password will be requested again. It is not possible to resume via the browser's "Back" button.

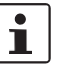

For security reasons, always end the configuration via this menu item.

### **FL COMSERVER ... 232/422/485**

# <span id="page-61-0"></span>**4 Applications**

# **4.1 Overview and selection**

Thanks to its wide range of integrated functions, the device can be used variably for a wide variety of applications. The user is comfortably supported during configuration by the webbased management. The following applications are supported by the FL COMSERVER ... 232/422/485 are supported.

### **Point to point / tunnel**

#### **(see ["Cable replacement with peer-to-peer connection" on page 4-10\)](#page-70-0)**

A common application is the simple point-to-point connection of two serial devices via an existing network. For this cable replacement, the data is tunneled through the network with two FL COMSERVER ... 232/422/485 tunnel the data through the network and any range restrictions, e.g. max. 15 m for RS-232, are thus eliminated.

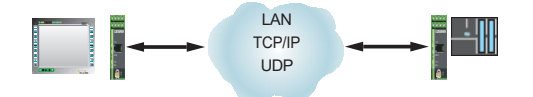

Fig. 4-1 Point-to-point connection / tunnel

#### **Point-to-Point / PSI MODEM PLITTER**

In another application, the additional device PSI-MODEM-SPLITTER (article no. 2708766) enables interface switching between two RS-232 channels or ports.

The optional switching of the point-to-point coupling is performed via the WBM of the FL COMSERVER ... 232/422/485 or via the switch on the front of the splitter (see [chapter](#page-51-0)  [3.4.5.2\).](#page-51-0)

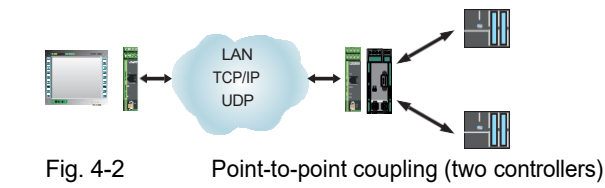

#### **Client-server operation (see ["Application Settings menu description" on page 4-6\)](#page-66-0)**

If, on the other hand, the serial data of an application software is to be available in the network, only a FL COMSERVER ... 232/422/485 is installed on the serial device. The FL COMSERVER ... 232/422/485 can then make the data available as a client or server and transmit it in TCP/IP or UDP. The so-called sockets of the application software can thus directly access the serial data in the field.

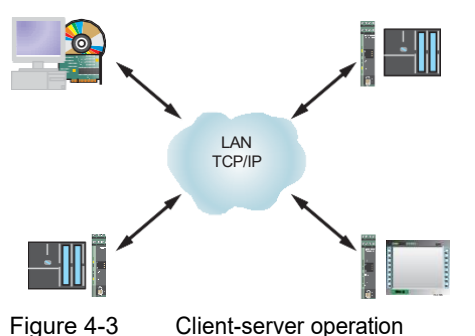

#### **Redirector / Virtual COM ports (see ["COM port redirector" on page 4-12\)](#page-72-0)**

Often, the existing application software does not support Ethernet communication. In contrast, local connections, e.g. to programming interfaces, should often be implemented via the existing network card of the PC and the connected network against the background of progressive networking. The COM port redirector software included in the scope of delivery provides a remedy for this. It creates virtual COM ports on the PC that are used by the existing application software. The application software does not have to be changed, so that the connection to programming interfaces with all the advantages of networking can be realized in a simple way.

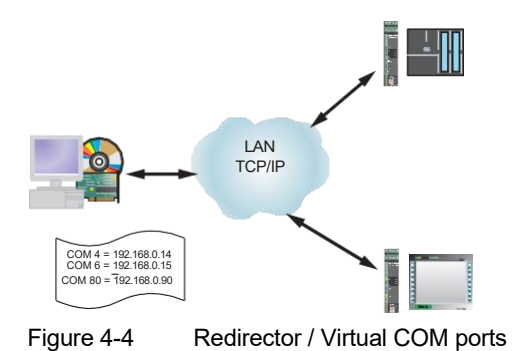

#### **Modbus gateway / multidrop networks (see ["Modbus gateway" on page 4-27\)](#page-87-0)**

Classic RS-485 multidrop networks can also be supplemented or replaced by modern network technology with the FL COMSERVER UNI 232/ 422/485. Modbus is the best known representative of this technology. The FL COMSERVER UNI 232/422/485 supports both the serial Modbus ASCII and RTU protocols as well as the Ethernet-based Modbus TCP protocol. The full-fledged gateway function allows the use at Modbus masters and slaves and thus the integration of any serial Modbus participants into Modbus TCP networks.

Other multidrop networks can be addressed by simple broadcast addressing to all network nodes or by means of intelligent mechanisms. For this purpose, the necessary target address is read directly from the serial data stream and used for addressing.

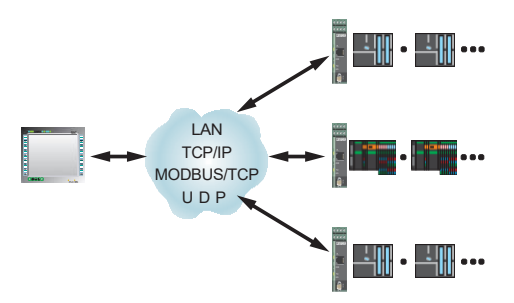

Figure 4-5 Modbus gateway and other multidrop networks

#### **Remote access to remote networks (see ["PPP applications" on page 4-31\)](#page-91-0)**

Dial-up to remote networks that are otherwise difficult to reach (e.g. wind farms) can be ensured in a simple way via a modem connection (dial-up) in combination with the FL COMSERVER ... 232/422/485. The FL COMSERVER ... 232/422/485 supports the PPP protocol with CHAP authentication (Challenge Authentication Protocol). This secures unauthorized access to the network by means of 128-bit password encryption. This makes remote maintenance and remote diagnostics of remote network users as easy as private dial-up to the Internet.

Furthermore, by combining the new PSI WL BLUETOOTH converter with the FL COMSERVER ... 232/422/485 a Bluetooth access point can be realized. This enables the wireless integration of serial nodes into an Ethernet network with a range of up to 150 m.

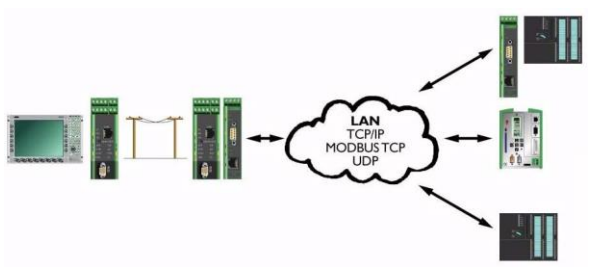

Figure 4-6 Dial-up to remote networks with RAS server

# **4.2 General operation**

The FL COMSERVER UNI 232/422/485 supports the UDP, TCP and Modbus TCP protocols for data transmission, each with client and server accesses. Applications can therefore often be implemented in different ways. The main differences between the protocols are shown in the following table.

Table 4-1 Differences in Ethernet protocols

| <b>Feature</b>                                                               | <b>UDP</b> | <b>TCP</b> |
|------------------------------------------------------------------------------|------------|------------|
| Unique connection                                                            | no         | yes        |
| Connection control through targeted opening and closing of the<br>connection |            | yes        |
| Correct packet order guaranteed                                              |            | yes        |
| Timeout possible                                                             |            | yes        |
| Acknowledgement of data transmission                                         |            | yes        |
| Data transmission secured by checksum                                        |            | yes        |

In UDP mode, the pending data is sent immediately. However, the communication partner does not send any feedback about the correct transmission. Destroyed or lost packets must either be requested again by the connected application software or the application allows such transmission errors, e.g. for temperature values.

In TCP/IP or Modbus TCP operation, there is a fixed connection between two participants. The communication partner confirms the correct data transmission. The participant that initiates the connection is referred to as the client. The participant that accepts the connection is referred to as the server.

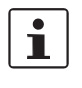

**UDP:** For frequently changing communication partners or if data security is guaranteed by the connected application software.

**TCP:** For large data volumes, continuous data traffic, and a high level of data security.

The data transfer takes place in several individual steps.

- The FL COMSERVER ... 232/422/485 unpacks the serial data from the serial packet and puts it back into a TCP/IP packet.
- The FL COMSERVER ... 232/422/485 sends the data via the LAN network.
- Data is transmitted through infrastructure components such as hubs, switches, etc.
- The FL COMSERVER ... 232/422/485 receives the data and unpacks it from the TCP/ IP packet and then puts it back into serial data packets.
- The FL COMSERVER ... 232/422/485 transmits the data to the serial device.

This mode of operation leads to delays that can additionally fluctuate strongly due to the existing network load.

# **4.3 Menu description "Application Settings**

The "Application Settings" menu dynamically changes the menu structure depending on the settings made. The user is shown the menu items that are relevant for the application.

The menu adjusts dynamically for the items "Operation Mode" and "Multi Device Setting" after confirmation with "Confirm". This results in three possible menu structures.

<span id="page-66-0"></span> $\mathbf{i}$ 

Confirm each time after selecting the "Operation Mode" and the "Multi Device Settings" with "Confirm" so that the menu structure is updated.

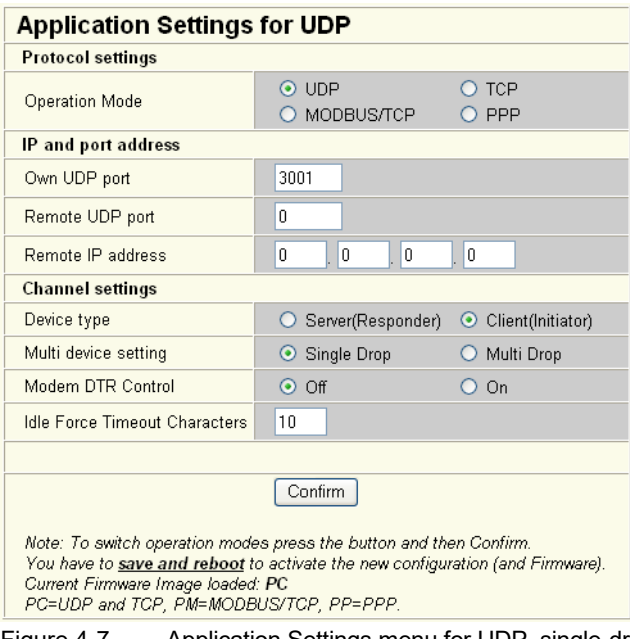

Figure 4-7 Application Settings menu for UDP, single-drop operation

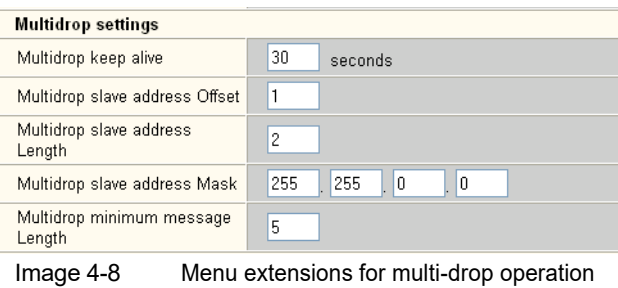

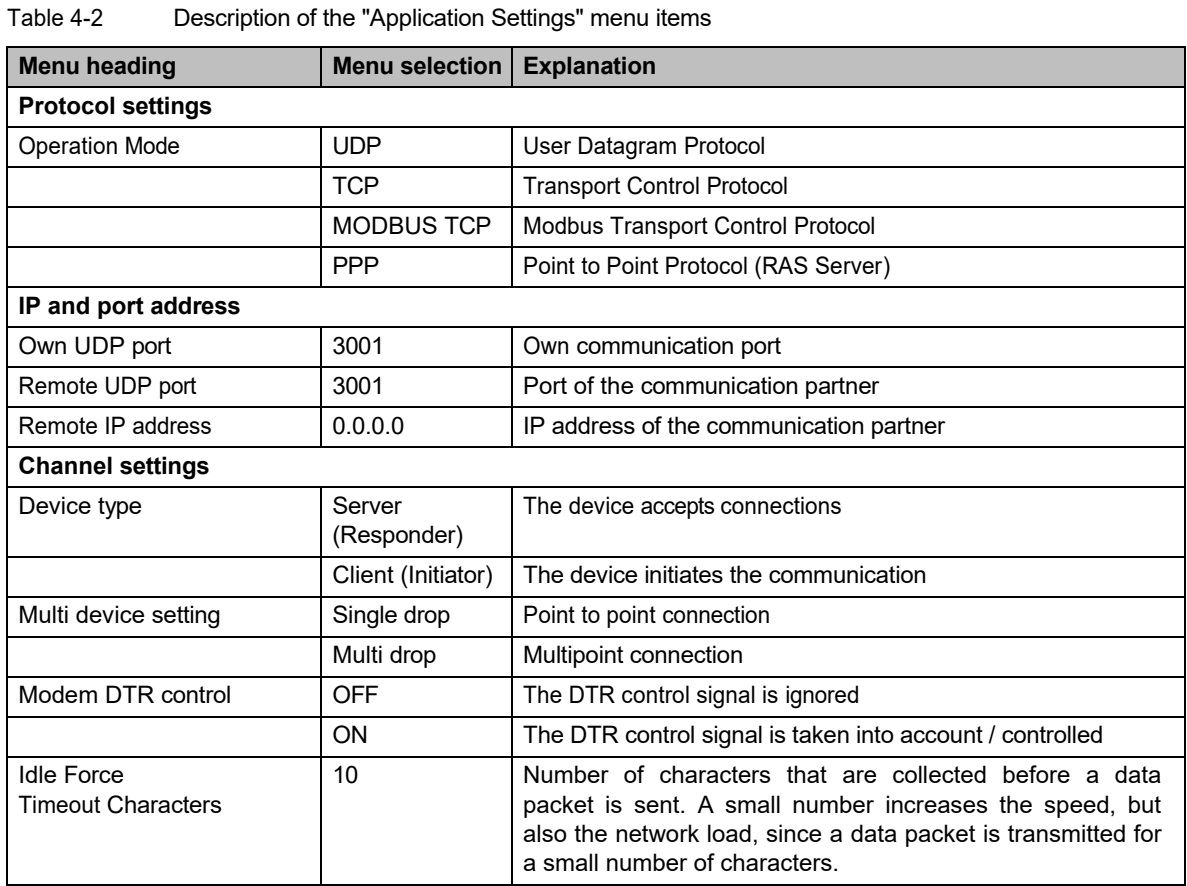

# **FL COMSERVER ... 232/422/485**

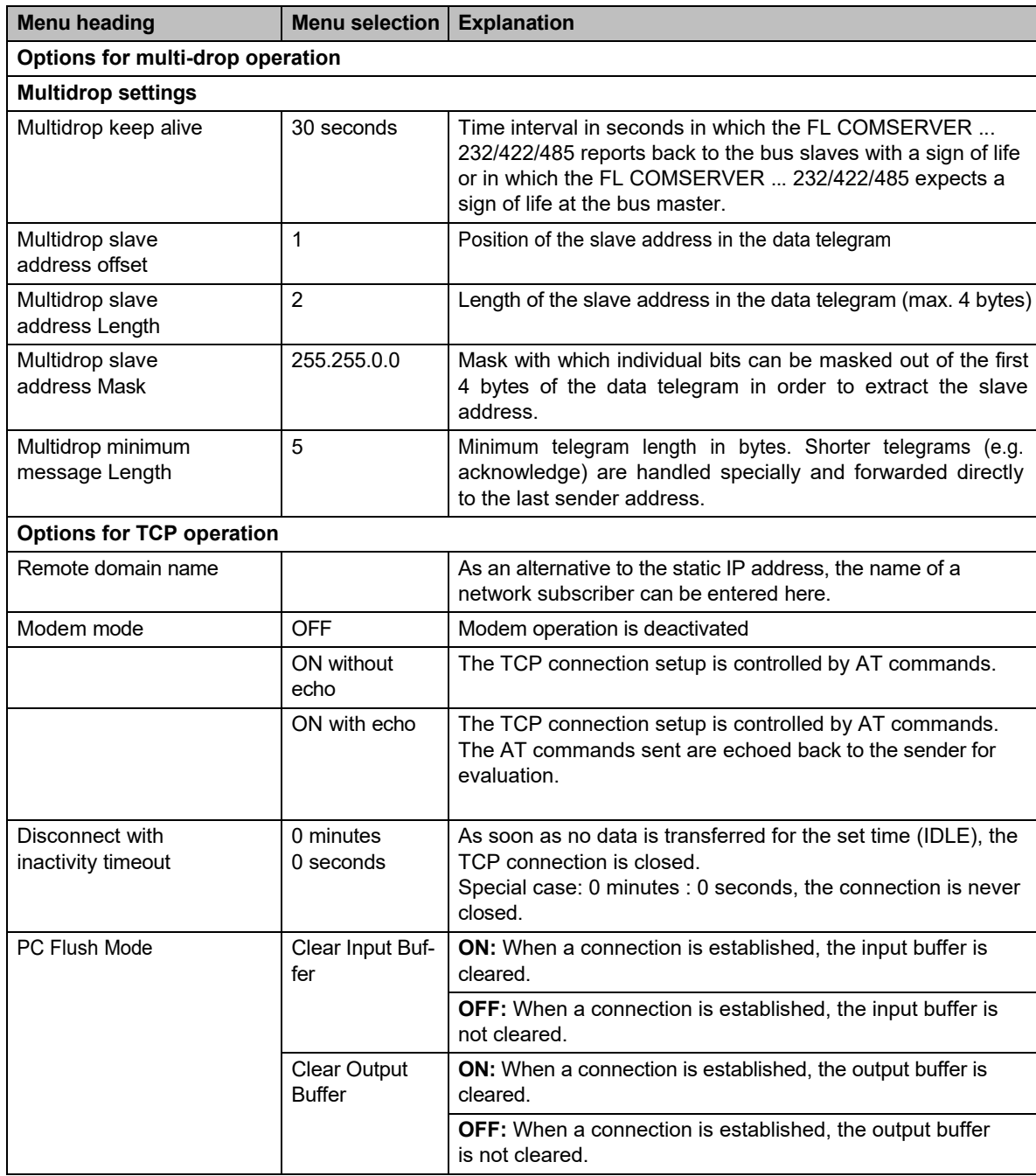

Table 4-2 Description of the "Application Settings" menu items (continued)

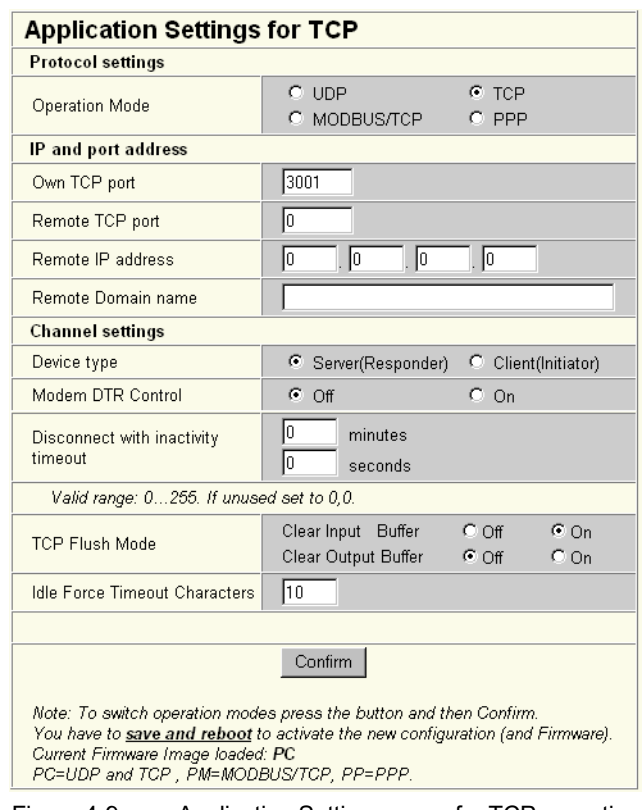

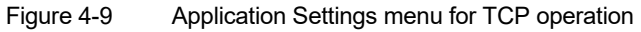

# <span id="page-70-0"></span>**4.4 Cable replacement with peer-to-peer connection**

The peer-to-peer connection (tunneling) is a simple way to connect two RS-232-ba- sing end devices in a point-to-point connection via an existing network. This also works across subnets and gateways. Both FL COMSERVER ... 232/422/485 are logically linked to each other via the destination and source IP.

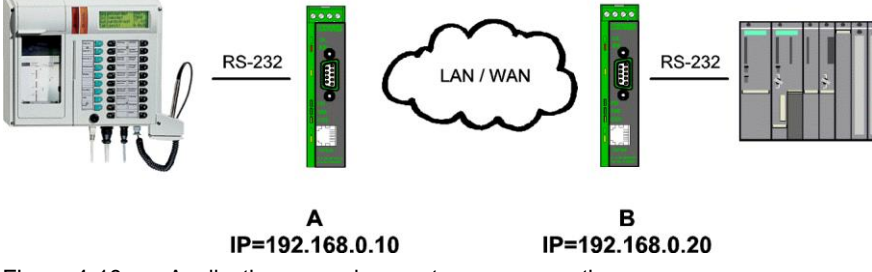

Figure 4-10 Application example peer-to-peer connection

The application can be implemented either with UDP or TCP-IP protocol.

The UDP protocol is connectionless. Transmission takes place as soon as data is available at the RS- 232 interface.

The TCP/IP protocol is connection-oriented. The connection establishment can be controlled by different conditions.

Connection establishment:

- permanent network connection after power-up
- When DTR active
- when a character is received on the serial port.

Disconnection:

- if serial communication was "Idle" (adjustable from 0 to 255 min:255 sec.)
- when DTR signal becomes inactive.

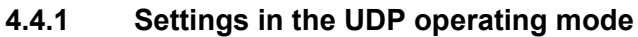

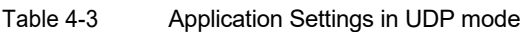

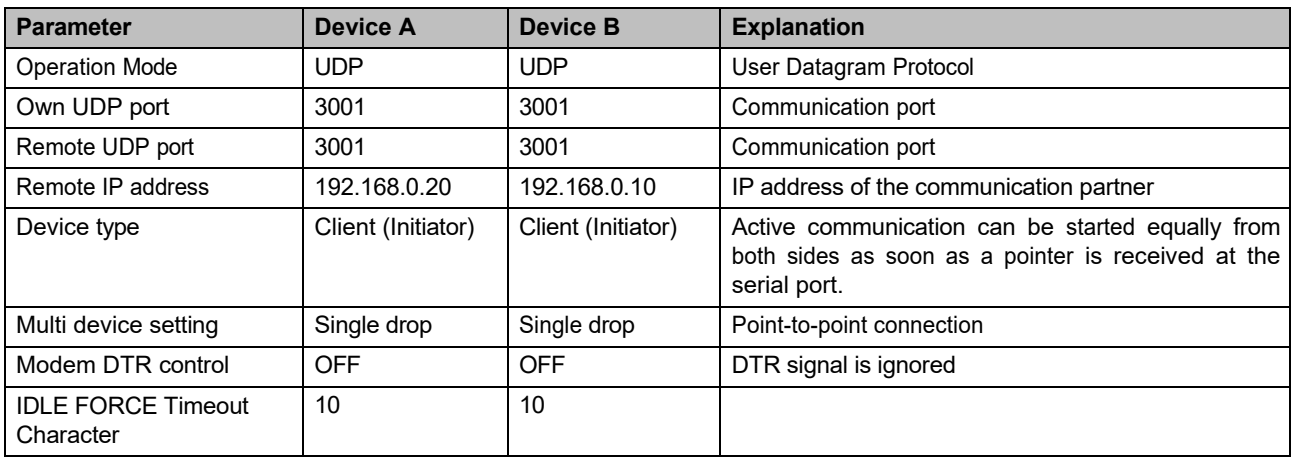

# **4.4.2 Settings in the TCP/IP or Modbus operating mode**

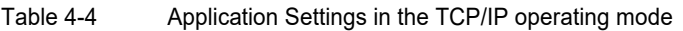

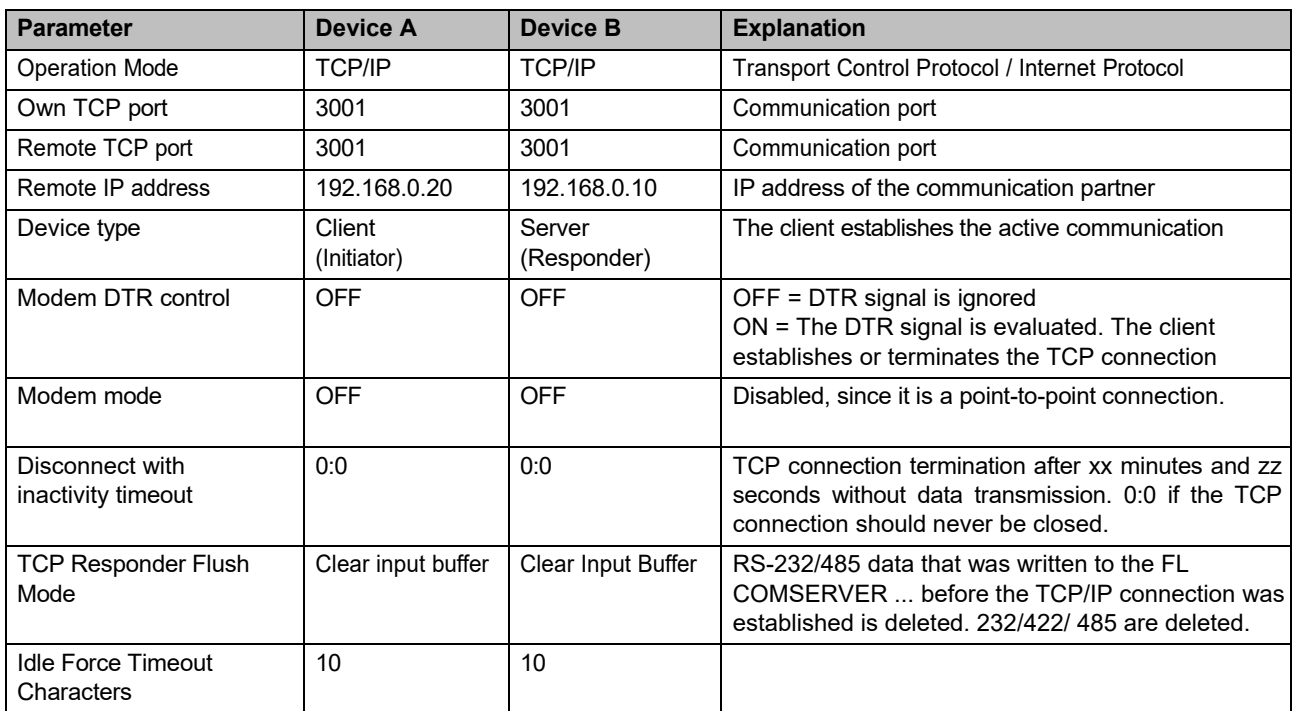

Finish the configuration settings each time with "Confirm".

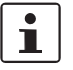

The new configuration will only become active at the next reboot. Activate and start the reboot in the "Save and Reboot" menu by entering the valid password.
# **4.5 COM Port Redirector**

## **4.5.1 Application**

The Redirector application is a special case of the peer-to-peer connection.

This allows existing application software that communicates exclusively via serial COM ports to be redirected to remote COM ports.

The COM port redirector creates virtual COM ports on the PC, which are available to the software for communication. Physically, the virtual COM ports are redirected to the network card and a target IP in the network. The receiver in the network for each COM port is **a** FL COMSERVER ... 232/422/485 with the corresponding IP address is configured as the receiver in the network for each COM port.

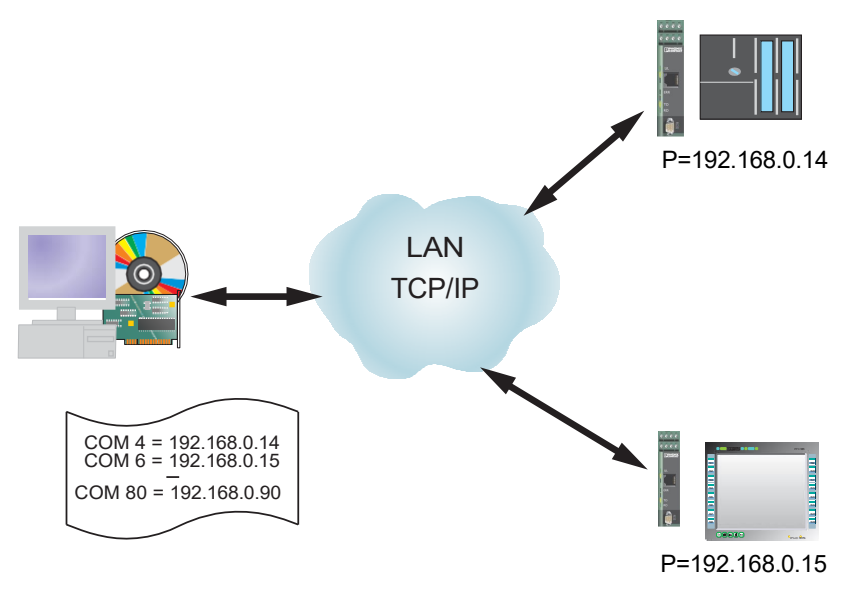

Figure 4-11 Application example COM port redirector

The communication takes place exclusively with the TCP/IP protocol.

#### **4.5.1.1 Boundary conditions**

Most software applications that require the COM port redirector were originally created for direct connection of serial devices. The direct cable connection does not cause any delays in the communication. When using the COM port redirector, the same software application is no longer directly connected to the serial device. The serial data is transferred as follows:

- The COM port redirector unpacks the serial data from the serial packet and puts it back into a TCP/IP packet.
- Then the COM port redirector sends the data via the network card to the LAN.
- Data is transmitted through infrastructure components such as hubs, switches, etc.
- The FL COMSERVER ... 232/422/485 receives the data and unpacks it from the TCP/ IP packet and then puts it back into serial data packets.

– The FL COMSERVER ... 232/422/485 transmits the data to the serial device.

This path leads to delays in communication, which can also fluctuate greatly due to the existing load on the Ethernet network.

Some software applications react to these system-related transmission delays with a timeout, because the software thinks that the opposite device is not responding.

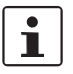

Communication via COM port redirector leads to delays, which some software applications acknowledge with a timeout.

 $\partial$ hstivate the "Ne $\partial$ hett $\Theta$ hese" option if timeout problems occur. The option maintains the  ${\tt TCRIP}$  connection when the GOM port is righted by the real ware application. This eliminates the need to re-establish a TCP/IP connection, which causes additional delays.  $-$  , the COM port redirector is always the client and establishes the connection  $\vdash$  communication is performed exclusively via TCP/IP protocol

– up to 80 virtual COM ports can be set up.

## **4.5.2 Configuration of the FL COMSERVER ... 232/422/485**

- 1. Assign an IP address to the FL COMSERVER ... 232/422/485
- 2. Set the serial interface in the Web Based Management under "General Configuration... Serial", set the serial interface according to the requirements of the connected device.

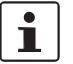

The settings of the serial interfaces must be identical in the software application, in the FL COMSERVER ... 232/422/485 and in the connected serial device must be identical.

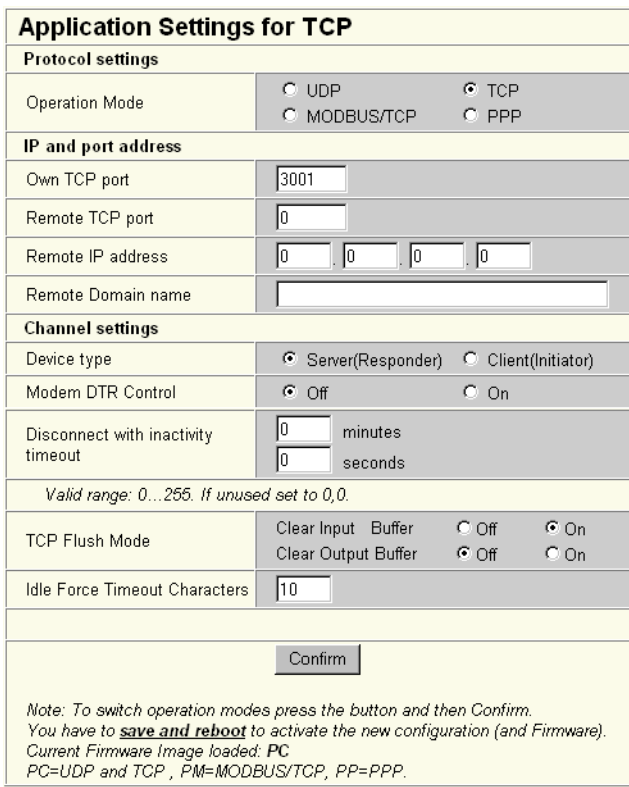

Figure 4-12 Application settings for Redirector connection

| <b>Parameter</b>                        | <b>Device</b>         | <b>Explanation</b>                                                                                                    |
|-----------------------------------------|-----------------------|----------------------------------------------------------------------------------------------------|
| <b>Operation Mode</b>                   | <b>TCP/IP</b>         | Transport Control Protocol / Internet Pro-<br>tocol                                                                                                    |
| Own TCP port                            | 3001                  | Communication port                                                                                                    |
| Remote TCP port                         | $\Omega$              | Communication port                                                                                                    |
| Remote IP address                       | 0.0.0.0               | Default value                                                                                                    |
| Device type                             | Server<br>(Responder) | The server accepts the connection.<br>The connection is established by the<br>Redirector software                                                                                                    |
| Modem DTR control                       | <b>OFF</b>            | OFF = DTR signal is ignored                                                                                                    |
| Modem mode                              | <b>OFF</b>            | Disabled, since it is a point-to-point<br>connection.                                                                                                    |
| Disconnect with<br>inactivity timeout   | 0:0                   | TCP connection termination after xx<br>minu- tes and zz seconds without data<br>transfer. 0:0 if the TCP connection<br>should never be closed.                                                                               |
| <b>TCP Responder Flush</b><br>Mode      | Clear Input Buffer    | RS-232/485 data that was written to the<br>FL COM- SERVER  before the TCP/IP<br>connection was established is deleted.<br>232/422/485 are deleted.                                                                           |
| <b>Idle Force Timeout</b><br>Characters | 10                    | The number of characters that are<br>collected before a data packet is sent.<br>A small number increases the speed,<br>but also the network load, since a data<br>packet is transmitted for a small<br>number of characters. |

Table 4-5 Application Settings for a Redirector Application

Finish the configuration settings each time with "Confirm".

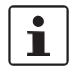

The new configuration will only become active at the next reboot. Activate and start the reboot in the "Save and Reboot" menu by entering the valid password.

## **4.5.3 Installing the Redirector software**

The COM port redirector software can be found on the supplied CD.

- 1. Insert the CD into the CD drive. The CD will start automatically.
- 2. If the autostart mechanism is deactivated, change to the CD drive with the explorer and start the CD with a double click on the file "start.html".
- 3. Select the desired language.
- 4. Start the software installation by double-clicking the file "red32bit.exe".

An automatic installation routine appears.

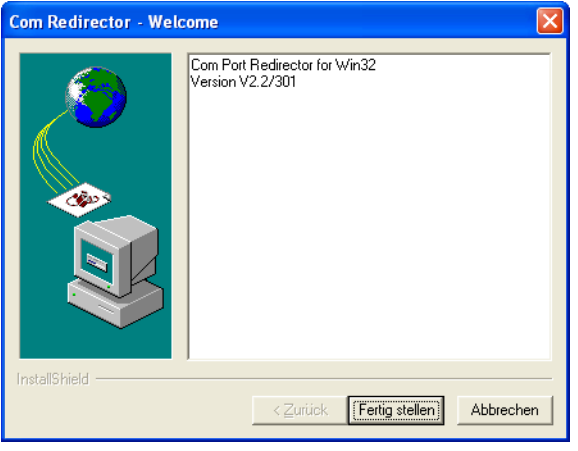

Figure 4-13 Welcome screen

5. Click on "NEXT

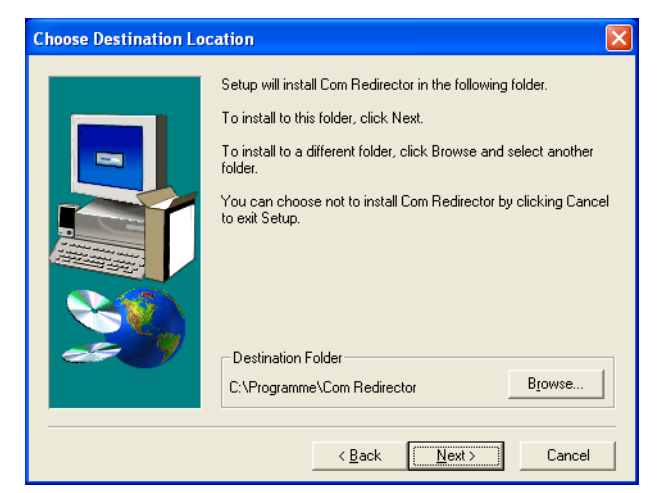

Figure 4-14Selecting the installation path

6. If necessary, select a different installation path. Close the selection by clicking on "Next".

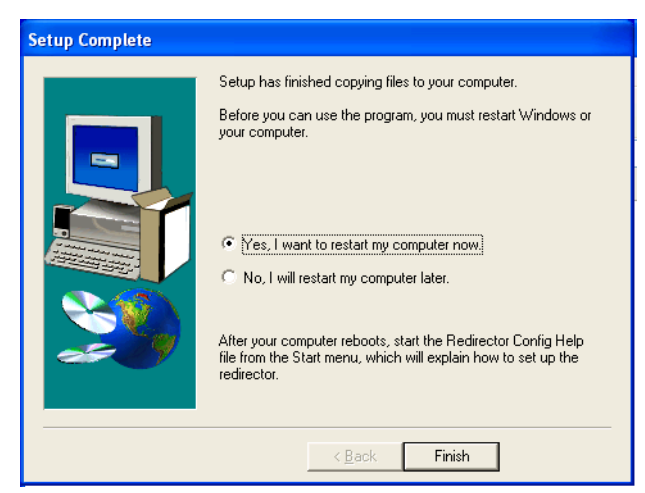

Figure 4-15 Finalize installation

7. Restart the computer.

The software is now successfully installed.

# **4.5.4 Selection and configuration of the virtual COM port**

After installation, the program can be started from the menu "Start... Programs... Redirector... Configuration" menu. The main menu window will open.

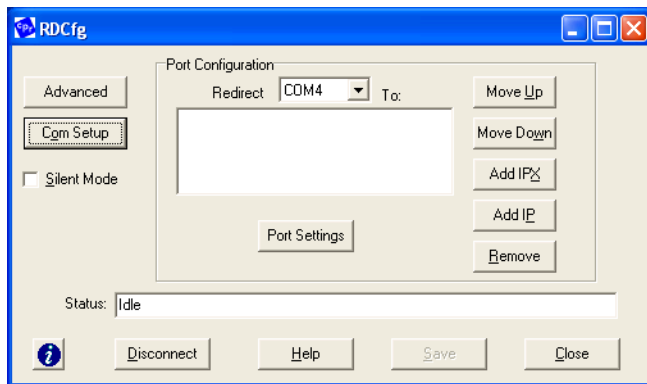

Figure 4-16 Redirector main menu

1. In the Port Setup menu, enable the port numbers to be supported.

| <b>Port Setup</b>       |                              |                |           |
|-------------------------|------------------------------|----------------|-----------|
| <b>Redirected Ports</b> |                              |                |           |
| $\Gamma$ Com1           | $\Box$ Com11                 | $\Box$ Com21   |           |
| $\Gamma$ Com2           | $\Gamma$ Com12               | $\Box$ Com22   |           |
| $\Box$ Com3             | $\Box$ Com13                 | $\Box$ Com23   | <b>OK</b> |
| $\nabla$ Com4           | $\Box$ Com14                 | $\Box$ Com24   |           |
| Com <sub>5</sub>        | $-$ Com15                    | $\Box$ Com25   | Cancel    |
| Com6                    | $^-$ Com16                   | $^-$ Com26     |           |
| Com7                    | $\Box$ Com17                 | $\Box$ Com27   |           |
| Com <sub>8</sub>        | $\Box$ Com18                 | $\Gamma$ Com28 |           |
| Com9                    | $\sqrt{C}$ Com <sup>19</sup> | $\Box$ Com29   |           |
| Com10                   | $\Box$ Com20                 | $\Box$ Com30   |           |
|                         |                              |                |           |

Figure 4-17 Port Setup Menu

- 2. Confirm the selection with "OK" and return to the main menu.
- 3. Select a previously enabled COM port from the pull-down menu.
- 4. Then click on the "Add IP" button.

The "IP Service Setup" window opens.

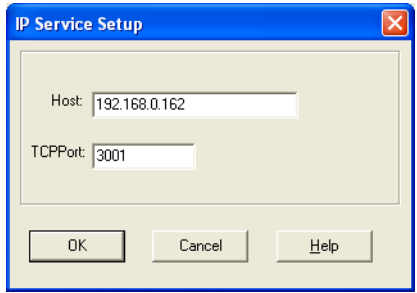

Figure 4-18 IP Service Setup Menu

- 5. In the "Host" field, enter the IP address of the target FL COMSERVER ... 232/422/485 to which the activated COM port is to be redirected (e.g. 192.168.0.162).
- 6. In the "TCP port" field, enter the port number "3001" via which the communication will be carried out.
- 7. Confirm your entries with "OK" and return to the main menu.
- 8. Then click on the "Port Settings" button. The "Port

Settings" window opens.

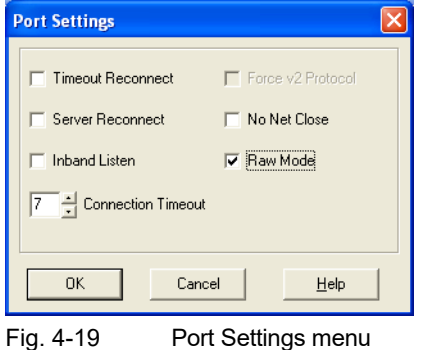

9. Activate the "RAW mode" option.

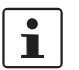

RAW mode must **always be** enabled for Redirector applications.

10. Depending on the application, select other options for establishing and terminating connections.

| <b>Function</b>           | <b>Description</b>                                                                                                    |
|---------------------------|----------------------------------------------------------------------------------------------------|
| Timeout reconnect         | With this option the COM port redirector re-establishes<br>the TCP connection if the connection has not been<br>established yet, the connection was interrupted by a<br>timeout (TCP keepalive) or if the "Can- cel" button was<br>pressed.<br>The mechanism is terminated when the<br>software<br>application closes the COM port or when the "Disconnect"<br>button is pressed.     |
| Server reconnect          | With this option the COM port redirector re-establishes the<br>TCP connection if the FL COMSERVER  232/422/485<br>has interrupted the connection, the connection has not yet<br>been established or if the "Cancel" button has been<br>pressed.<br>The mechanism<br>is terminated when the software<br>application closes the COM port or when the "Disconnect"<br>button is pressed. |
| <b>Inband lists</b>       | Without use. The FL COMSERVER  232/422/485 does<br>not support "Inband Listen" operation.                                                                                                    |
| <b>Connection timeout</b> | Specifies the maximum time in seconds until the COM<br>port redirector aborts the connection setup. If the<br>"Timeout Reconnect" option is also activated, each<br>connection setup takes the set time. Without the "Timeout<br>Re- connect" option, the connection setup is aborted after<br>the set time.                                                                          |
| Force v2 Protocol         | Without use. The FL COMSERVER  232/422/485 does<br>not support V2 protocol.                                                                                                    |
| No Net Close              | With this option the TCP/IP connection is not<br>disconnected when the COM port is closed by the<br>software application. This allows a faster communication,<br>because there is no time delay for the Ethernet connection<br>establishment.                                                                                                    |
| Raw Mode                  | Must always be activated. The FL COMSERVER  232/<br>422/485 only uses the RAW protocol.                                                                                                    |

Table 4-6 Options in the "Port Settings" menu

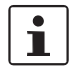

In the "No Net Close" function, the connection can only be disconnected via the "Disconnect" button in the Redirector software.

11. Confirm your entries with "OK" and return to the main menu.

12. The "TCP KeepAlive" time is set to 7,200,000 ms (2 hours) as default. This parameter is typically not changed.

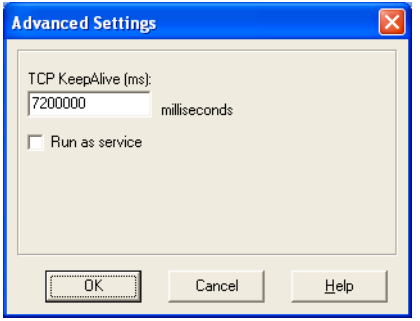

Figure 4-20Advanced Settings menu

All parameters for the selected COM port are now set. If necessary, repeat the settings for further COM ports.

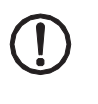

**CAUTION: Possible malfunction of device, device environment and hardware or software.**

Restart the PC so that the virtual COM ports are safely available in the operating system.

## **4.5.5 Checking the connection**

When all settings have been made, you can check the connection. The easiest way to do this is to use Windows Hyperterminal.

- 1. Open the program in the Windows Start menu under "Programs... Accessories... Communication... Hyperterminal".
- 2. Configure a connection with the new virtual COM port.
- 3. Confirm with OK.
- 4. Hyperterminal opens the COM port and a pop-up window appears.

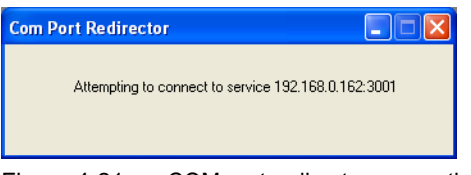

Figure 4-21 COM port redirector connection setup

5. The successful or failed connection establishment is displayed accordingly in the popup window.

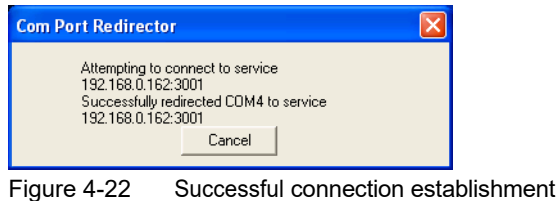

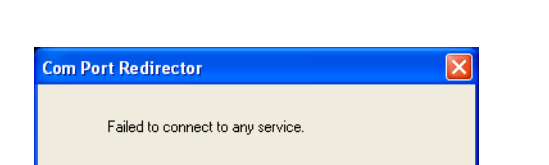

 $\ensuremath{\mathsf{Cancel}}$ 

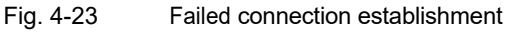

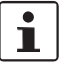

In the "No Net Close" function, the connection can only be disconnected via the "Disconnect" but- ton in the Redirector software.

# **4.6 Modem operation**

In modem mode, the FL COMSERVER ... 232/422/485 behaves like a dial-up modem. The connection establishment and termination is controlled via AT commands. This allows costly modem connections to be easily replaced by an inexpensive network connection.

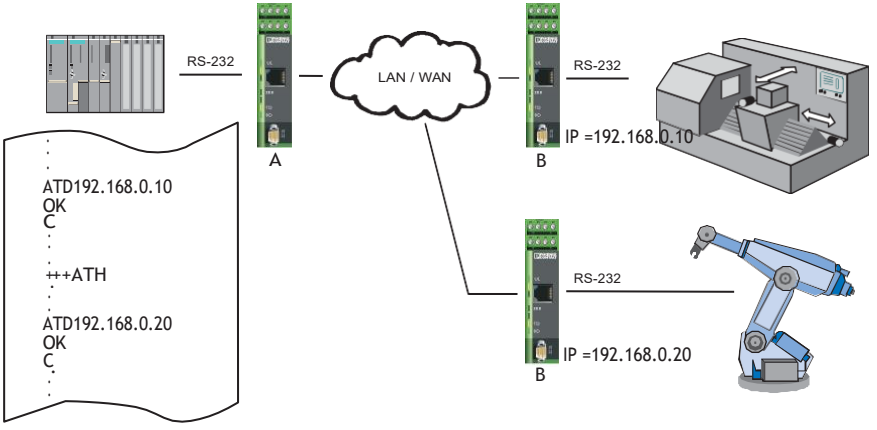

Fig. 4-24Modem operating mode

Communication can be implemented using TCP/IP protocol only. Connection establishment:

– Dialing with AT command, followed by IP address and port number.

Disconnection:

- AT command +++ATH or
- DTR control signal or
- Closing of the TCP connection by the communication partner.

# **4.6.1 Settings in the modem operating mode**

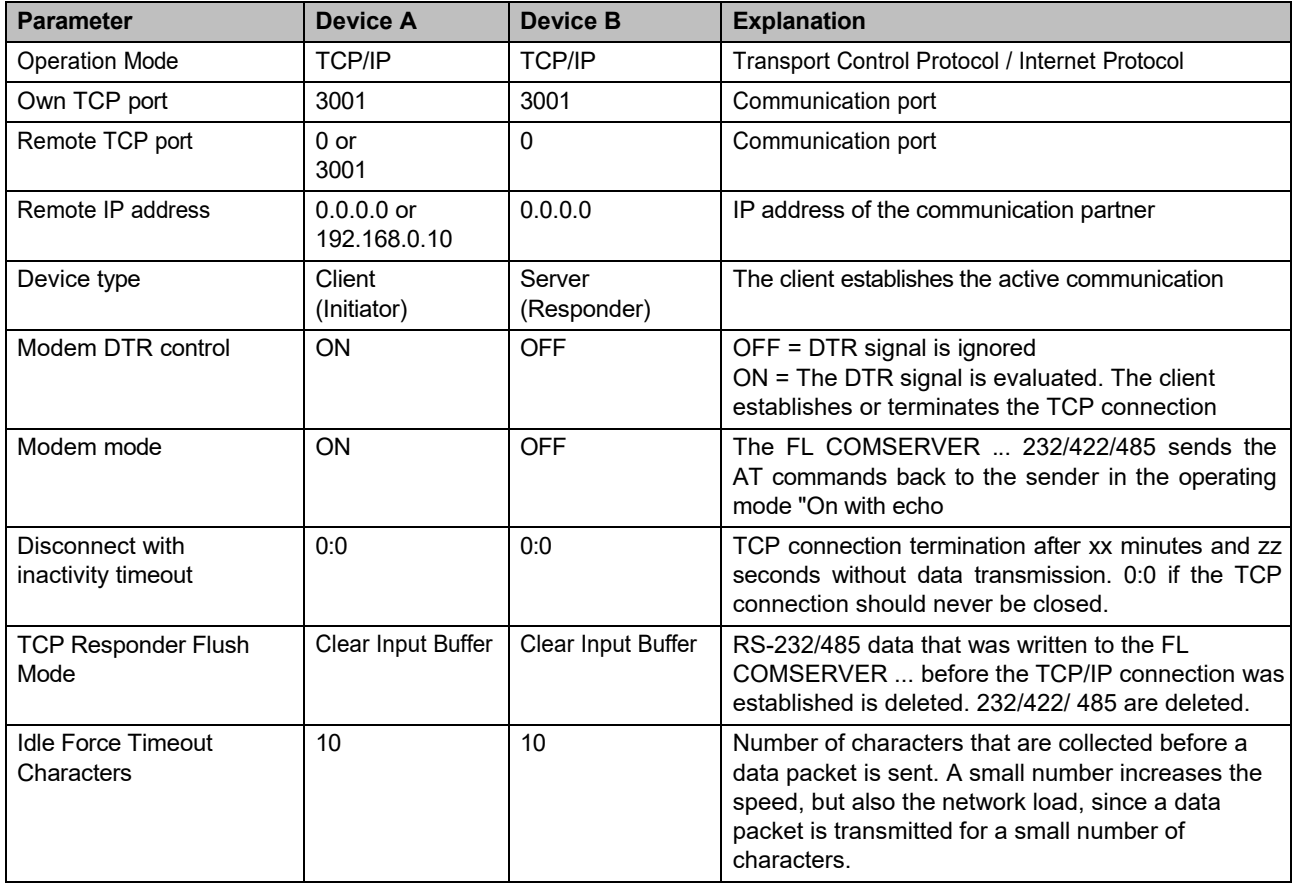

Table 4-7 Application settings in modem operating mode

Finish the configuration settings each time with "Confirm".

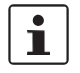

The new configuration will only become active at the next reboot. Activate and start the reboot in the "Save and Reboot" menu by entering the valid password.

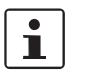

The FL COMSERVER ... 232/422/485 only accepts uppercase letters when entering AT commands.

### Table 4-8 AT command set

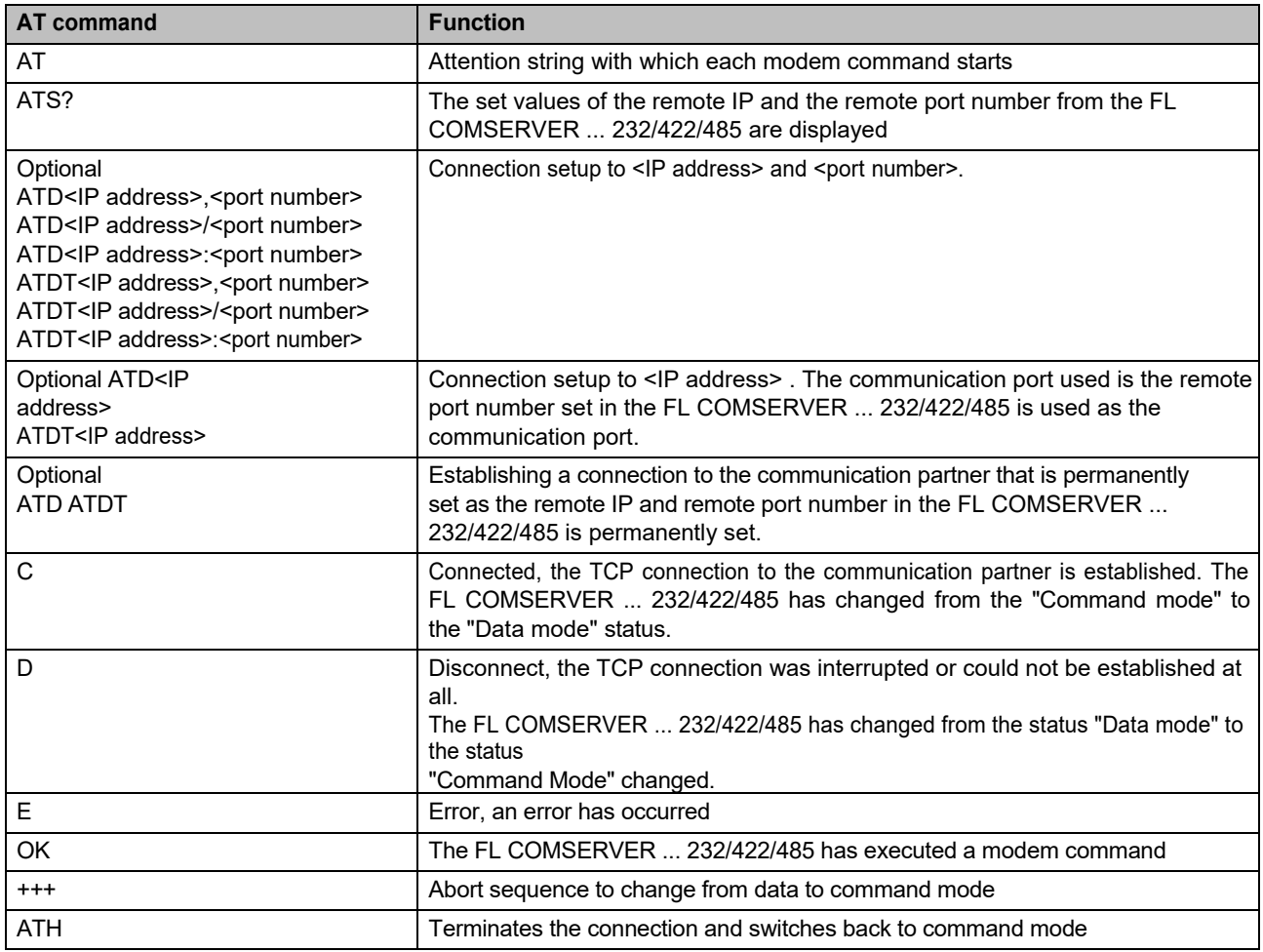

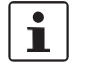

All other AT commands have no function and are acknowledged in command mode by the FL COMSERVER ... 232/422/485 with **Not Accepted**, followed by the indication of the possible AT commands.

# **4.6.2 Change from data mode to command mode**

To terminate a connection with AT commands, the following conditions must be observed:

- The data traffic must be idle for at least 1 second before the abort sequence **+++** may be sent
- The time between the input of each plus sign must not be greater than one second
- After the abort sequence **+++** a pause of 1 second must follow again
- When the FL COMSERVER ... 232/422/485 has changed to command mode, it returns an **OK.**
- Type **ATH** and press the **ENTER key**. If the modem operating mode "On with echo" is activated you will get another **OK.**

# **4.7 Modbus gateway**

<span id="page-87-0"></span>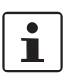

The [Modbus gateway](#page-87-0) application is only supported by the FL COMSERVER UNI 232/422/485!

The master-slave mode is based on RS-485 networking. Here, a bus master sends an addressed call and receives the response from the addressed slave. By using the FL COMSERVER UNI 232/422/485, the RS-485 network is simply replaced by an existing Ethernet network.

The operating mode enables simple integration of serial Modbus stations into a Modbus TCP network. Entire bus systems can also be operated on the FL COMSER- VER UNI 232/422/485. The FL COMSERVER UNI 232/422/485 supports both Modbus RTU and Modbus ASCII. However, the entire system can only be operated in one operating mode at a time (RTU or ASCII). Of course, the Modbus TCP master can also control the network directly, i.e. without FL COMSERVER UNI 232/422/485.

Depending on whether the FL COMSERVER UNI 232/422/485 are connected to the bus master or to one of the bus slaves, they receive different configurations. Two mechanisms are available for configuring the bus masters:

- The FL COMSERVER UNI 232/422/485 on the Modbus master receives a list of which slave addresses can be addressed via which IP address. An entire bus system can be connected to the FL COMSERVER UNI 232/422/485.
- The FL COMSERVER UNI 232/422/485 on the Modbus master extracts the called slave address from the serial data stream and thus completes the last octet of the target IP address. In this operating mode, only individual Modbus stations can be connected to a FL COMSERVER UNI 232/422/485.

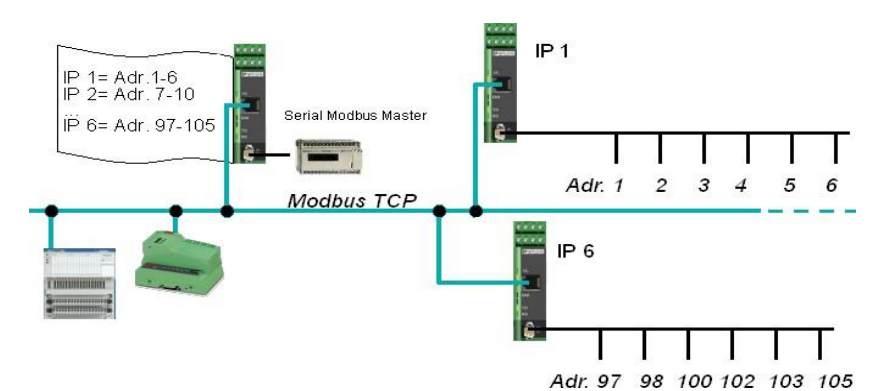

Fig. 4-25Modbus application

## **4.7.1 Master configuration**

Either a PC with network card and Soft-PLC can be used as Modbus-TCP master or a serial master can be converted to a Modbus-TCP master by means of a FL COMSERVER UNI 232/422/485 (se[e Fig. 4-26\).](#page-89-0)

#### **Configuration for FL COMSERVER UNI 232/422/485 operation with slave list**

- 1. First switch in the WBM to the menu "General Configuration... Application" menu.
- 2. Activate the operation mode "MODBUS/TCP".
- 3. Confirm the selection with the "Confirm" button at the end of the menu. The menu adapts dynamically.
- 4. Activate under "Channel Settings... Device Type... Master".
- 5. Enter the IP addresses of the FL COMSER- VER UNI 232/422/485 to which the bus slaves are connected under "Master Address Lookup Table".
- 6. After the colon enter the address range of the Modbus slaves that are accessible via this IP address.

<span id="page-89-0"></span>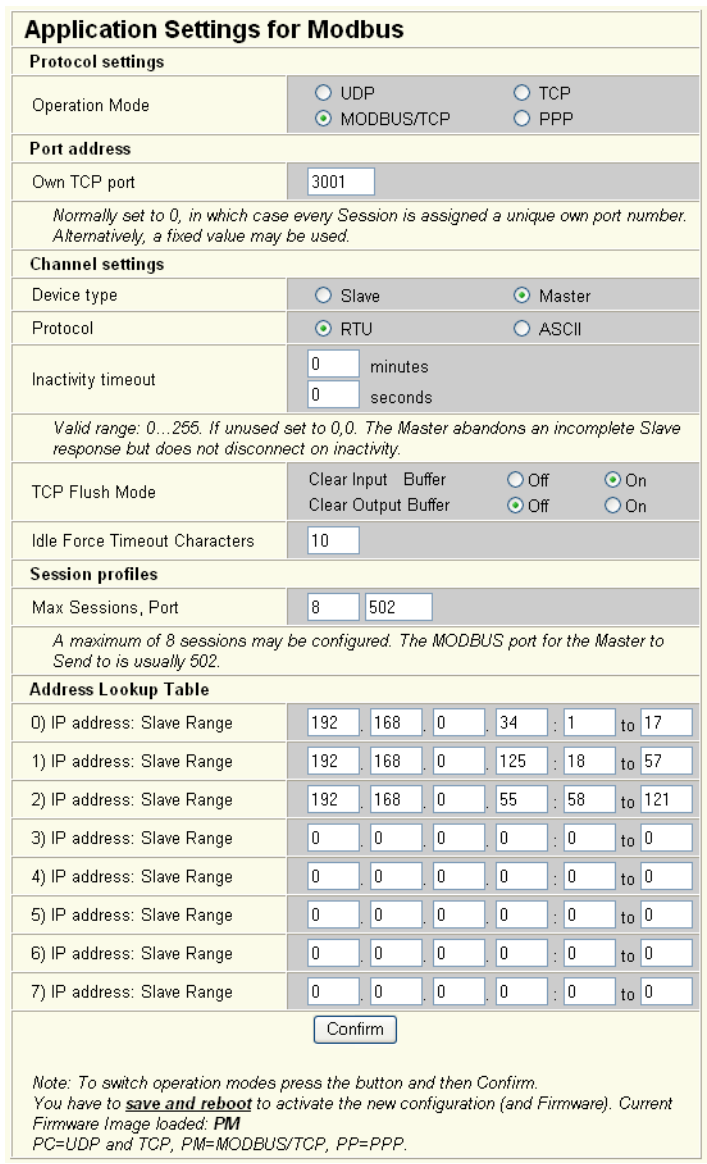

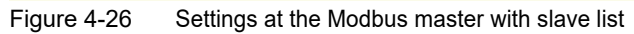

## <span id="page-90-0"></span>**4.7.2 Slave configuration**

The setting of the FL COMSERVER UNI 232/422/485 on the bus slaves is identical for both variants and must be carried out as follows (see [Fig. 4-27\):](#page-90-0)

- 1. First switch in the WBM to the menu "General Configuration... Application".
- 2. Activate the operation mode "MODBUS/TCP".
- 3. Confirm the selection with the "Confirm" button at the end of the menu. The menu adapts dynamically.
- 4. Activate under "Channel Settings... Device Type... Slave".
- 5. Enter under "Slave Remote TCP Port= 502".
- 6. Enter under "Slave Remote IP address" the IP address under which the Modbus master can be reached.

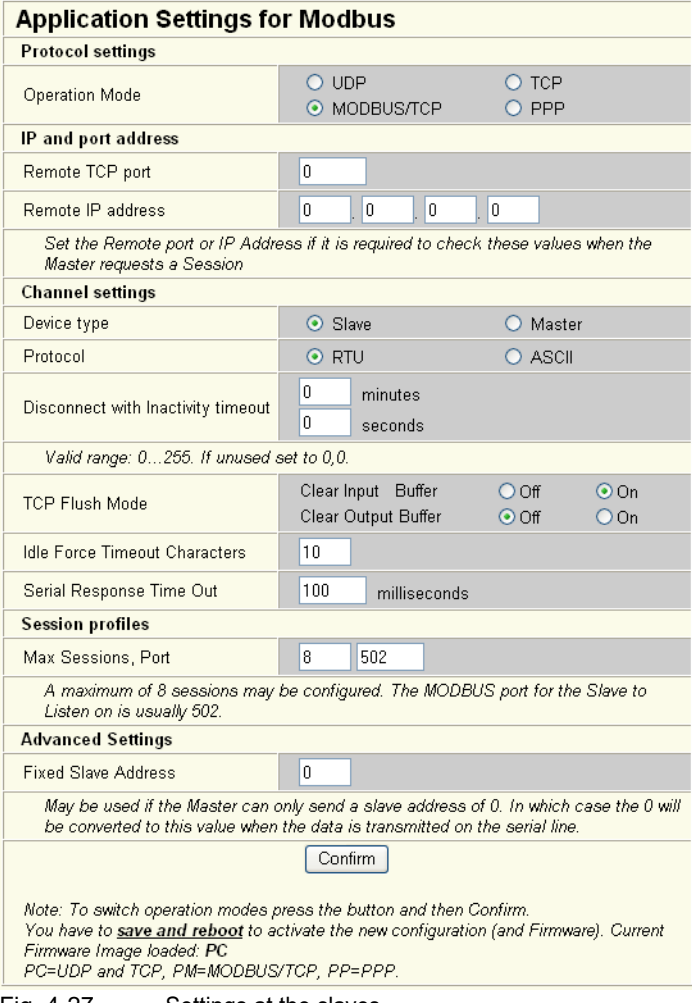

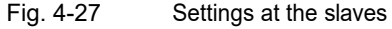

# **4.8 PPP applications**

<span id="page-91-0"></span>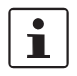

The [PPP applications](#page-91-0) are only supported by the FL COMSERVER UNI 232/422/485!

# **4.8.1 Possible applications**

The firmware and thus the range of functions of the new FL COMSERVER UNI 232/422/ 485 has been extended, which now enables a large number of new PPP applications.

#### **4.8.1.1 Leased line connection between two Ethernet networks**

This application can be realized via different physical transmission paths: - Direct connection between two comservers over up to 1000m using

the integrated RS-422 interface (see [Fig. 4-28\)](#page-91-0)

- Bridging of up to 20 km via simple two-wire lines with additional leased line modems, e.g. PSI-DATA/FAX-MODEM/RS232, Part No.: 2708203 (see [Fig. 4-29\)](#page-91-0)
- Radio connection over up to 2000 m using radio modems, e.g. RAD-ISM-2400- DATA-BD-BUS, part no. 2867872 (see [Fig. 4-30\)](#page-92-0)

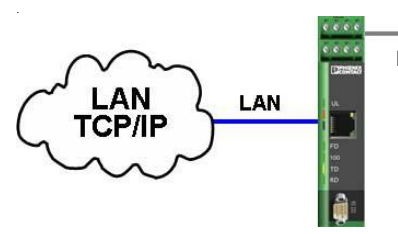

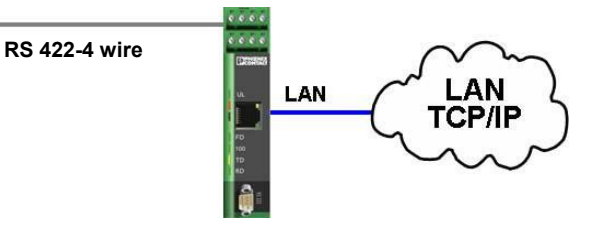

Figure 4-28 Direct RS422 connection

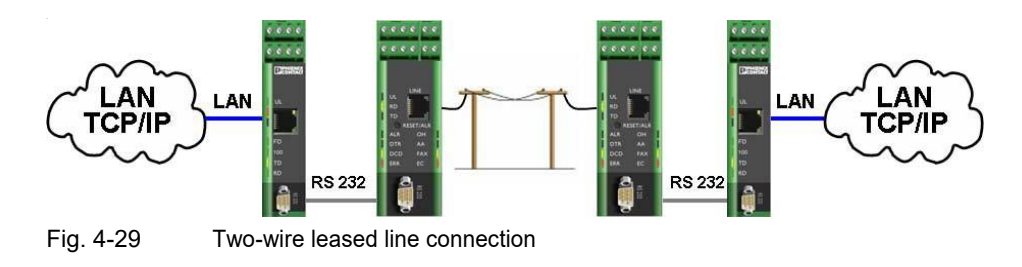

<span id="page-92-0"></span>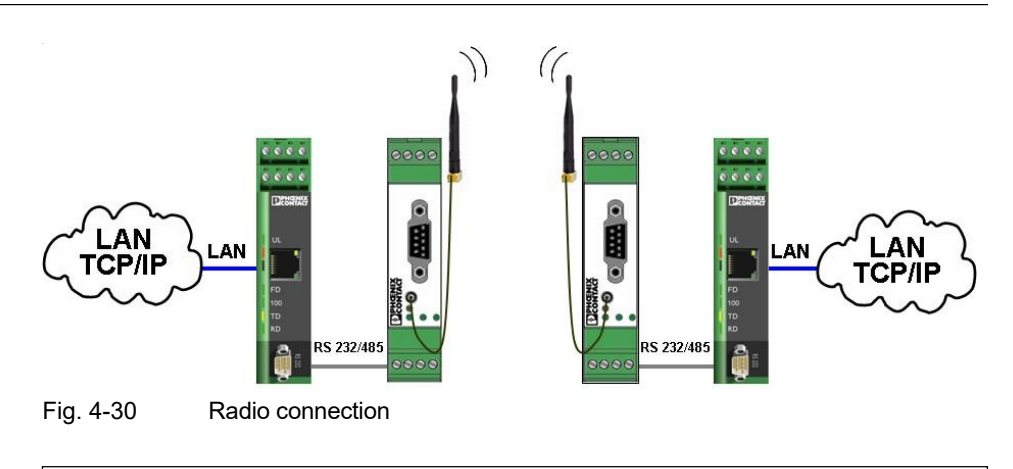

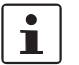

For configuration please refer to chapte[r 4.8.2 "Configuration of a leased line](#page-94-0) connection".

#### **4.8.1.2 Dial-up connection between two Ethernet networks**

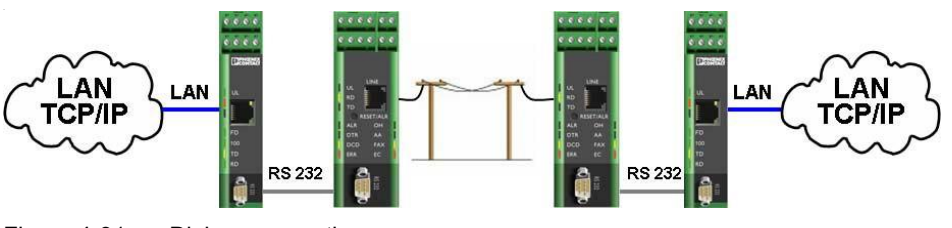

Figure 4-31 Dial-up connection

For the realization of this application the integrated variant PSI-MODEM/ETH, article no.: 2313300 can be used alternatively.

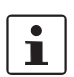

 $\mathbf{i}$ 

For configuration please refer to chapte[r 4.8.3 "Configuration of a dial-up](#page-99-0) connection".

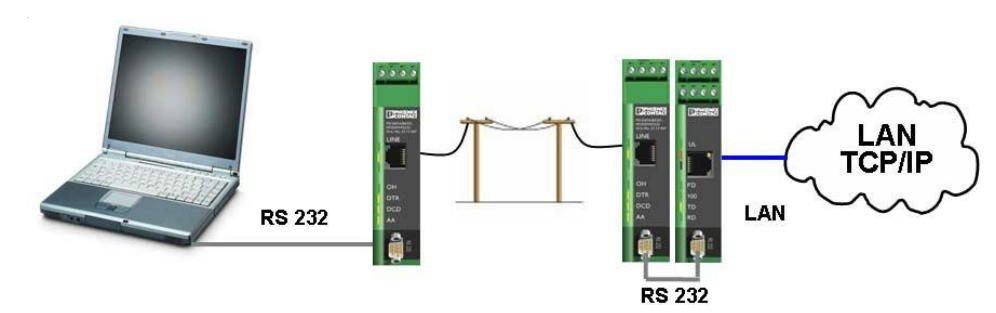

**4.8.1.3 Remote maintenance of a remote network via a modem connection**

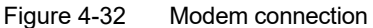

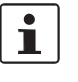

Phoenix Contact offers an integrated, preconfigured solution for this application. This considerably reduces the installation effort. The product is available under the designation PSI-MODEM/ETH, article no. 2313300.

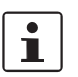

For configuration, please refer t[o 4.8.4 "Configuring a remote maintenance c](#page-104-0)onnection".

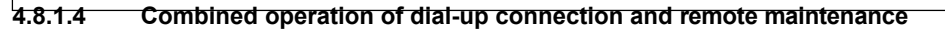

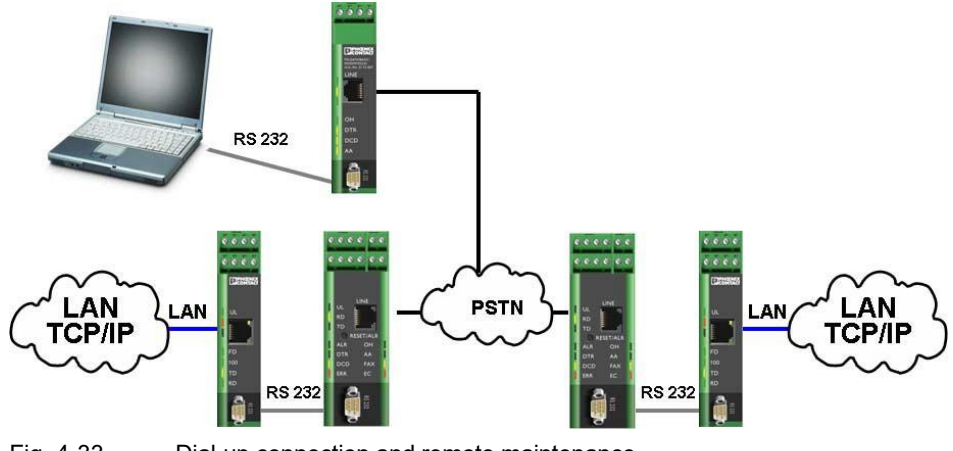

Fig. 4-33 Dial-up connection and remote maintenance

This configuration enables both the establishment of a connection from a remote network to a superordinate network (e.g. in the event of a fault in an otherwise autonomous system) and the dial-up into the network of this remote system, e.g. for a software update.

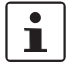

For configuration, please refer to [4.8.3.3 "Special case: Combined dial-up connection](#page-103-0) and remote access".

## **4.8.2 Configuration of a leased line connection**

<span id="page-94-0"></span> $\mathbf{i}$ 

The configuration is described as an example for a direct RS-422 connection. Configure the serial interface to RS-232 operation when using additional modems as an alternative.<br>**4.8.2.1** 

#### **4.8.2.1 FL COMSERVER UNI 232/422/485 set up**

1. Configure under "General Configuration... Serial", set the serial interface of the FL COMSERVER UNI 232/422/485 to RS-422, 8 data, no parity, one stop bit.

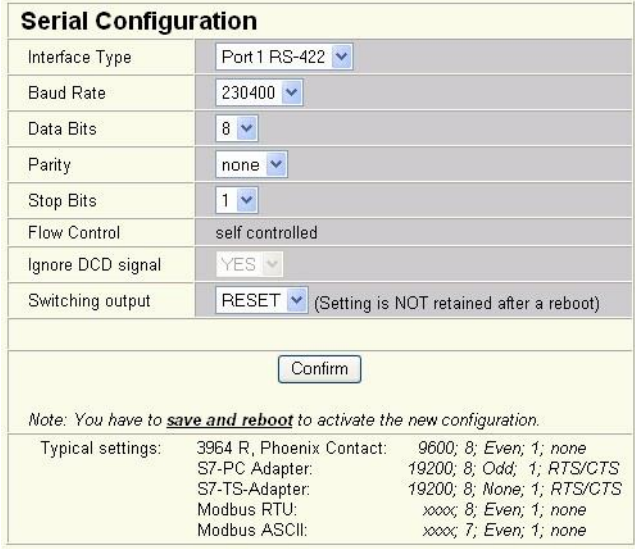

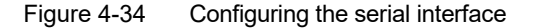

- 2. Configure the application to PPP operation under "General Configuration... Application Settings", configure the application for PPP operation.
- 3. Confirm the entry with "Confirm". The Web Based Management now shows the relevant PPP parameters.
- 4. Then save and activate the new settings under "General Configuration... Save and Reboot" by selecting the "Save" and "Reboot" items and finally entering the system password (default = private).
- 5. Repeat steps 1-4 for the second FL COMSERVER UNI 232/422/485.

#### **Configure comserver 1 (server) in the main network**

The FL COMSERVER UNI 232/422/485 integrates remote subnets into a main network. In the example, the subnet with subnet mask 255.255.255.192 (Comserver 2) is coupled to the main network with subnet mask 255.255.255.0 (Comserver 1).

6. Switch to the "General Configuration ... IP" menu. Set a valid IP address from the main network.

| <b>Current configured addresses</b>                                       |     |                          |     |     |           |
|---------------------------------------------------------------------------|-----|--------------------------|-----|-----|-----------|
| <b>IP Address</b>                                                         | 192 | 168                      | 0   | 254 |           |
| Suhnet Mask                                                               | 255 | 255                      | 255 | 0   |           |
| If Subnet Mask is 0.0.0.0 the standard netmask for class A, B, C is used. |     |                          |     |     |           |
| Default Gateway                                                           | 0   | 0                        | 0   | 0   |           |
| If Default-Gateway is 0.0.0.0 no gateway is used.                         |     |                          |     |     |           |
| DNS                                                                       | 0   | 0                        | 0   | 0   |           |
| <b>IP Address Assignment</b>                                              |     |                          |     |     |           |
| Type                                                                      |     | <b>Static</b><br>$\odot$ |     |     | Automatic |

Figure 4-35 Setting the IP address (server)

- 7. Confirm the setting with "Confirm".
- 8. Switch to the "General Configuration ... Application" menu. Make the following configuration:

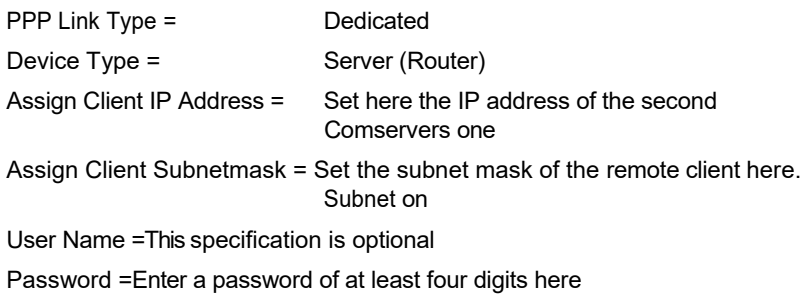

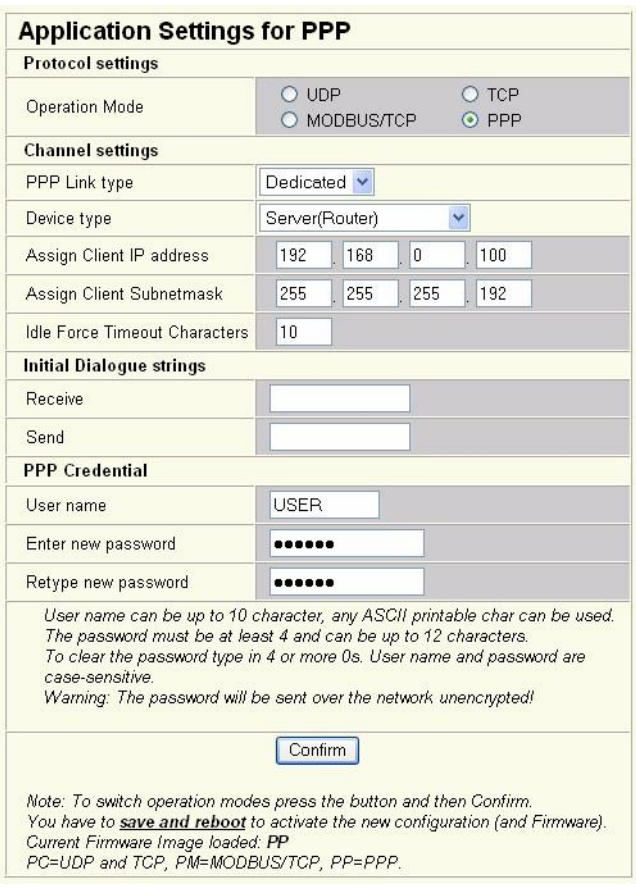

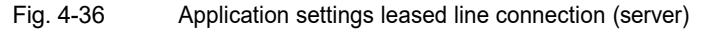

- 9. Confirm the configuration with "Confirm".
- 10. Then save and activate the new settings under "General Configuration... Save and Reboot" by selecting the "Save" and "Reboot" items and finally entering the system password (default = private).

The configuration of the first device (server) is now complete.

#### **Configure Comserver 2 (client) in the subnet**

11. Switch to the "General Configuration ... IP" menu. Set a valid IP address from the subnet.

 $\overline{\mathbf{i}}$ 

The configured IP address and subnet mask must be identical to the Assign IP and Assign Subnetmask values in the server.

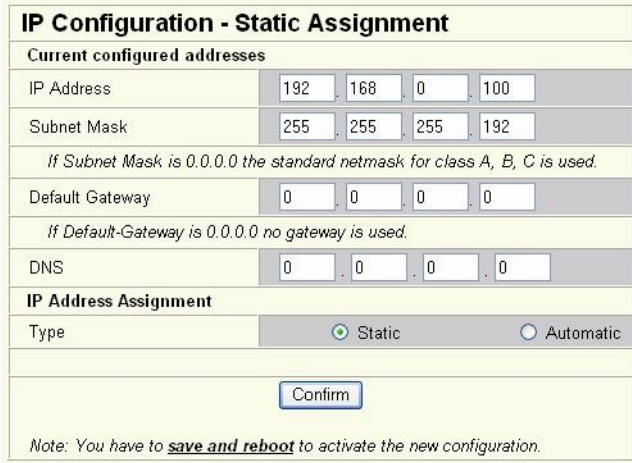

Fig. 4-37 Setting the IP address (client)

- 12. Confirm the setting with "Confirm".
- 13. Switch to the "General Configuration ... Application" menu. Make the following configuration:

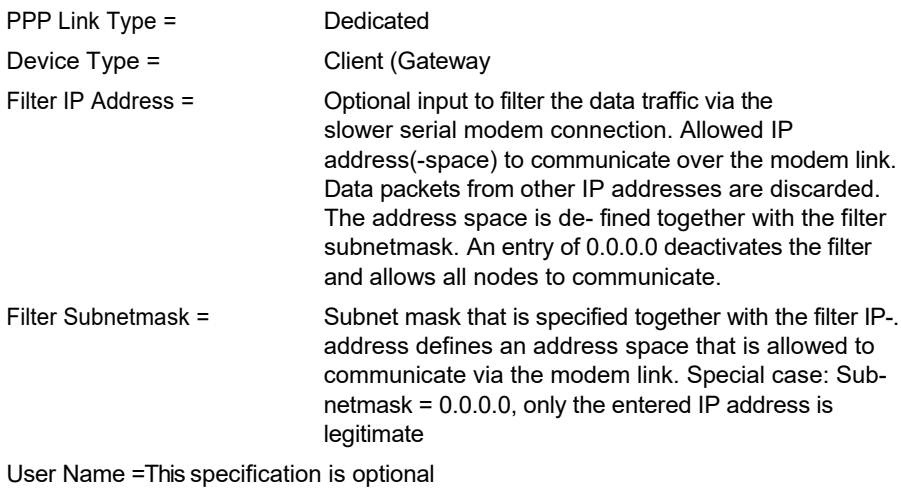

Password =Enter a password of at least four digits here

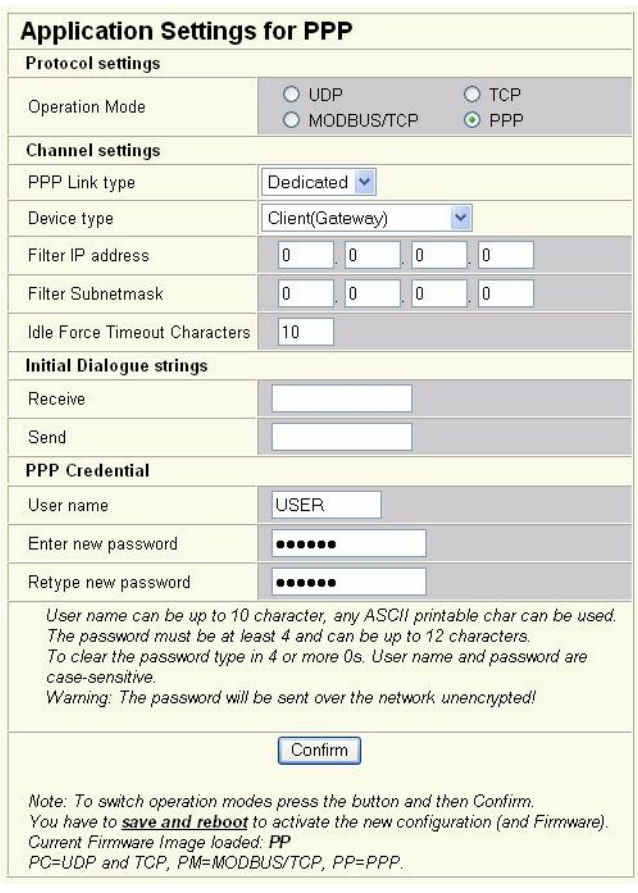

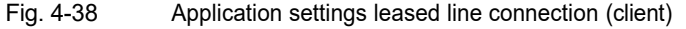

- 14. Confirm the configuration with "Confirm".
- 15. Then save and activate the new settings under "General Configuration ... Save and Reboot" by marking the items "Save" and "Reboot" and finally entering the system password (default = private).

This also completes the configuration of the second device (client).

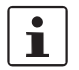

For operation, the IP address of the second com server (client) must be configured as the gateway address for all subscribers of the subnet.

## <span id="page-99-0"></span>**4.8.3 Configuration of a dial-up connection**

#### **4.8.3.1 Functional description**

The connection of remote subnetworks to superordinate networks via dial-up modems is particularly suitable if the decentralized system operates autonomously and only needs to connect to superordinate nodes in the event of a fault. In this case, a telegram to the configured gateway address (comserver) starts the connection setup. The FL COMSER-VER UNI 232/422/485 controls the connected modem with AT commands.

During the establishment of the connection, packets received by the FL COMSERVER UNI 232/422/485 are discarded. As soon as the connection has been successfully established, bidirectional data exchange takes place.

In the event that the connection could not be established, a second phone number can be configured alternatively, which is used after a timeout period that can also be set.

#### **4.8.3.2 Set up comserver**

The configuration differs only in the "Application" menu compared to the leased line connection.

Therefore, please observe steps 1-6 as well as 10-11 from chapter [4.8.2 "Configuration of](#page-94-0) a leased line connection".

1. In addition, monitoring of the DTR signal can be activated in dial-up connection mode in the serial setup.

| <b>Serial Configuration</b>                                                     |                                                                                             |  |
|---------------------------------------------------------------------------------|---------------------------------------------------------------------------------------------|--|
| Interface Type                                                                  | Port 0 RS-232 $\vee$                                                                        |  |
| <b>Baud Rate</b>                                                                | 9600<br>$\checkmark$                                                                        |  |
| Data Bits                                                                       | $8 - 8$                                                                                     |  |
| Parity                                                                          | $none$ $\vee$                                                                               |  |
| <b>Stop Bits</b>                                                                | $1 - $                                                                                      |  |
| <b>Flow Control</b>                                                             | RTS/CTS V                                                                                   |  |
| RS-232 Interface<br><b>Type</b>                                                 | $DTE$ $\vee$                                                                                |  |
| Ignore DCD signal                                                               | $NO \sim$                                                                                   |  |
| Switching output                                                                | $\overline{\text{RESET}}$ $\vee$ (Setting is NOT retained after a reboot)                   |  |
|                                                                                 |                                                                                             |  |
| Confirm<br>Note: You have to save and reboot to activate the new configuration. |                                                                                             |  |
| Typical settings:                                                               | 9600; 8; Even; 1; none<br>3964 R, Phoenix Contact:                                          |  |
|                                                                                 | 19200: 8: Odd: 1: RTS/CTS<br>S7-PC Adapter:<br>S7-TS-Adapter:<br>19200; 8; None; 1; RTS/CTS |  |
|                                                                                 | Modbus RTU:<br>xxxx; 8; Even; 1; none                                                       |  |
|                                                                                 | Modbus ASCII:<br>xxxx; 7; Even; 1; none                                                     |  |

Figure 4-39 Configuring the serial interface

#### **Configure comserver 1 (server) in the main network**

2. Switch to the "General Configuration ... Application" menu. Make the following configuration:

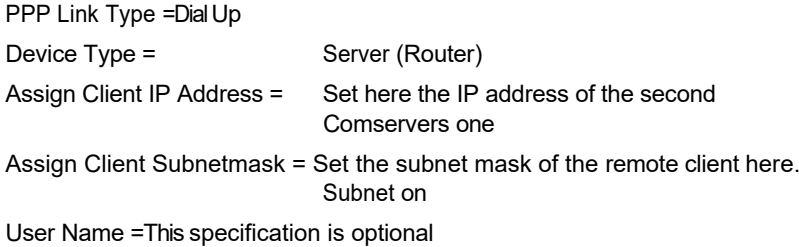

Password =Enter at least a four-digit password here

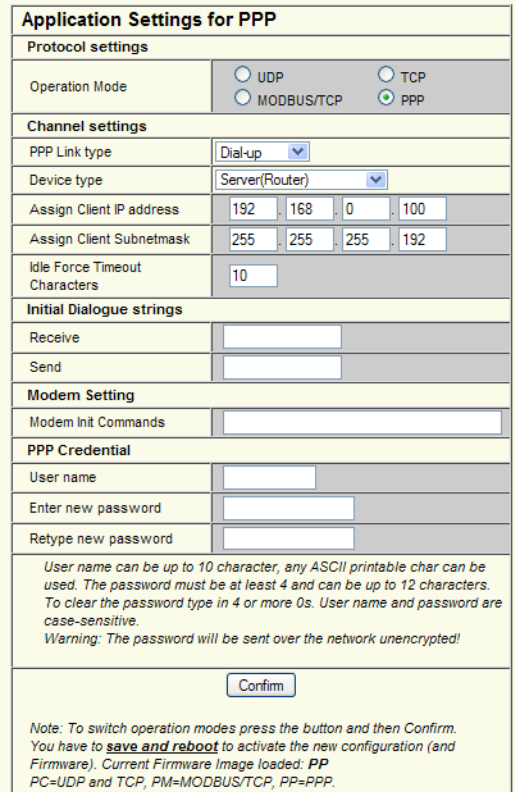

Figure 4-40 Application settings Dial-up connection (server)

- 3. Confirm the configuration with "Confirm".
- 4. Then save and activate the new settings under "General Configuration ... Save and Reboot" by marking the items "Save" and "Reboot" and finally entering the system password (default = private).

The configuration of the first device (server) is now complete.

## **Configure Comserver 2 (client) in the subnet**

5. Switch to the "General Configuration ... Application" menu. Make the following configuration:

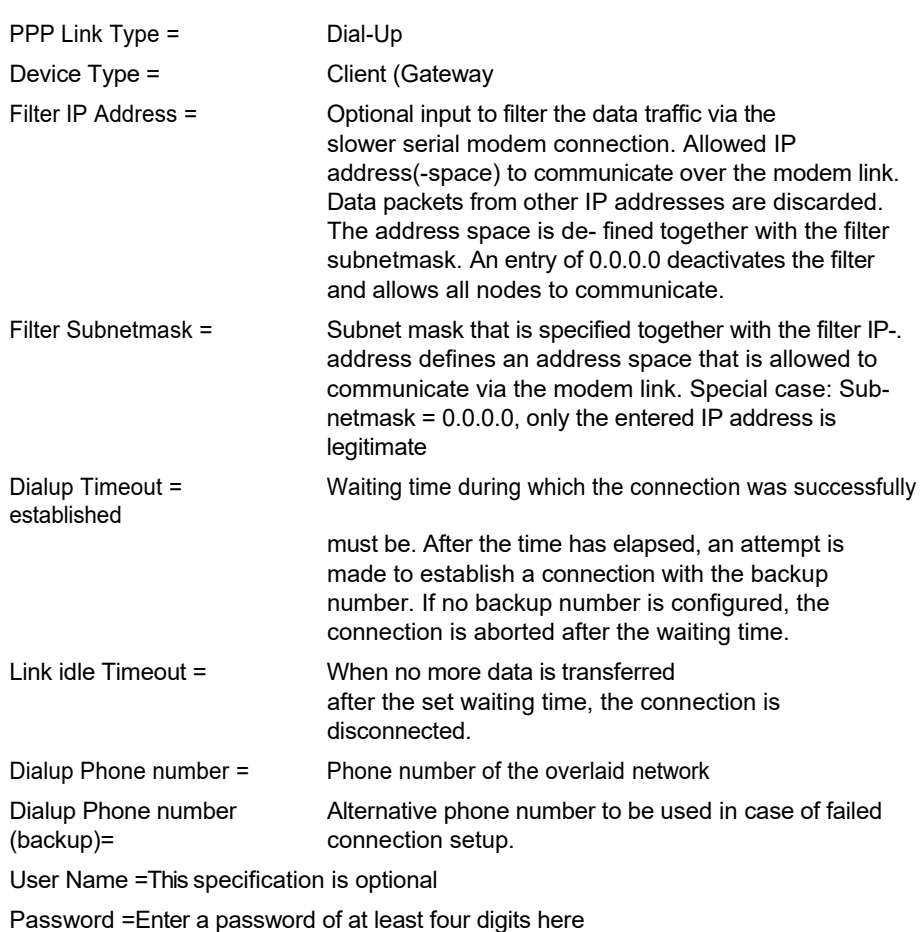

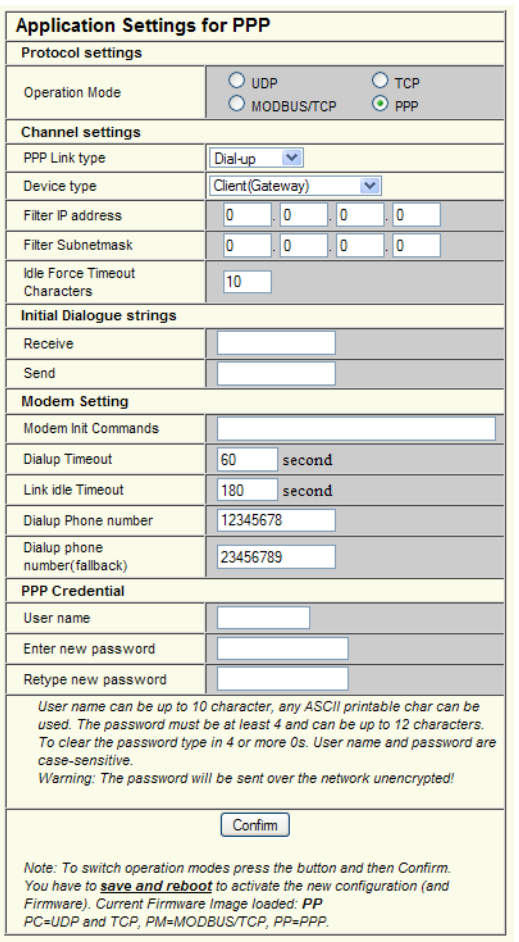

Fig. 4-41 Application settings Dial-up connection (client)

- 6. Confirm the configuration with "Confirm".
- 7. Then save and activate the new settings under "General Configuration... Save and Reboot" by selecting the "Save" and "Reboot" items and finally entering the system password (default = private).

This also completes the configuration of the second device (client).

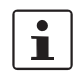

The IP address of the second com server (client) must be configured as the gateway address for all subscribers of the subnet.

Now configure the connected modems if necessary.

#### <span id="page-103-0"></span>**4.8.3.3 Special case: Combined dial-up connection and remote access**

If the remote network is to be connected to a superimposed network via a dial-up connection as well as being accessible for configuration purposes by means of a dial-up connection, the FL COMSERVER UNI 232/422/485 can be configured accordingly.

#### **Additional settings on Comserver 2 (client)**

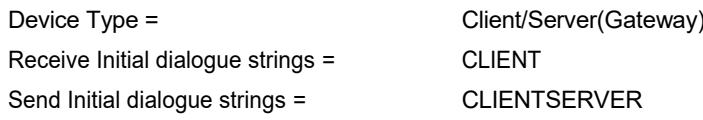

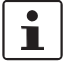

The initial dialogue strings must be entered in CAPITAL LETTERS.

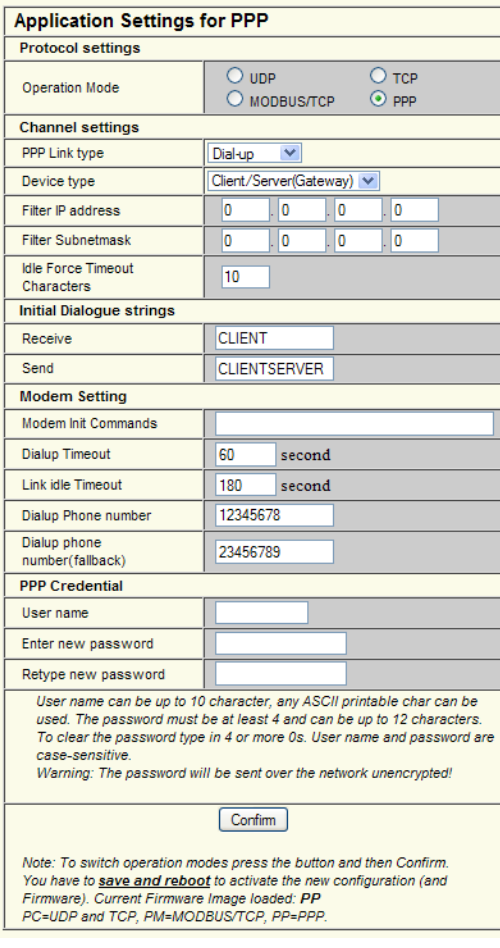

access (client)

Figure 4-42Application settings combined dial-up connection and remote

## <span id="page-104-0"></span>**4.8.4 Configuration of a remote maintenance connection**

### **4.8.4.1 Set up COMSERVER**

- 1. Under "General Configuration ... Serial", configure the serial RS-232 interface of the FL COMSERVER UNI 232/422/485 to 8 data, no parity, a stop bit and hardware handshake (RTS/CTS).
- 2. Configure the application to PPP operation under "General Configuration ... Application Settings".
- 3. Confirm the entry with "Confirm".
- 4. Then save and activate the new settings under "General Configuration ... Save and Reboot" by marking the items "Save" and "Reboot" and finally entering the system password (default = private).
- 5. Switch to the "General Configuration ... Application" menu, Make the following configuration:

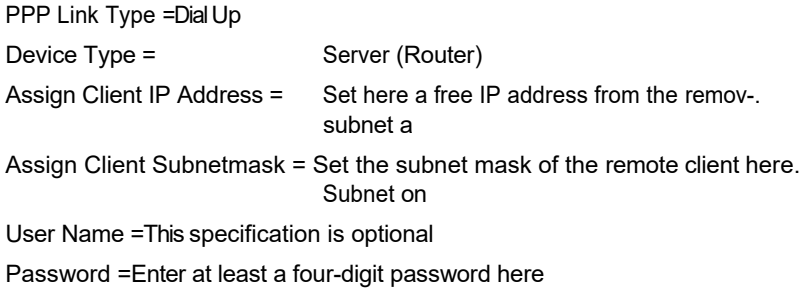

**4-44** PHOENIX CONTACT **104042\_en\_01**

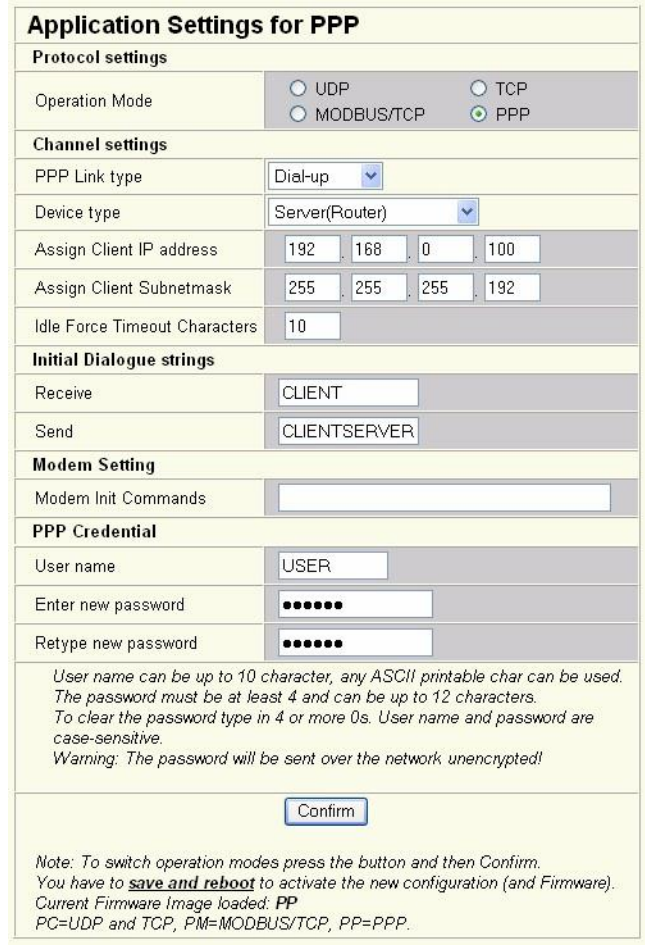

Fig. 4-43 Application settings Remote maintenance connection

- 6. Confirm the entries with "Confirm".
- 7. Then save and activate the new settings under "General Configuration ... Save and Reboot" by marking the items "Save" and "Reboot" and finally entering the system password (default = private).
- 8. Configure the serial interface of the modem also to 8 data, no parity, one stop bit and hardware handshake (RTS/CTS).
- 9. In addition, configure the modem to "Automatic Answer mode".
- 10. Connect the two serial interfaces from the FL COMSERVER UNI 232/422/ 485 and modem.

# **4.8.5 Set up dial-up connection under Windows XP**

1. Install a new network connection under "Start... Settings... Network connections... New connection".

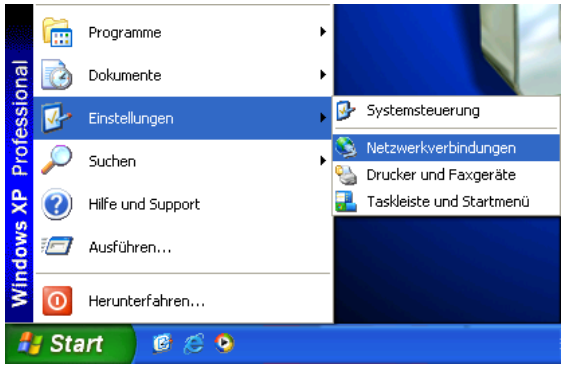

Fig. 4-44 Network connections

2. An assistant welcomes you

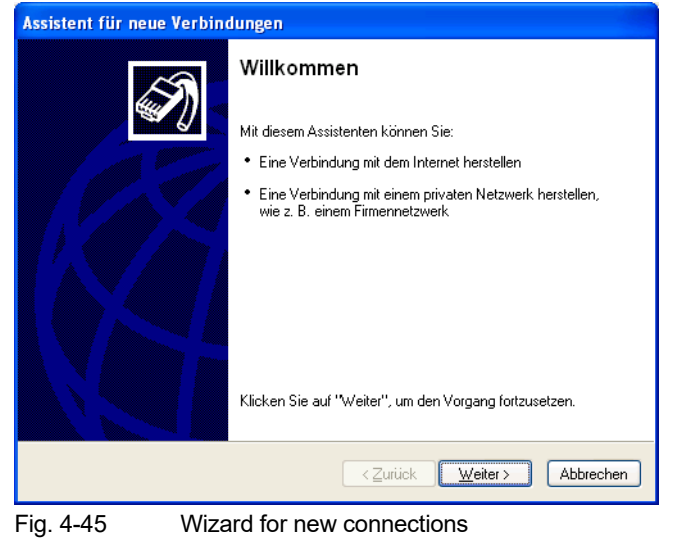

#### 3. Select "Connect to network".

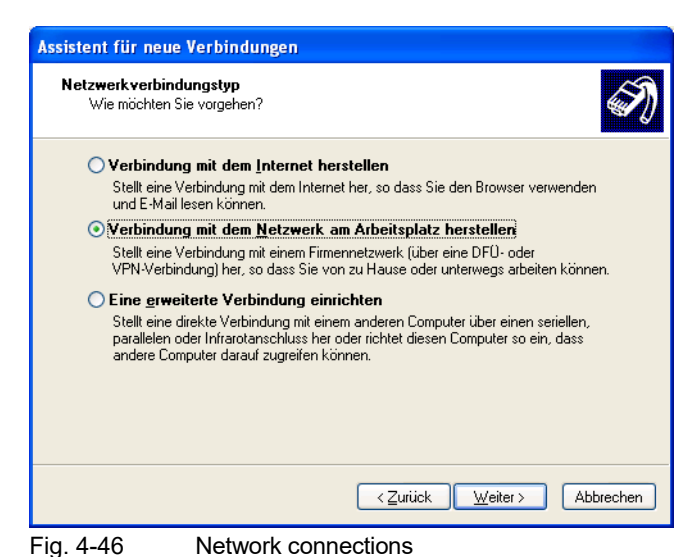

4. Select "Dial-up connection".

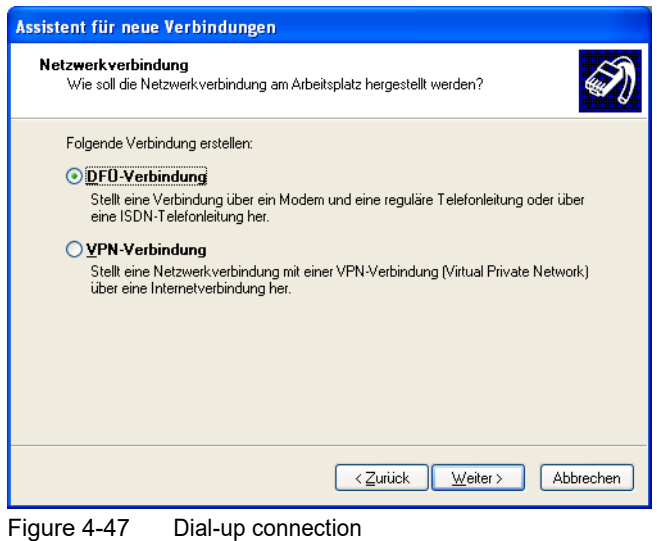
5. Assign a connection name.

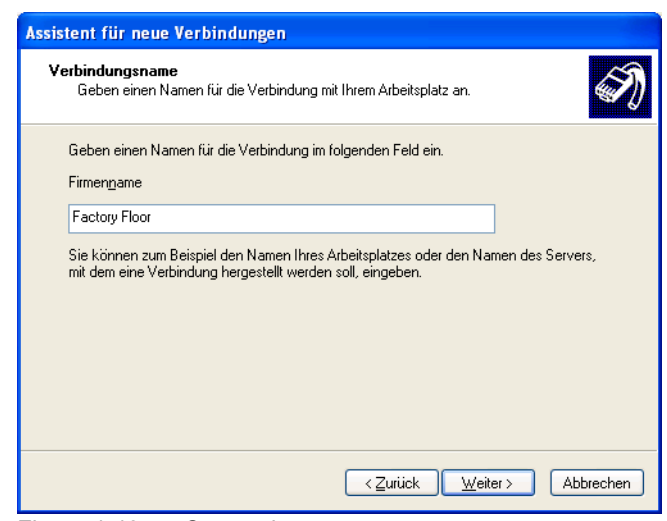

Figure 4-48 Connection name

6. Enter the phone number.

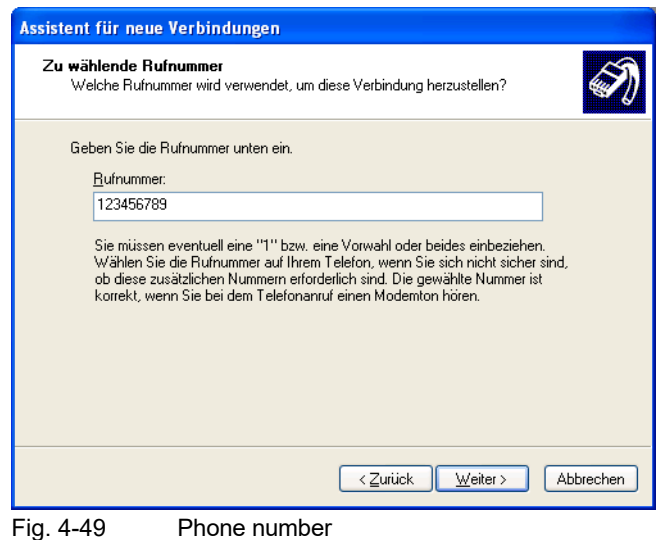

7. Select whether the connection is available only in your user profile or to all users of the computer.

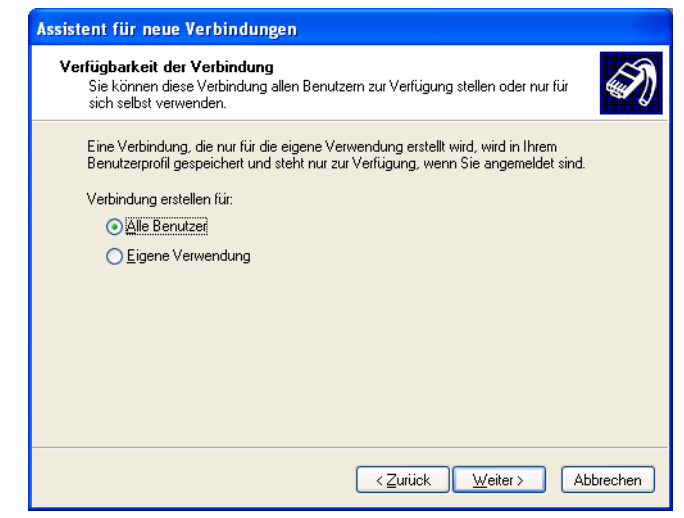

Figure 4-50 Availability of the connection

8. A shortcut on the desktop facilitates the later start of the connection setup.

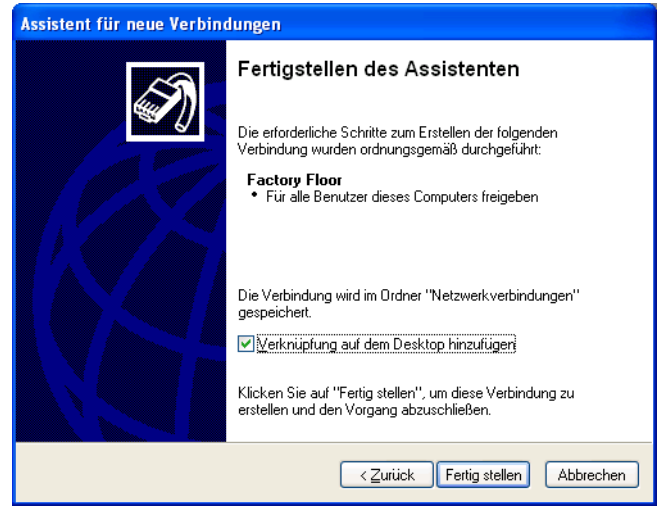

Figure 4-51 Exit wizards

- 9. Double-click to start the dial-up connection setup.
- 10. The "Connect to <connection name>" window appears. Select the "Properties" item.

11. Under "Properties" a window with five tabs appears.

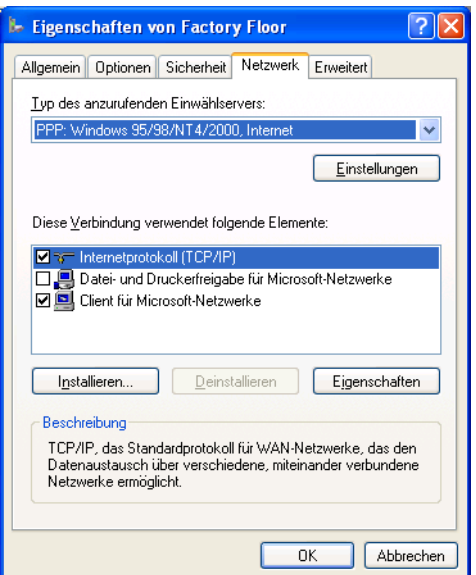

Fig. 4-52Overview of the connection properties

12. Select the "Network... Settings" and disable the software compression.

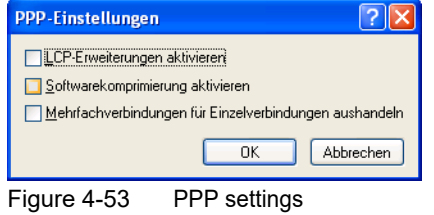

13. Select the item "Network... Properties" and then the item "Advanced".

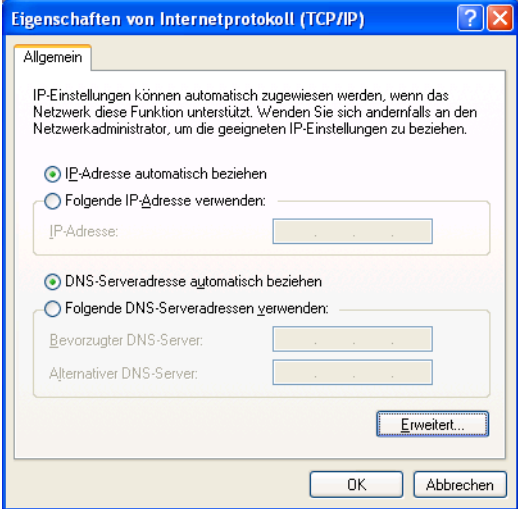

Figure 4-54 Properties IP configuration

14. Disable IP header compression

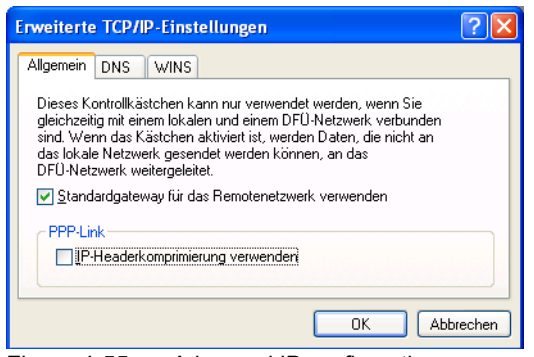

Figure 4-55 Advanced IP configuration

15. Select the "Security" item and then activate the "Advanced" item and click on the "Settings" item.

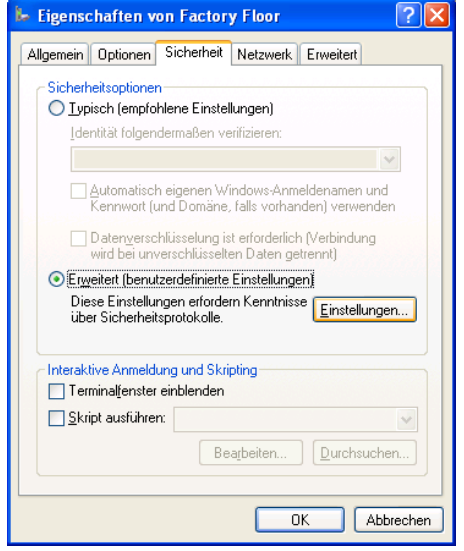

Figure 4-56 User-defined security settings

16. Disable all "unsafe" protocols and enable only the "Challenge Authentication Protocol (CHAP)".

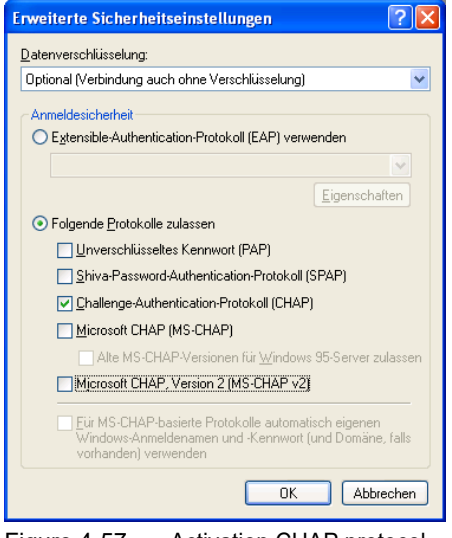

Figure 4-57 Activation CHAP protocol

17. Under "Start... Control Panel... Network Connections" the new dial-up connection is now available.

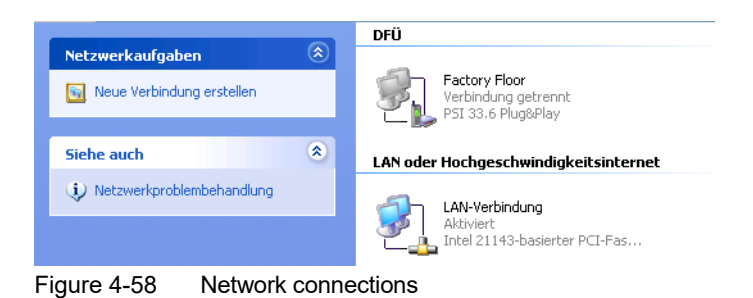

18. Check the entered password and the entered phone number before you start the connection setup by clicking on the "Dial" button.

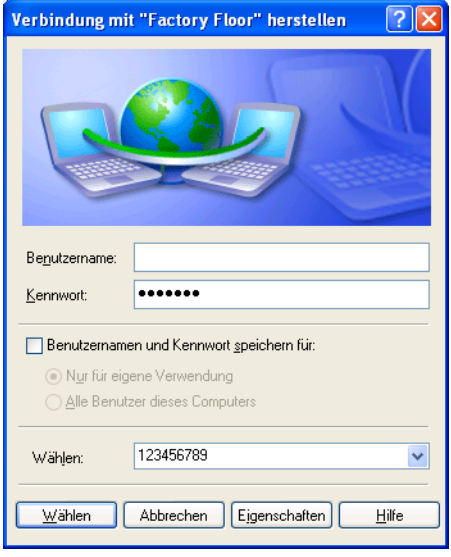

Figure 4-59 Connection setup

19. As soon as the modem connection is successfully established, the computer is registered in the network and the password is checked. After this process is successfully completed, the window is reduced to an icon in the status display.

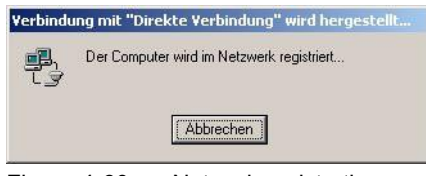

Figure 4-60 Network registration

### **FL COMSERVER ... 232/422/485**

# **5 SNMP management**

# **5.1 General function**

SNMP (Simple Network Management Protocol) is a vendor-neutral standard for Ethernet management and defines commands for reading and writing information and formats of error and status messages. SNMP also provides a structured model consisting of agents with their respective MIB (Management Information Base) and a manager. The manager is software that runs on a network management station. The agents reside within switches, bus terminals, routers and other devices that support SNMP. The task of the agents is to collect and provide data in the MIB. The manager periodically requests and presents this infor- mation. With data written from the manager to the MIB, configuration of the devices is possible. In urgent cases, the agents can also send messages (traps) directly to the manager.

### **SNMP interface**

The manageable components of the Factory Line product series each have an SNMP agent. This agent manages the Management Information Base II (MIB 2) according to RFC1213, RMON-MIB, Bridge-MIB, If-MIB, Etherlike-MIB and the private SNMP objects of Phoenix Contact.

Via the Simple Network Management Protocol, network management statio- ns, such as a PC with the Factory Manager, are given the possibility to read and modify configuration and diagnostic data of the network nodes. It is also possible to use any SNMP tools or network management tools to access Factory Line products via SNMP. For this purpose, the MIBs supported by the respective device must be made available to the SNMP management tools.

On the one hand, these are globally valid MIBs that are defined and described in RFCs (request for comments). These include, for example, the MIB2 according to RFC1213, which is supported by every SNMP-capable network subscriber. On the other hand, each manufacturer can define its own private SNMP objects, which are then classified in the large SNMP object tree in a private manufacturer area. Each manufacturer is then responsible for this private (enterprise) area, i.e. an object ID may only be assigned (object name and parameters) and published once, for example. If this object is then no longer required, it is marked as expiring, but is not reused under any circumstances, for example with different parameters.

The ASN1-SNMP objects are announced by Phoenix Contact by publishing the description on the Internet pages.

The reading of SNMP objects is not protected by a password. Although a password must be specified in the SNMP for read access, this is set to "public", as is usual for network users, and cannot be changed. The password for write access is "private" in the delivery state and can be changed by the user.

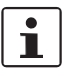

SNMP, web interface and serial terminal use the same user changeable password.

Another benefit for the user is offered by Simple Network Management through the possibility to send traps.

### **Management Information Base**

Database in which all data (objects and variables) required for network management are entered.

#### **Agent**

An agent is a software that collects the data of the network subscriber on which it is installed and sends it on demand. Agents reside in all manageable components of a network and transmit the values of specific settings and pa- rameters to the management station. When requested by a manager or when an event occurs, the agent transmits the previously collected information to the management station.

#### **Traps**

Traps are spontaneous SNMP alarm or information messages that an SNMP-capable device sends on its own in response to special events. The traps are transmitted with the highest priority, if necessary to different addresses, and can then be displayed in plain text by the management station. The recipient IP addresses (trap targets/receivers) of these traps must be set by the user on the respective device.

# **5.2 Supported MIBs**

The FL COMSERVER ... 232/422/485 supports the MIB2 according to RFC 1213 and the private FL-COM-SERVER.mib. The MIB files can be found on the supplied CD and on the Inter- net at www.factoryline.de.

### **5.2.1 Schematic representation of SNMP management**

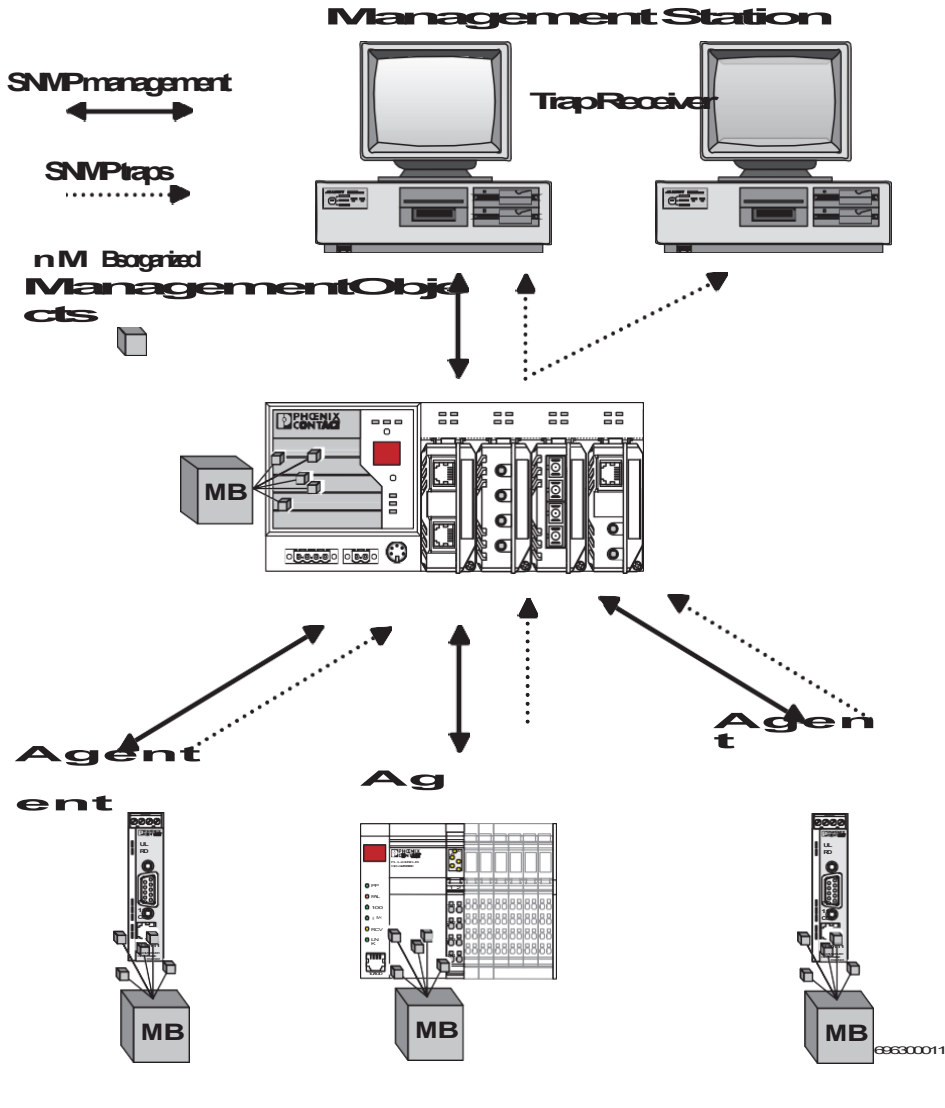

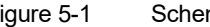

Figure 5-1 Schematic representation of SNMP

### **FL COMSERVER ... 232/422/485**

# **6 Service and maintenance**

# **6.1 Emergency configuration**

If you have denied yourself the option of configuring WBM devices via the network because, for example, you do not know the static IP address that has been set, you can use the emergency serial access.

To do this, you must have local access to the device and connect a PC with terminal program to the RS-232 interface.

# **6.1.1 Scope of functions**

The following functions are available for emergency configuration:

- Configuration of the IP address / activation of the BootP mechanism
- Deleting all settings (incl. passwords) and resetting to factory settings
- Loading new firmware
- Complete device configuration by loading a file.

### **6.1.2 Procedure**

- 1. Connect the FL COMSERVER ... 232/422/485 to a serial COM port of a PC (1:1 cable).
- 2. Open a terminal program, e.g. Hyperterminal in the Windows start menu under "Programs... Accessories... Communication... Hyperterminal".
- 3. Configure the interface (e.g. COM 1)under "File... Properties" to 9600 bit/s; 8 data bits; No parity; 1 stop bit; No flow control.

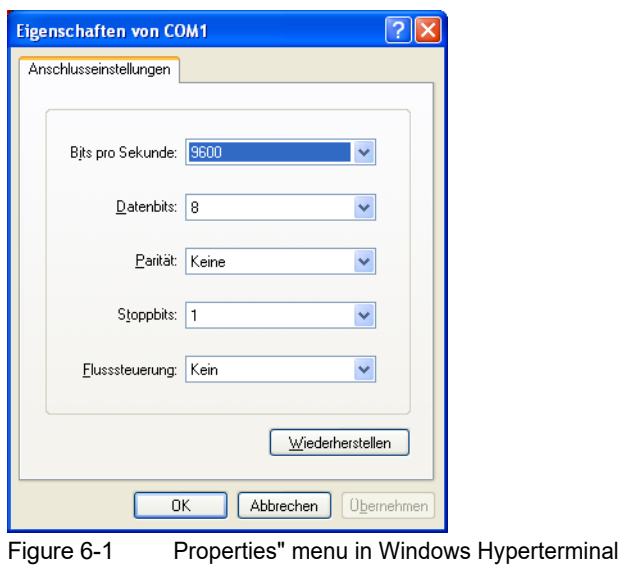

- 4. Confirm the settings with "OK" and close the menu.
- 5. Check the correct settings in the status bar of Hyperterminal.

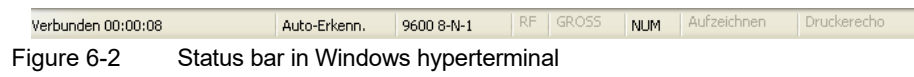

- 6. Now perform a voltage reset on the FL COMSERVER ... 232/422/485 and simultaneously hold down the X key on your keyboard.
- 7. As soon as a response from the FL COMSERVER ... 232/422/485 appears on the screen, press the ENTER key within three seconds.

The following display appears:

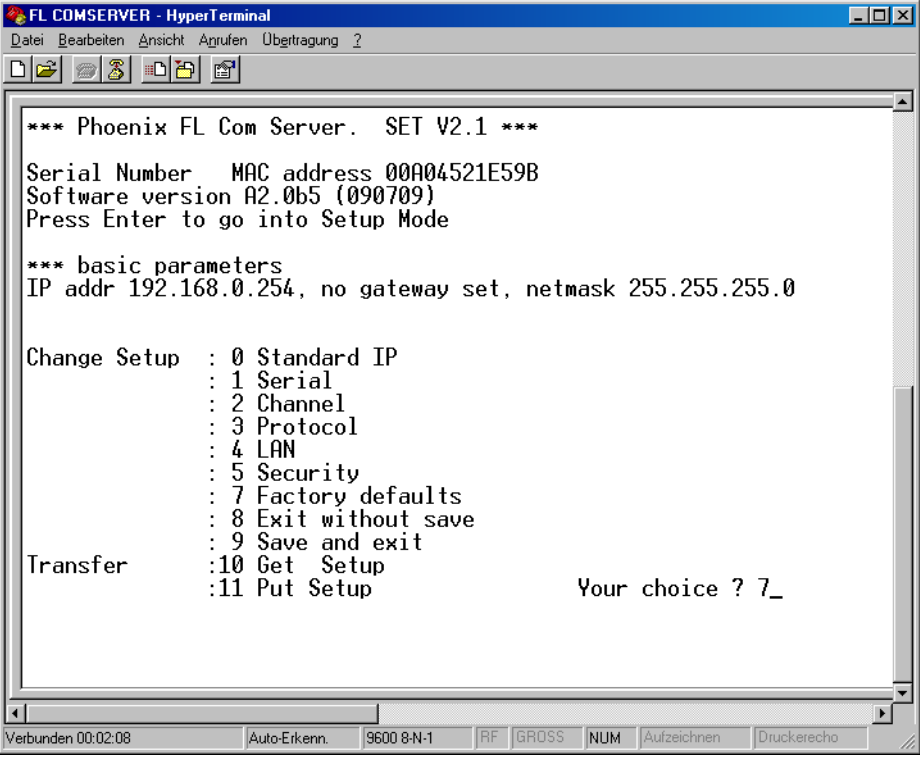

Figure 6-3 Serial setup menu

8. Select the desired option by entering the digit and confirm the selection by pressing the ENTER key.

# **6.2 Reading out the configuration**

For system documentation and easy service and support, the current device configuration can be read from the FL COMSERVER ... 232/422/485 and stored on external data carriers as a text file and printed out.

In addition, in series machine manufacturing, for example, other FL COMSERVER ... 232/422/ 485 can be configured via a TFTP transfer. For this purpose, the reference configuration can be saved in a special format.

# **6.2.1 Displaying and printing the configuration overview**

1. In the WBM, under "General Configuration", select the "Configuration Ma- nagement" menu item.

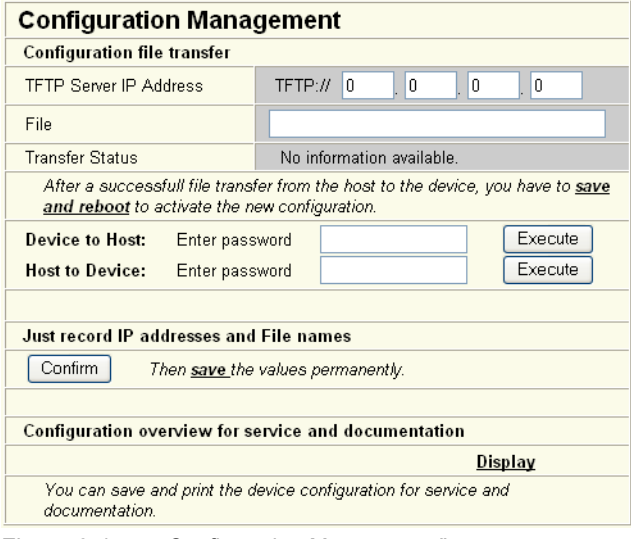

Figure 6-4 Configuration Management" menu

2. Click the "Display" button and open the configuration overview.

3. A new browser window will open.

# **PHOENIX CONTACT**

### **FL COMSERVER**

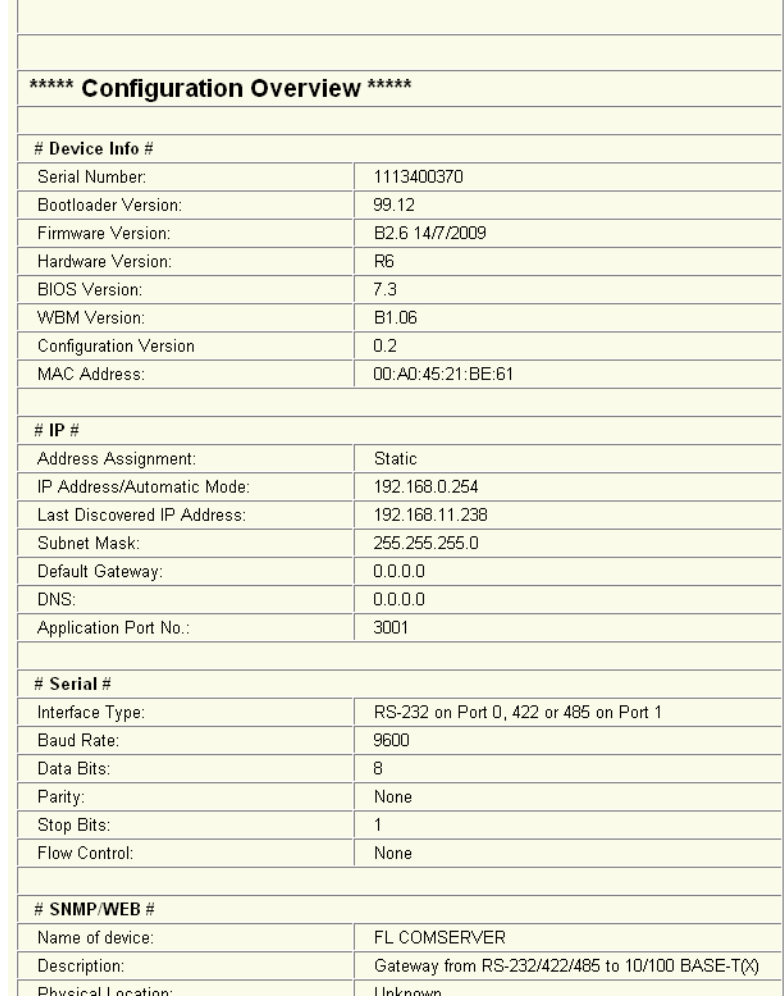

Figure 6-5Display of the configuration overview

The current values of all variable settings in an HTML file are displayed clearly.

- 4. For plant documentation, print the overview.
- 5. Alternatively, you can save this information through the "Save as" menu of the browser either as HTML or TXT file on a data carrier. The configuration can be easily displayed with these file formats using any PC.

 $\mathbf{i}$ 

This function is only used to display the settings in plain text. Automatic configuration of the device by file download is only possible with the function ["Saving the configuration](#page-123-0) with TFTP" on page 6-5.

# **6.2.2 Backing up the configuration with TFTP**

This function allows you to save the current FL COMSERVER ... 232/422/485 configuration in a backup file (direction: device to host). The configuration cannot be displayed in plain text. The format is used exclusively for automatic configuration of devices by means of a TFTP data transfer.

<span id="page-123-0"></span> $\mathbf{i}$ 

During a configuration upload from the FL COMSERVER ... 232/422/485 to a PC, the last saved version is transferred. To transfer the current configuration, it is recommended to save it again beforehand ("Save + Reboot" menu).

1. In the WBM, under "General Configuration", select the "Configuration Ma- nagement"

 $\mathbf i$ 

Before transferring the configuration file with TFTP, make sure that the release is set in the menu "Security - Security Flags" (see [chapter 3.4.8\)](#page-53-0). menu item.

- 2. In the "TFTP Server IP Address" field, enter the IP address of the TFTP server to which you want to back up the file.
- 3. Assign a name for the backup file.
- 4. Select the direction "device to host".
- 5. Enter the "Write-Password" (default = private).
- 6. Click "Execute" and start the data transfer.

# **6.2.3 Loading the configuration with TFTP**

With this function you can load a backup file in the FL COMSERVER ... 232/422/485 (direction: host to device). The function is used for device replacement and for configuration in series production.

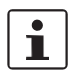

Before transferring the configuration file with TFTP, make sure that the release is set in the menu "Security - Security Flags" (see [chapter 3.4.8\)](#page-53-0).

- 1. In the WBM, under "General Configuration", select the "Configuration Ma- nagement" menu item.
- 2. In the "TFTP Server IP Address" field, enter the IP address of the TFTP server where the backup file is stored.
- 3. Enter the name of the backup file.
- 4. Select the direction "host to device".
- 5. Enter the "Write-Password" (default = private).
- 6. Click "Execute" and start the data transfer.
- 7. Perform a reset of the device.

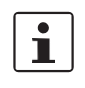

When downloading a configuration from a PC to a FL COMSERVER ... 232/422/ 485, the new configuration is only activated after a reset of the FL COMSERVER ... 232/422/ 485 is activated.

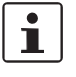

Configuration via a configuration file is used for device replacement. If devices are to be duplicated via configuration file, the following details must be observed:

- Establishing a connection from the FL COMSERVER ... 232/422/485 to an FTP ser- ver or local connection via the RS-232/485 interface of the FL COMSERVER. ... 232/422/485.
- Load the configuration file onto the FL COMSERVER ... 232/422/485.
- Reset the FL COMSERVER ... 232/422/485.
- Adjust IP parameters.
- Save current configuration.

The duplicated FL COMSERVER ... 232/422/485 can now be operated in the network with the adapted IP parameters.

# **6.3 Configuration up- and download with a terminal program**

As an alternative to saving and loading a configuration with TFTP, it is also possible to do this via a terminal program. The connection to the FL COMSERVER ... 232/422/485 is done either via Telnet or RS-232.

### **6.3.1 Establish connection to FL COM SERVER**

The FL COM SERVER... provides two other configuration methods that can be used alternatively to the web-based management.

### **6.3.1.1 Configuration via Telnet**

- 1. Open under START => Programs => Accessories => Hyperterminal.
- 2. Set up a Telnet connection to the IP address of the Com Server to the port number 9999.

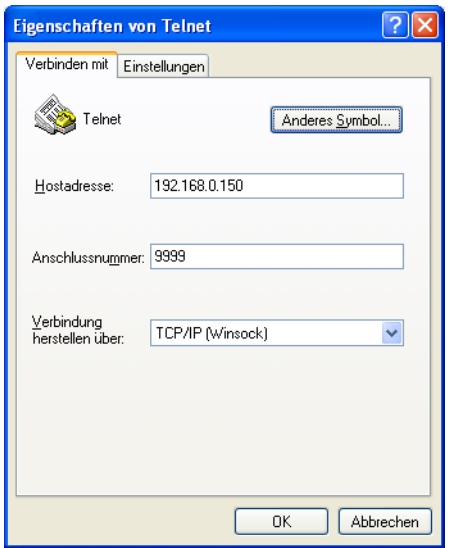

Figure 6-6 Configuration via Telnet

- 3. After the connection is established, the password is requested (default = private).
- 4. Confirm the entry with ENTER.

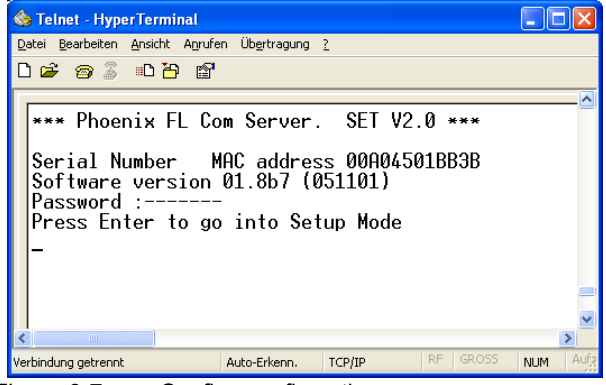

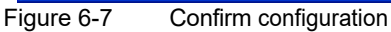

5. Confirm the entry by pressing ENTER again.

### **6.3.1.2 Configuration via RS-232**

- 1. Open under START => Programs => Accessories => Hyperterminal.
- 2. Set up a terminal connection via COM 1 or 2. The serial settings must be set to 9.6 kBit/s, 8 data bits, no parity, 1 stop bit, no handshake.

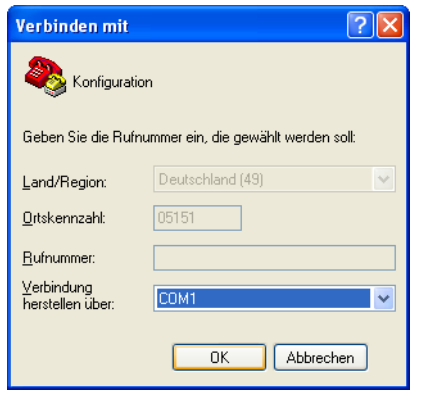

Figure 6-8 Configuration via RS-232

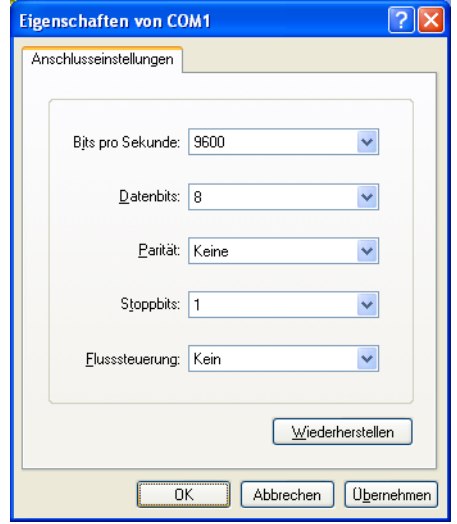

Figure 6-9 Confirm configuration

- 3. Hold the X key on the keyboard and simultaneously perform a voltage reset on the FL COM SERVER.
- 4. Confirm the entry with ENTER.

# **6.3.2 Backup configuration from a comserver to a PC**

The following configuration menu is then available.

| <b>S</b> Telnet - HyperTerminal                                                                                                    |             |  |  |
|----------------------------------------------------------------------------------------------------|-------------|--|--|
| Bearbeiten Ansicht Anrufen Übertragung ?<br>Datei                                                                                                    |             |  |  |
| $D \rightarrow \mathbb{Z}$ and $\mathbb{Z}$                                                                                                    |             |  |  |
| Change Setup : 0 Standard IP<br>: 7 Factory defaults<br>: 8 Exit without save<br>: 9 Save and exit<br>Transfer<br>:10 Get Setup<br>Your choice ?<br>:11 Put Setup |             |  |  |
| IIII.                                                                                                    |             |  |  |
| Aufzeichnen<br>RF<br><b>GROSS</b><br>Verbunden 00:06:58<br>TCP/IP<br><b>NUM</b><br>ANSIW                                                                          | Druckerecho |  |  |

Figure 6-10 Configuration menu

1. Select the item 10 and confirm with ENTER.

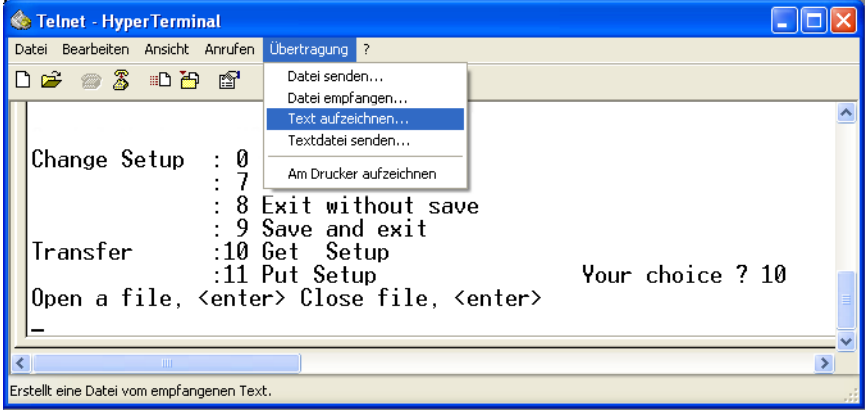

Figure 6-11 Record configuration file

- 2. Select under TRANSFER => RECORD TEXT.
- 3. In the following menu, enter a location and file name for the configuration file.

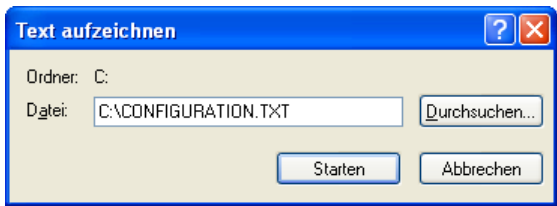

Figure 6-12 Save configuration file

4. After the data transfer close the file under TRANSFER => RECORD TEXT => EXIT.

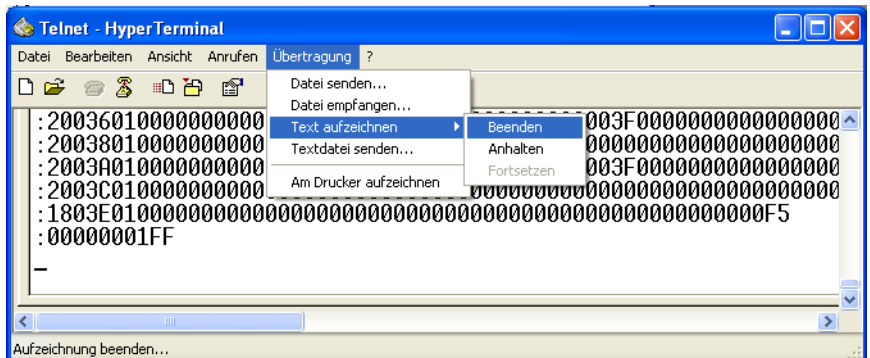

Figure 6-13 Finish recording configuration file

The configuration of the FL COM SERVER is now saved in a file.

### **6.3.3 Restore configuration from a PC to a comserver**

1. After the connection has been successfully established, select item 11 and confirm the entry with ENTER.

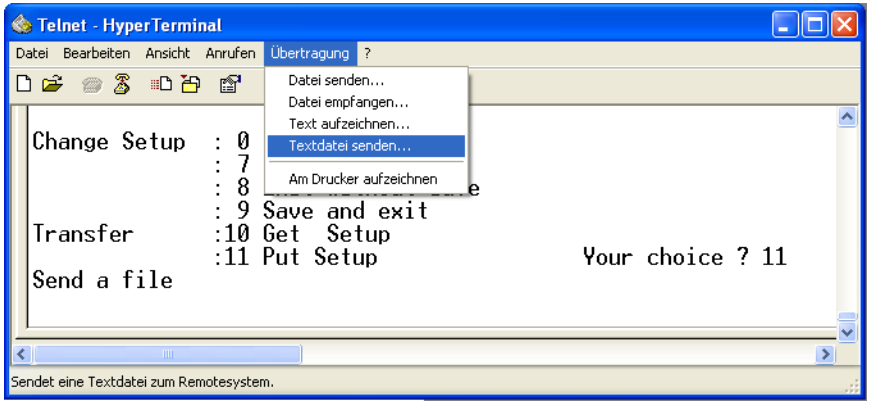

Figure 6-14 Send configuration file

- 2. Select under TRANSMISSION => SEND TEXT.
- 3. Select the desired configuration file in the following menu and confirm the entry with ENTER.

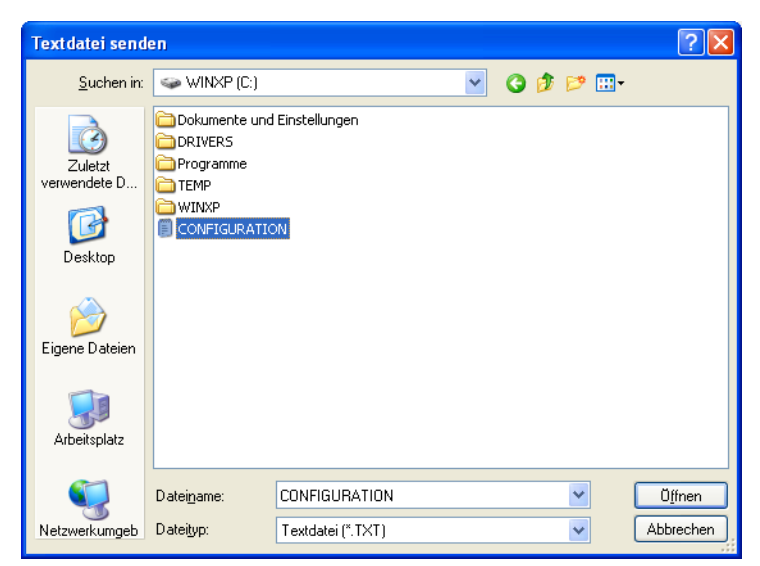

Figure 6-15Open configuration file

The file download starts

automatically.

**ATTENTION:** Data loss if download is aborted prematurely.

The transmission can take up to one minute. Only very low LED activity can be detected at the interfaces.

4. The successful data transfer is confirmed with the following message.

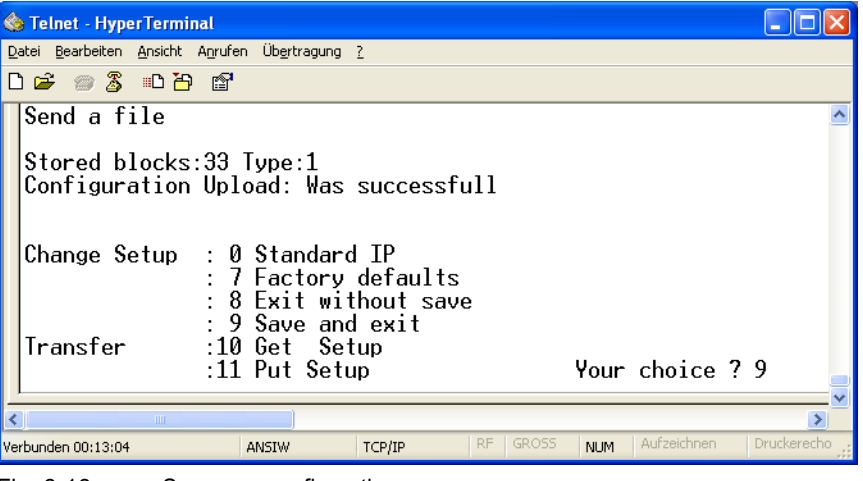

Fig. 6-16 Save new configuration

- 5. Save the new configuration by entering 9 and confirm the entry with ENTER.
- 6. The new configuration is saved and is now available.

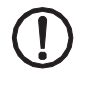

**ATTENTION:** For security reasons, the PPP password cannot be saved or restored via a configuration upload/download. This setting can only be made via Web Based Management.

# **6.4 Update firmware and WBM**

By updating the firmware and the web-based management of the FL COMSERVER ... 232/422/485 ensures that the device can always follow the latest technical developments.

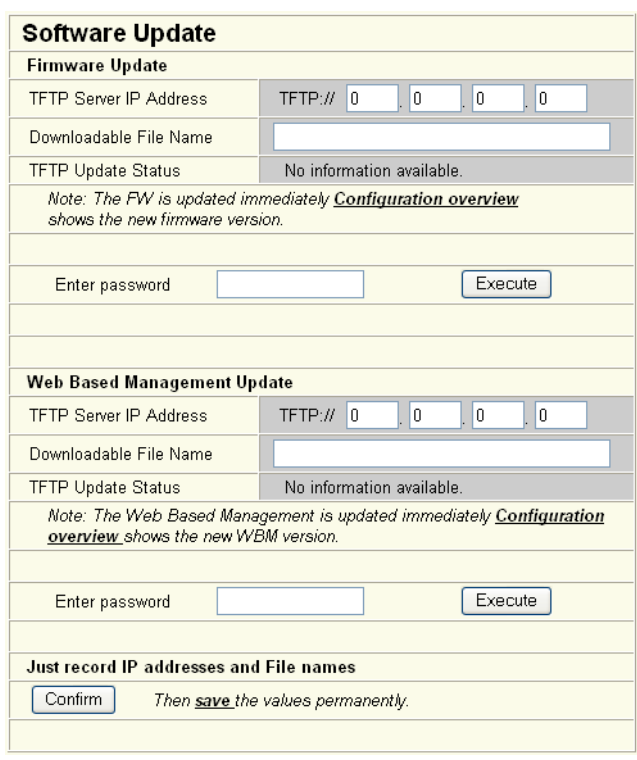

Fig. 6-17 Software update" menu

### **6.4.1 Performing the software update**

The procedure for updating the firmware is identical to that for the WBM.

- 1. Save the new firmware and WBM files in the root directory of the TFTP server.
- 2. In the WBM, select the "Software Update" menu item under "General Configuration".
- 3. In the TFTP Server IP Address field, enter the IP address of the TFTP server where the new software will be deployed.
- 4. Enter the name of the backup file.
- 5. Enter the "Write-Password" (default = private).
- 6. Click "Execute" and start the data transfer.
- 7. Perform a reset of the device.

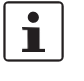

When downloading a configuration from a PC to a FL COMSERVER ... 232/422/ 485, the new configuration is only activated after a reset of the FL COMSERVER ... 232/422/ 485 is actiwated.wBM, under "General Configuration", select the "Load Factory Set- tings"

menu item.

- 9. Enter the "Write-Password" (default = private).
- 10. Click "Execute" and activate the factory settings.
- 11. The FL COMSERVER ... 232/422/485 can be set again according to the required application.

# **A Technical appendix**

# **A 1Construction of IP addresses**

### **A 1.1Valid IP parameters**

The three elements "IP address", "Subnet mask" and "Default gateway/router" form the IP parameters.

Valid IP addresses are: 000.000.000.001 to 126.255.255.255 and 128,000,000 to 223,255,255,255

Valid subnet masks are: 255,000,000 to 255,255,255,252

Default Gateway/Router: The IP address of the gateway/router must be in the same subnet as that of the switch.

### **A 1.2Allocation of IP addresses**

The IP address is a 32 bit long address consisting of network part and user part. The network part consists of the network class and the network address.

Five network classes are currently defined, of which classes A, B and C are used for today's applications. Classes D and E are very rarely used. Therefore, it is usually sufficient for a network user to "know" only classes A, B, and C.

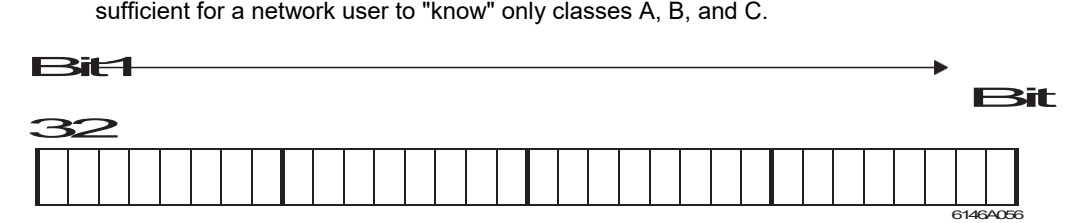

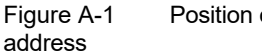

Figure A-1 Position of the bits within the IP

The network class is represented by the first bits in the binary representation of the IP address. The number of "ones" up to the first "zero" is decisive. The following table shows the assignment of the classes. The free cells of the table are no longer relevant for the network class and already belong to the network address.

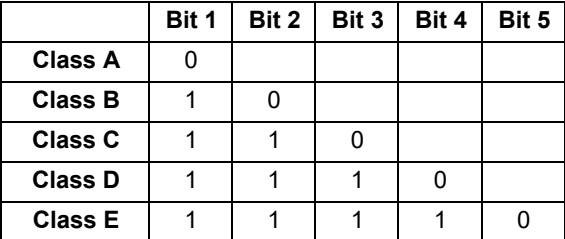

The bits of the network class are followed by the bits of the network address and the user address. Depending on the network class, different numbers of bits are available for both the network address (network ID) and the user address (host ID).

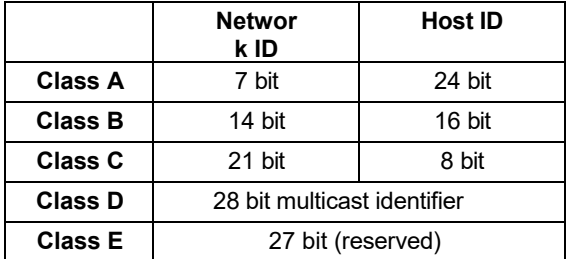

IP addresses can be represented in decimal or hexadecimal format. In order to represent a logical relationship between the individual octets, the octets are separated by dots in the case of decimal representation (dotted decimal notation).

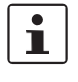

The dots do not separate the address into network and user address. Only the significance of the first bits (up to the first "zero") provides information about the network class and thus about the number of remaining bits of the address.

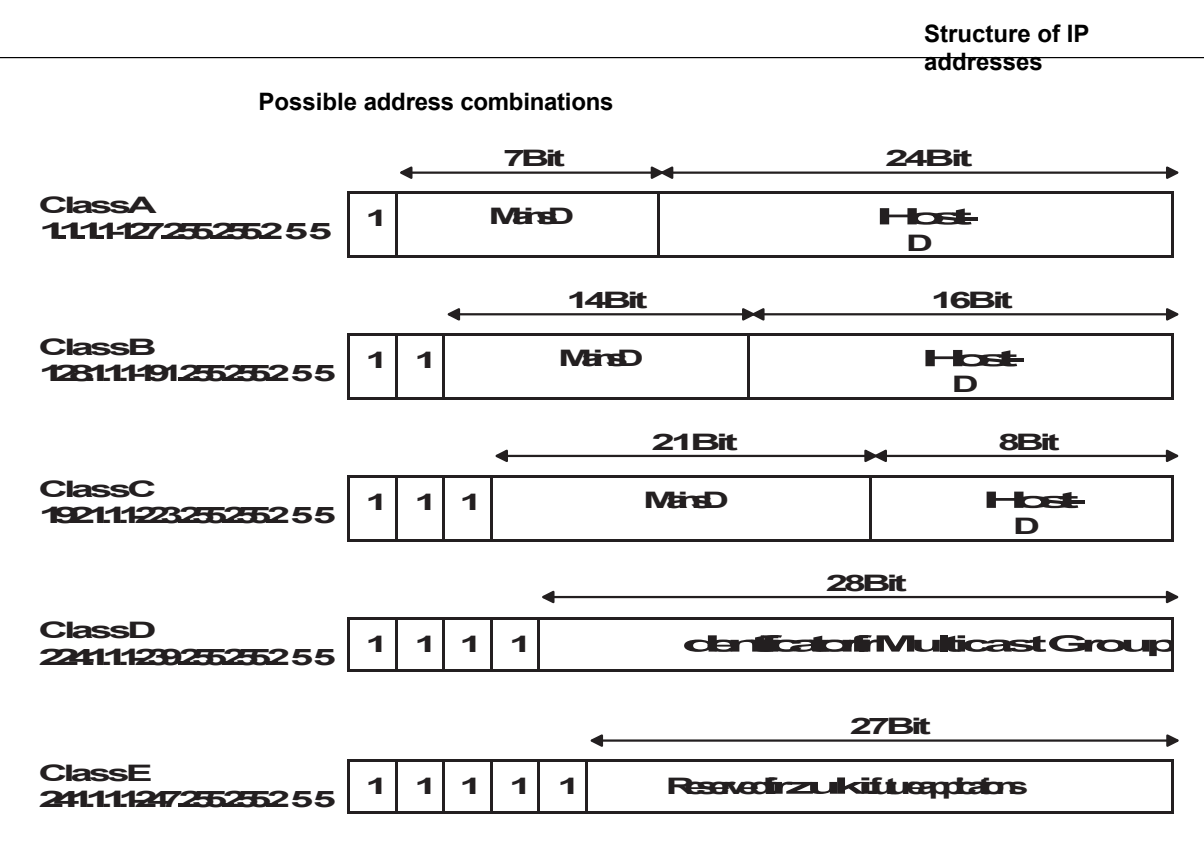

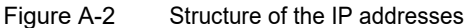

### **A 1.3IP special addresses for special applications**

Some IP addresses are reserved to enable special functions. The addresses listed below should not be assigned as default IP addresses.

### **127.x.x addresses**

The class A network address "127" is reserved for a so-called loopback function on all computers, regardless of the network class. This loopback function may only be used for internal test purposes of the networked computers.

If a telegram with the value 127 in the first octet is addressed to a computer, the receiver immediately sends the telegram back to the sender.

In this way it is possible to check whether, for example, the TCP/IP software is correctly installed and configured.

Since layers 1 and 2 of the ISO/OSI model are not included in the test, the ping function should be used for complete testing.

### **Value 255 in octet**

The value 255 is defined as the broadcast address. The telegram is sent to all computers that are located in the same part of the network. Examples: 004.255.255.255, 198.2.7.255 or 255.255.255.255 (all computers in all networks). If the network is divided into subnets, the subnet masks must be taken into account in the calculation, otherwise not all subscribers will be reached.

### **0.x.x.x addresses**

The value 0 is assigned as the identifier of the own network. If the IP address contains a zero at the beginning, then the recipient is in its own network. Example: 0.2.1.1, this means station 2.1.1 in this network.

According to an older definition, the zero is intended as a broadcast address. If you operate older devices, the use of the IP address 0.x.x.x can lead to unwanted broadcast and thus to a total overload of the network (broadcast storm).

### **A 1.4 Subnet masks**

Routers and gateways divide large networks into several subnets. The subnet mask assigns the IP addresses of the individual devices to specific subnets. The **network part of** an IP address is **not** changed by the subnet mask. An extended IP address is generated from the user address and the subnet mask. Since the masked subnet is only known to the local computers, this extended IP address appears to all other participants as a standard IP address.

#### **Structure of the netmask**

The netmask basically contains the same number of bits as an IP address. The same number of bits (at the same position) is set to "one" for the netmask as reflect the network class for the IP address.

Example: An IP address of class A contains one byte of network address and three bytes of server address. Accordingly, the first byte of the subnet mask may only contain "ones".

The remaining bits (three bytes) then contain the address of the subnet and the computer. An AND operation of the bits of the IP address and the bits of the subnet mask then produces the extended IP address. Since the subnet is only known to the local subscribers, such an IP address appears to all other subscribers as a "normal" IP address.

### **Application**

If the AND operation of the address bits results in the own local network address and the local subnet address, the station is located in the local network. If the AND operation produces a different result, the data telegram is sent to the subnet router.

Example of a class B subnet mask:

### DecimaleDarstelling: 255.255.1920

BinaryDisplayLng: 11111111.11111111.11000000.00000000 Sub threak bid assB

This subnet mask is used by the TCP/IP protocol software to distinguish between devices connected to the local subnet and devices located in other subnets.

Example: Subscriber 1 with the subnet mask shown above wants to establish a connection with subscriber 2. Subscriber 2 has the IP address 59.EA.55.32.

Representation of the IP address of participant 2:

### HexademalDaptalong:59EA.5532

### BinaryDisplayLng: 01011001.11101010.01010101.00110010

To determine whether subscriber 2 is on the local subnet, the software now performs a bitwise AND operation on its own subnet mask and the IP address of subscriber 2.

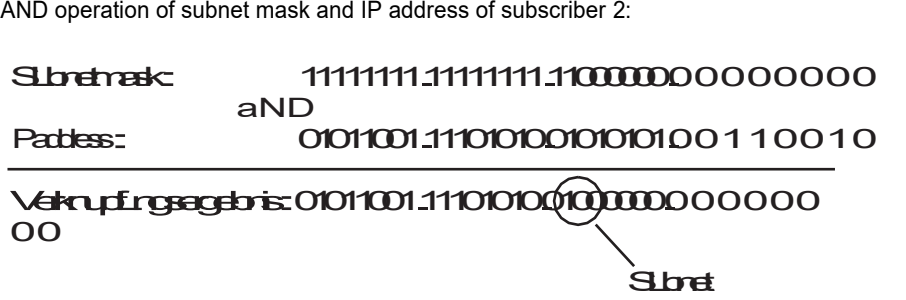

After the AND operation, the software determines that the subnet (01) searched for does not correspond to the local subnet (11) and thus forwards the data telegram to a subnet router.

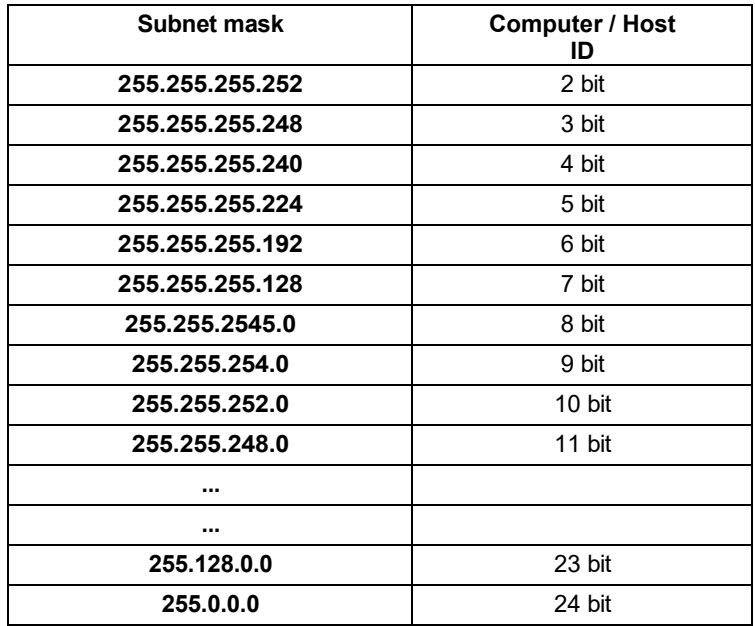

**A 1.4.1Examples for subnet masks and number of computer bits**

# **A 2Technical data**

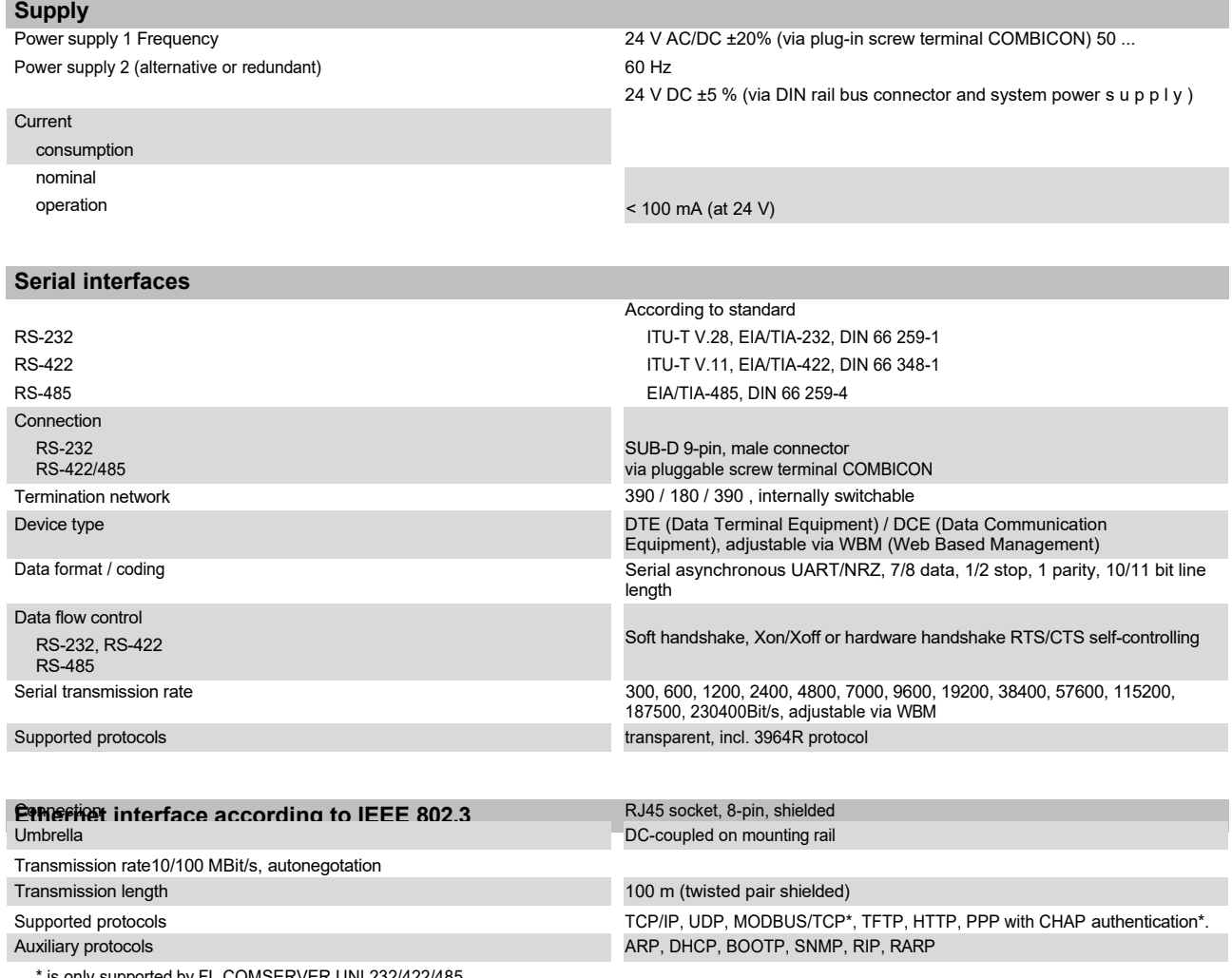

\* is only supported by FL COMSERVER UNI 232/422/485

**Functions** and managementwith

standard WEB browser and HTTP protocol with Factory Manager Software FL SWT with SNMP objects locally with terminal program via RS-232 (emergency access) remotely via Ethernet and Telnet (emergency access)

### **FL COMSERVER ... 232/422/485**

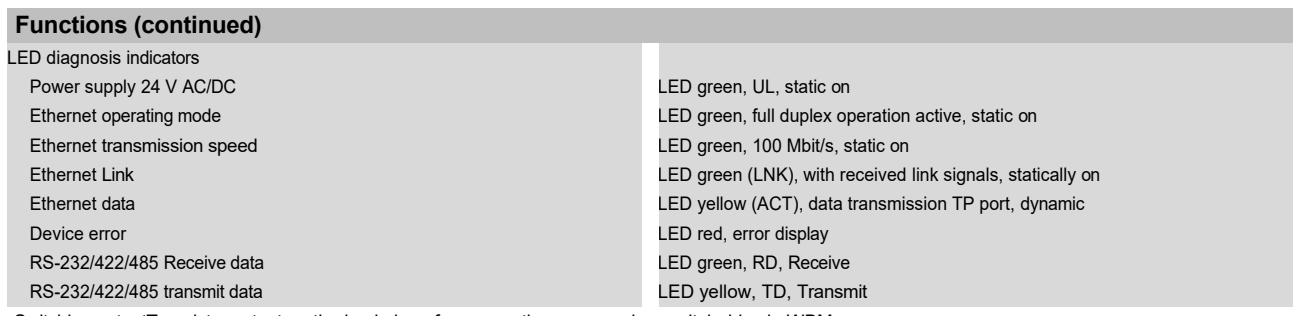

Switching outputTransistor output on the backplane for connecting accessories, switchable via WBM

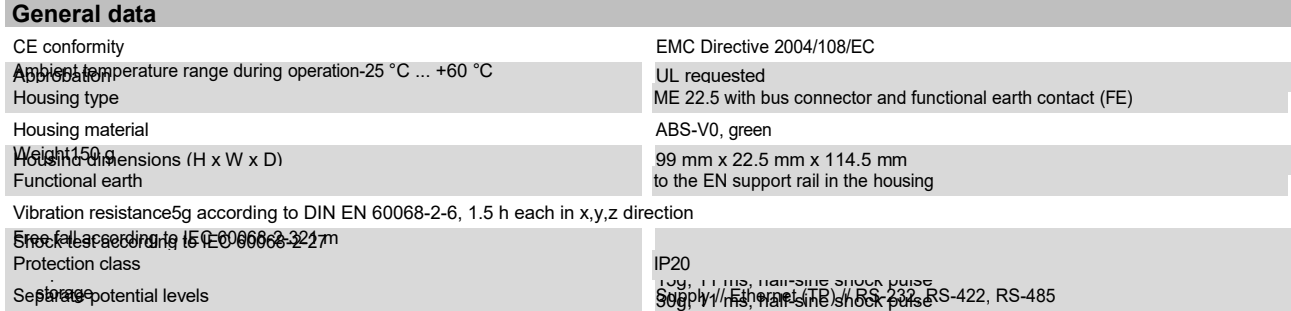

Test voltage 1.5 kV AC, 50 hz, 1 min. between all potential levels and positive to EN 50178 and to EN 50178 and

Chloroform test from the change of the change of the change of the change of the change of the change of the change of the change of the change of the change of the change of the change of the change of the change of the c

EN 641 GEUTS

SEAT central standard P-VW-3.10.757 650

**A-8** PHOENIX CONTACT **104042\_en\_01**

# **A 2.1 CE conformity**

### <span id="page-141-0"></span>**Conformity to EMC Directive 2004/108/EC**

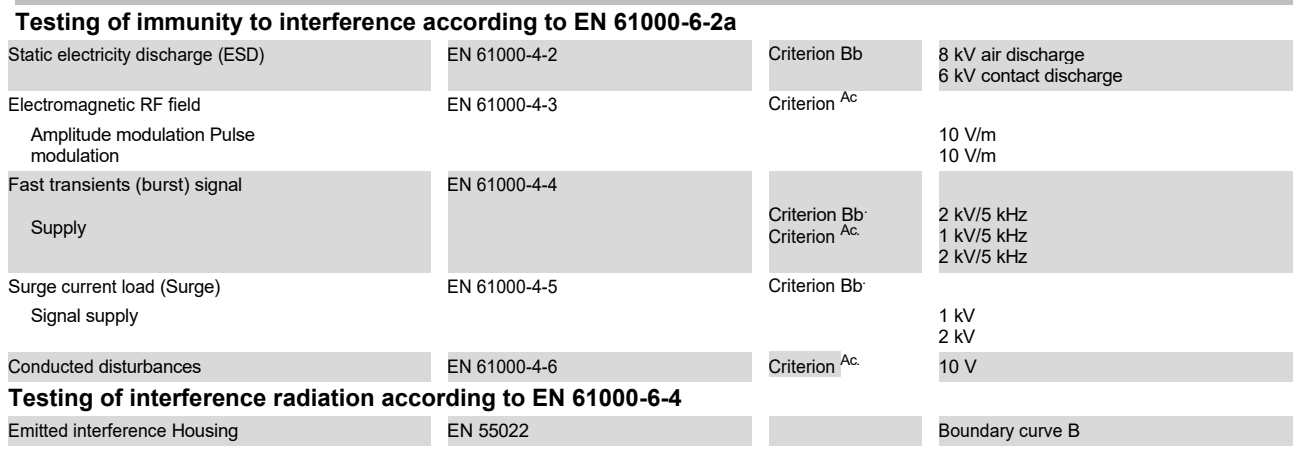

- a. EN 61000 corresponds to IEC 61000
- b. Criterion B: Temporary impairment of the operating behavior, which the device corrects itself.
- c. Criterion A: Normal operating behavior within the specified limits.

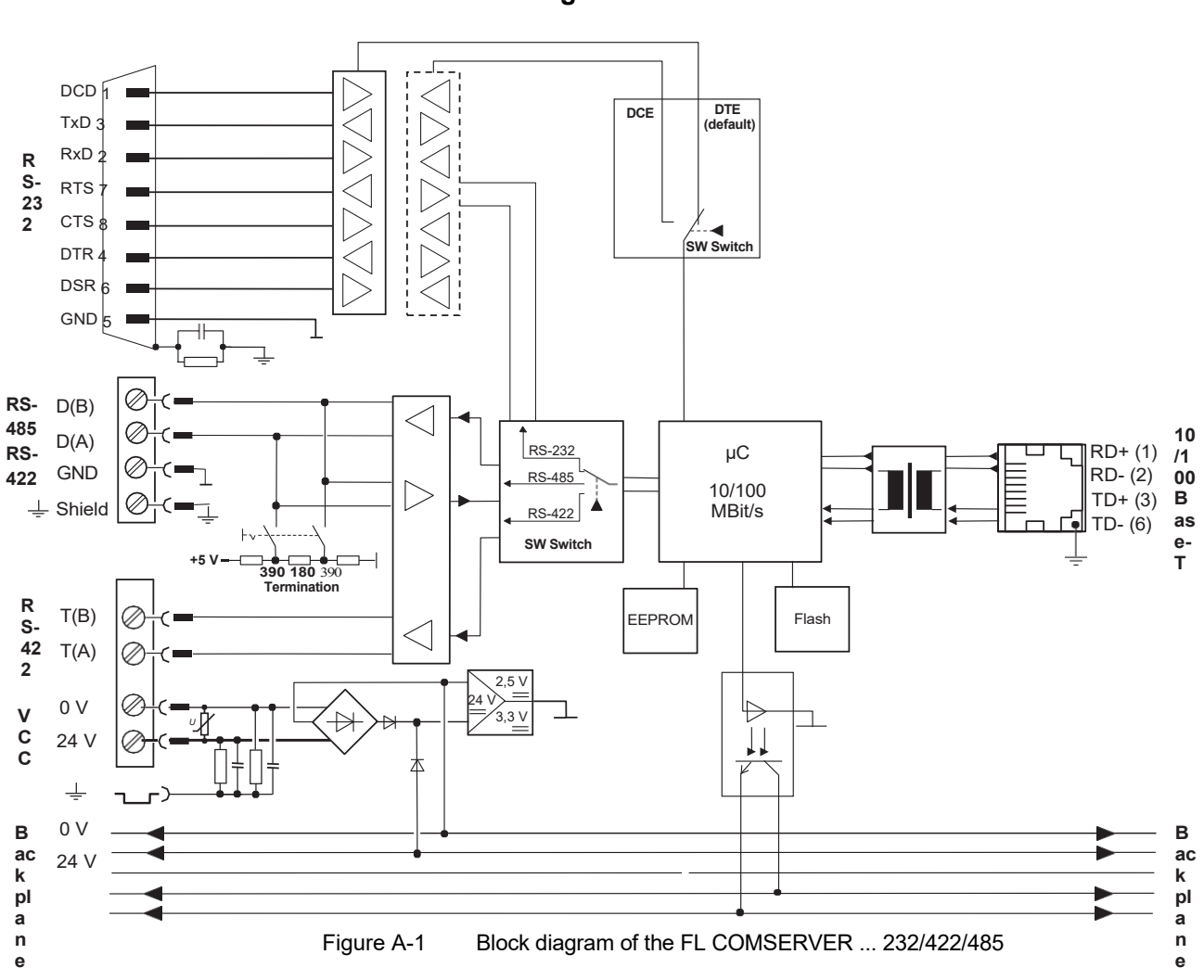

# **A 2.2 Block diagram**

# **A 2.3 Dimensions**

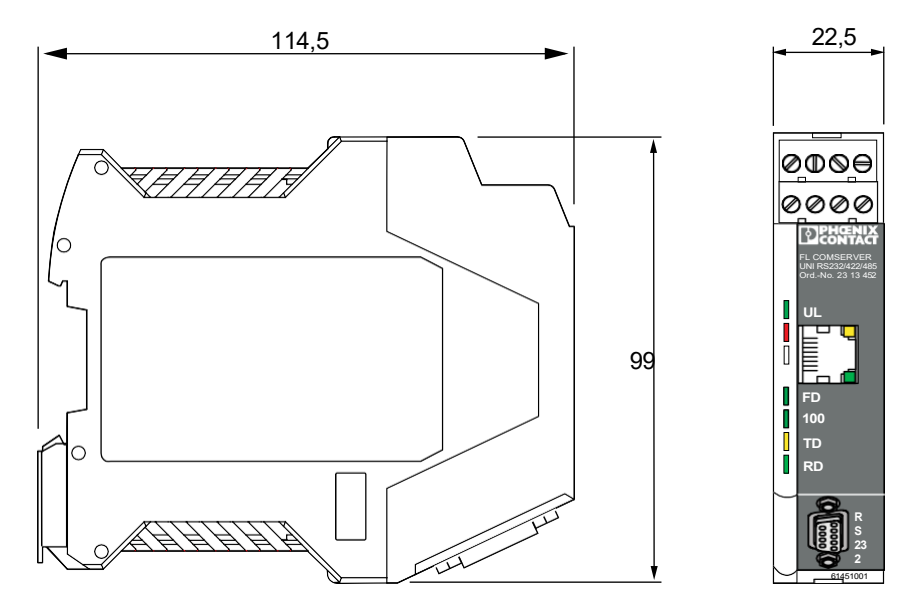

Figure A-2 Dimensions of the FL COMSERVER ... 232/422/485
### **A 3Explanation of the technical terms**

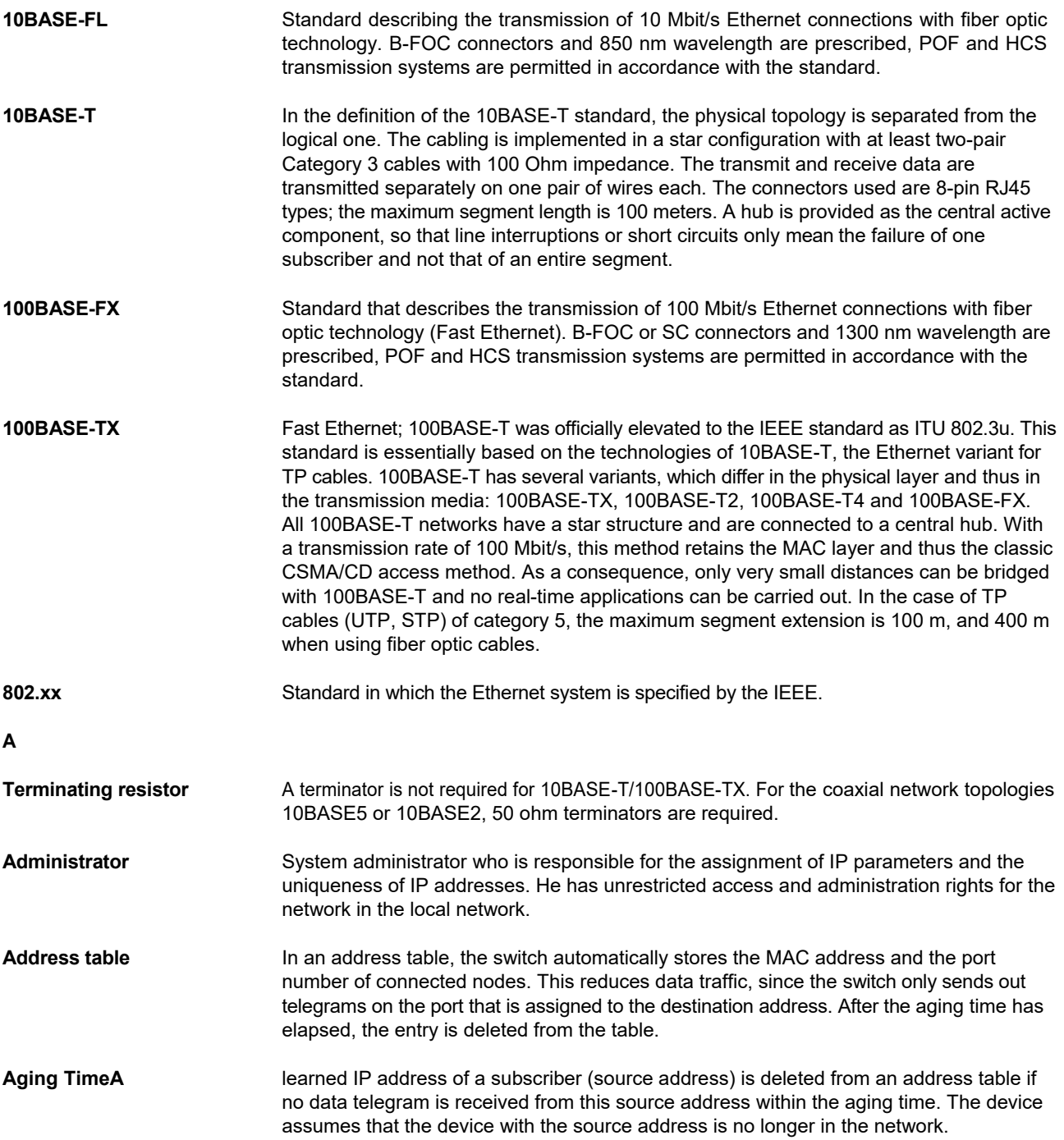

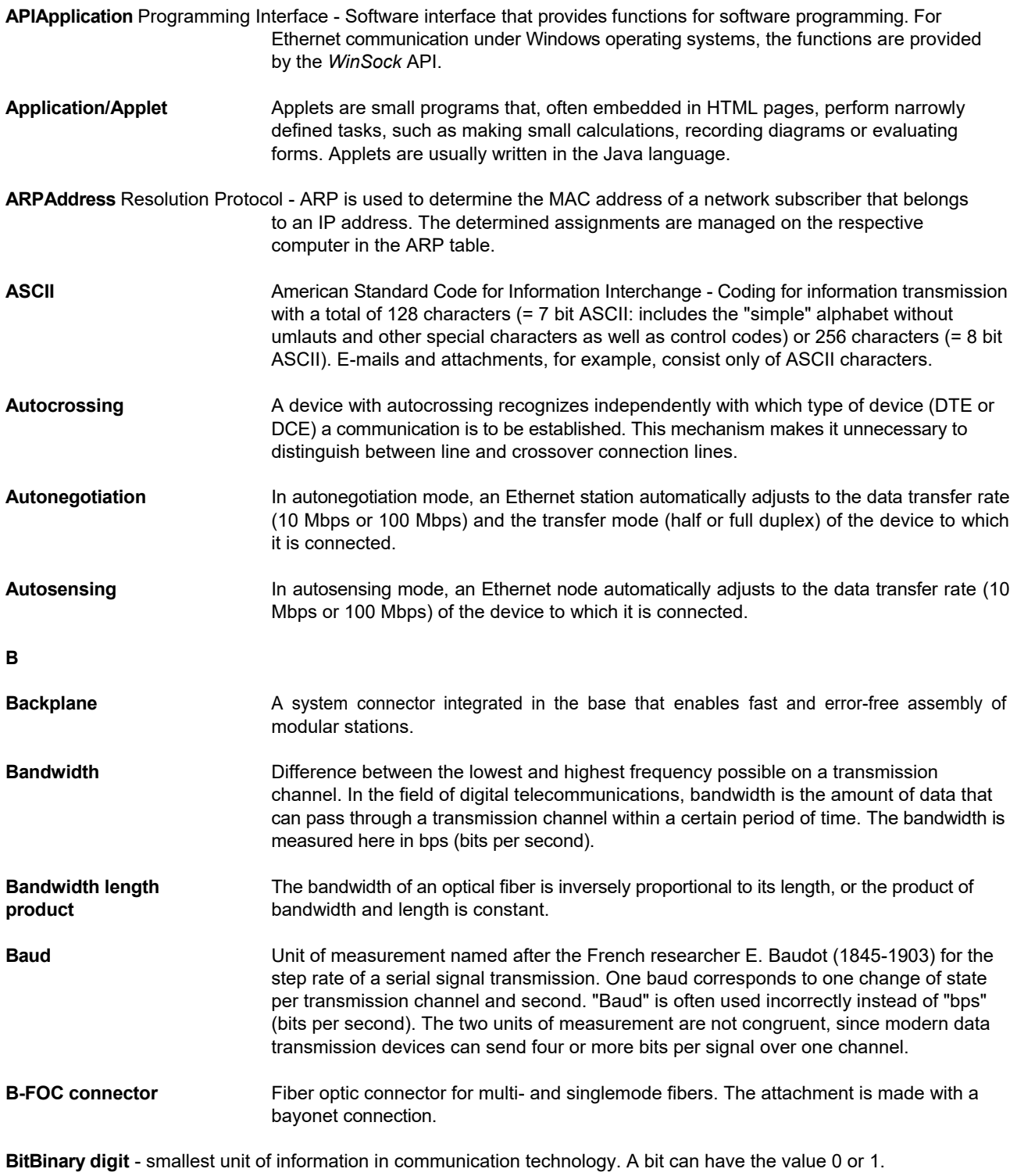

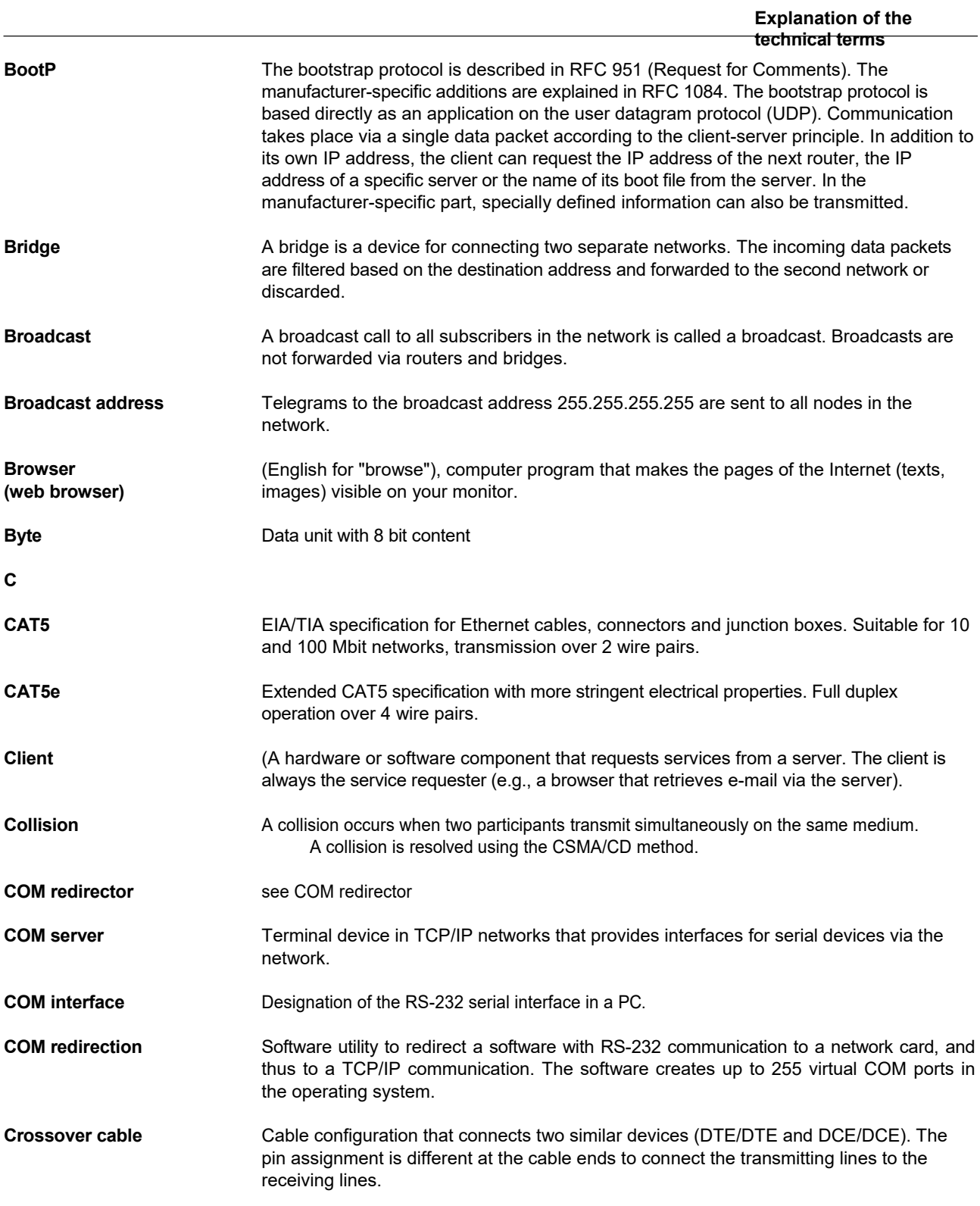

**CRCCyclic** Redundancy Check - checksum used in data transmission protocols to detect transmission errors in received telegrams.

**CHAPChallenge** Handshake Authentication Protocol - Authentication mechanism where the password is encrypted with 128-bit and is checked not only at the beginning but also during the connection. An incorrect password during the connection setup or during the ongoing connection leads to an immediate termination of the connection.

**CSMA/CDCarrier Sense** - Multiple Access with Collision Detection - Method for handling data collisions.

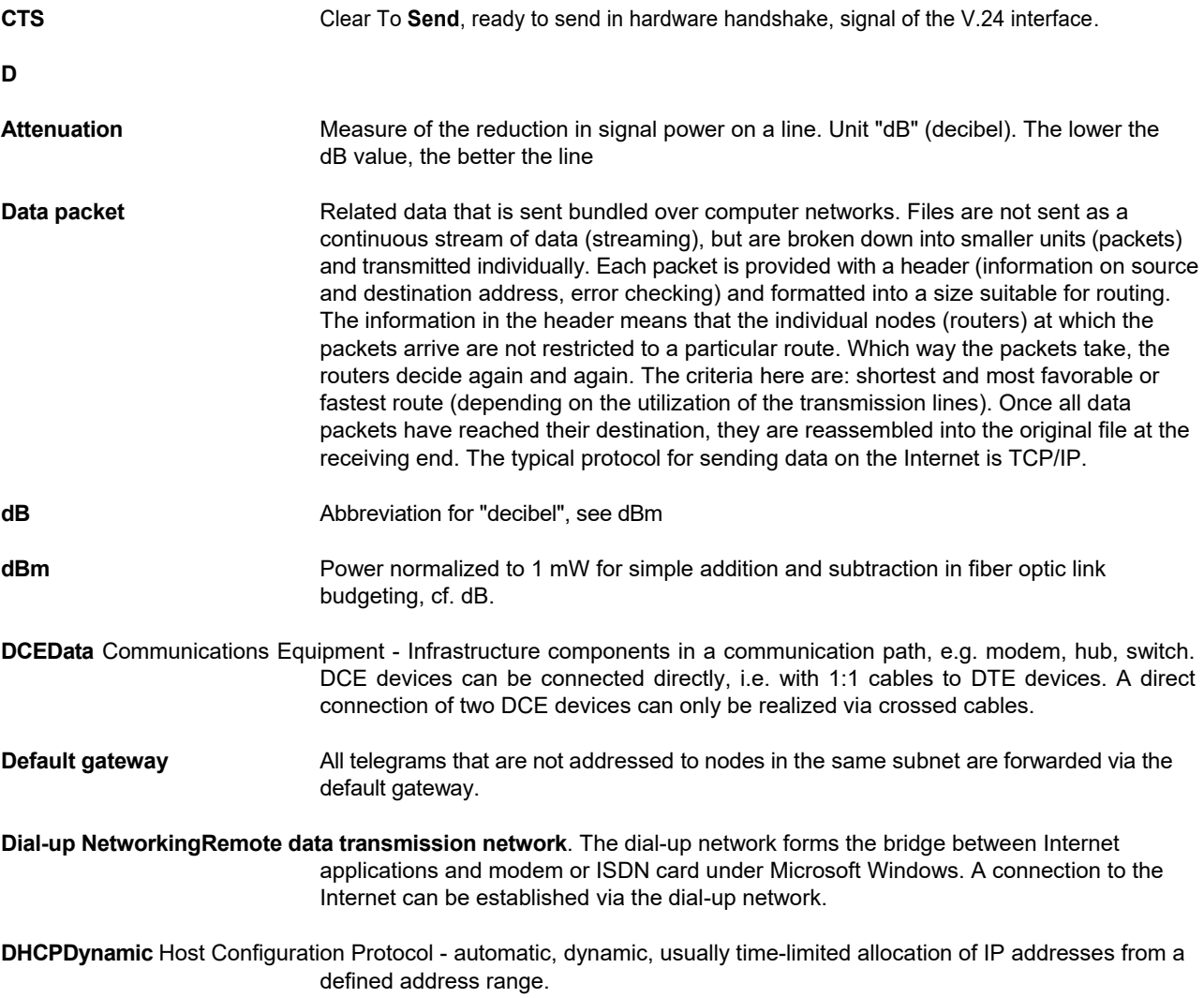

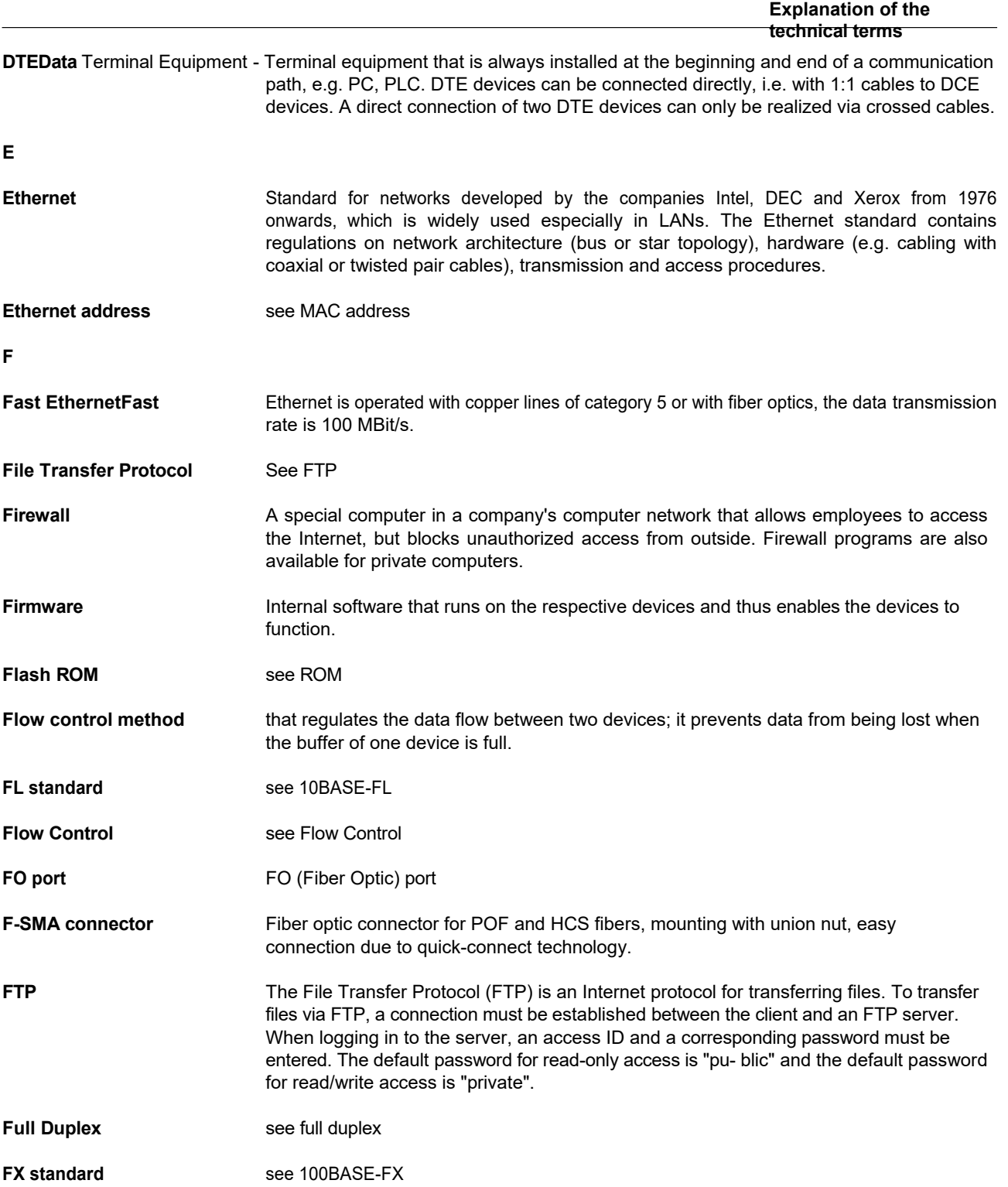

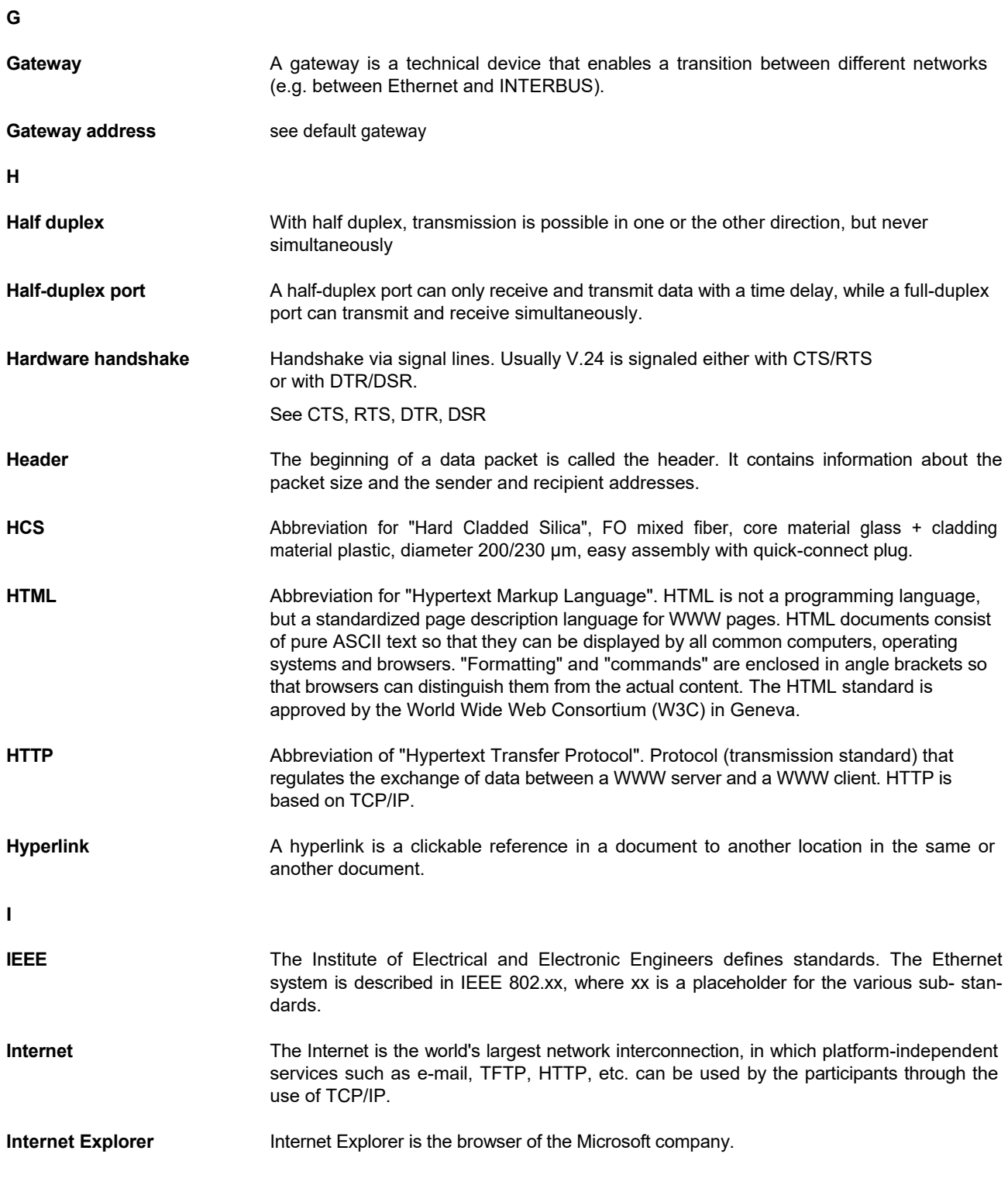

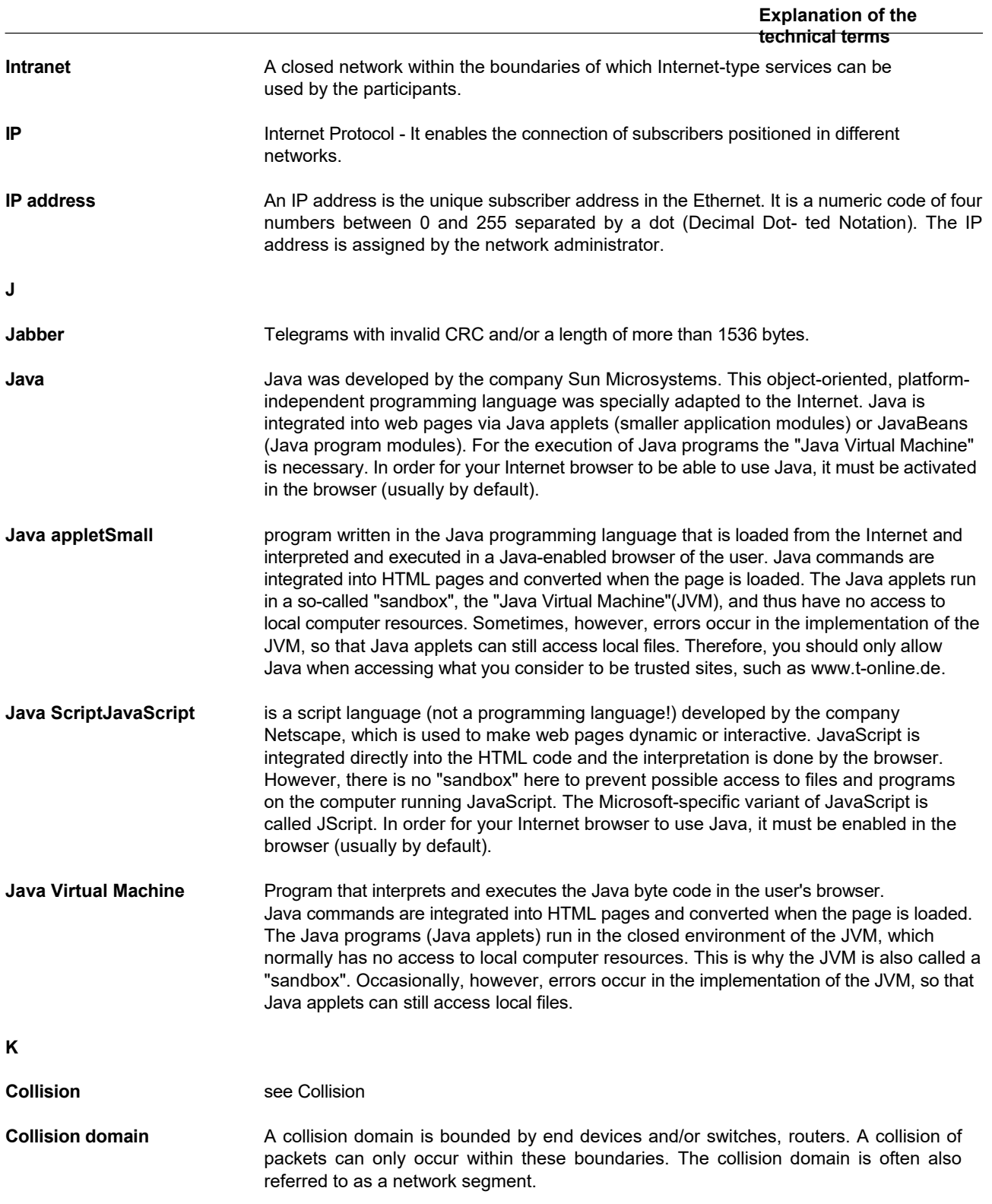

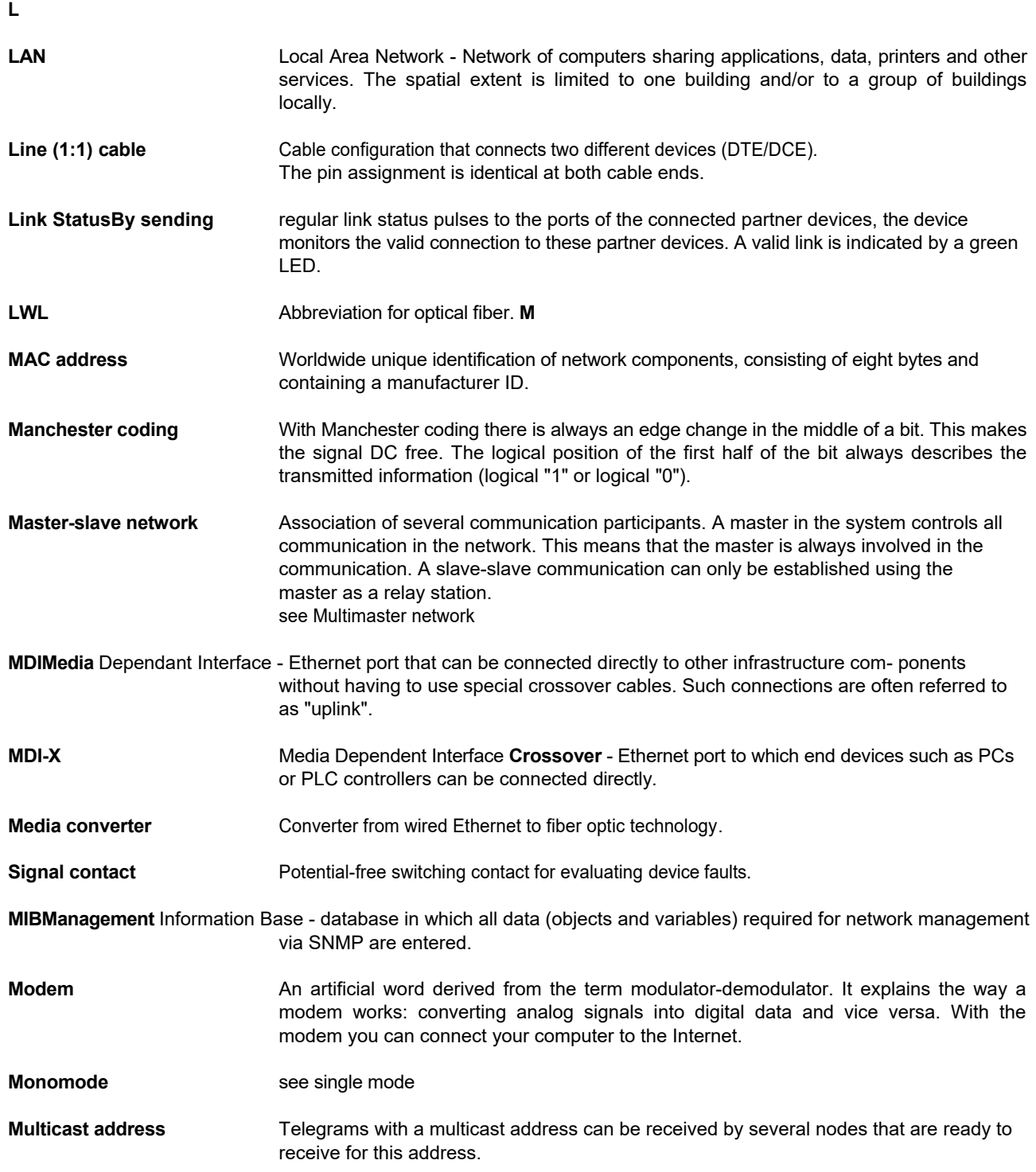

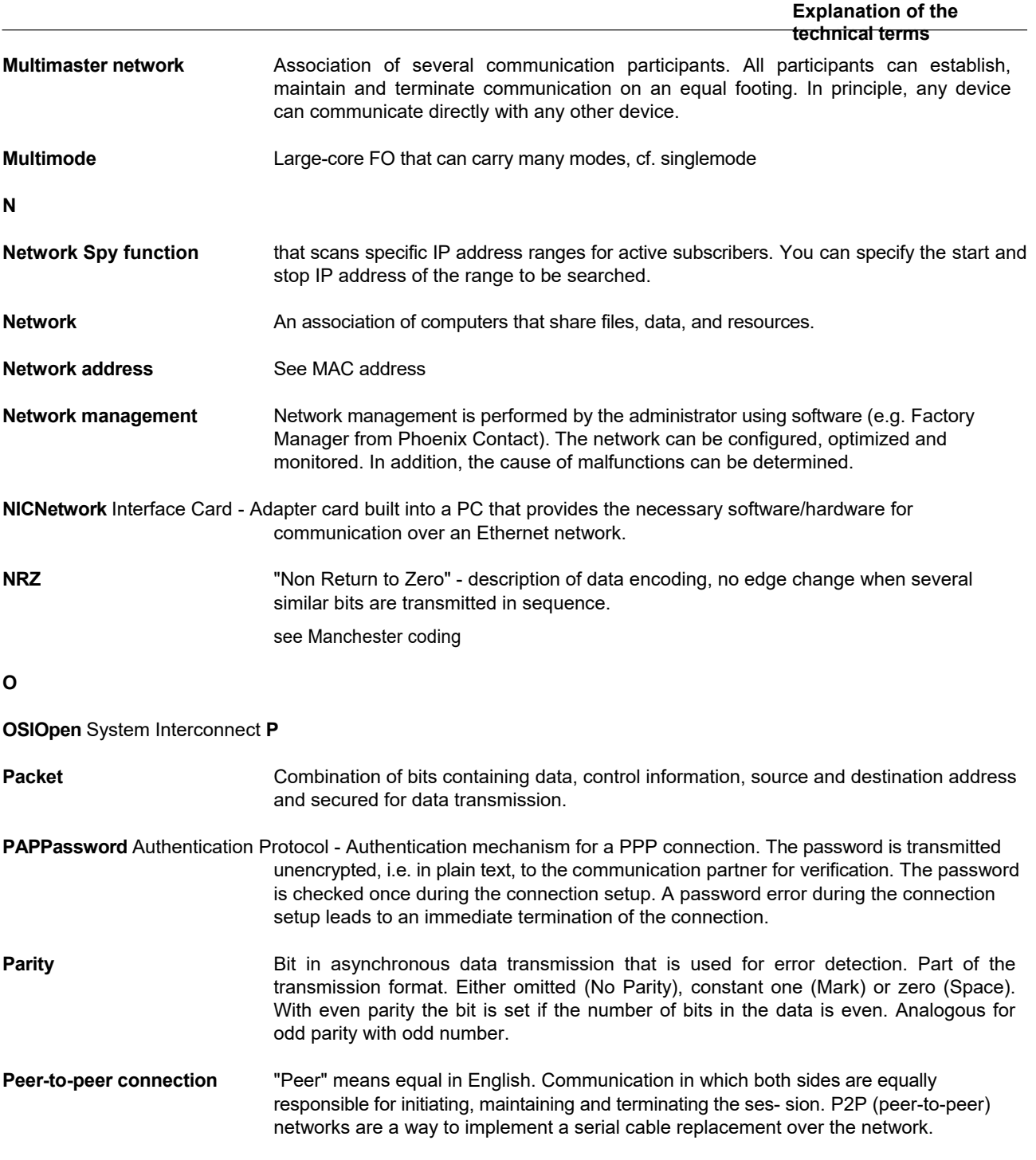

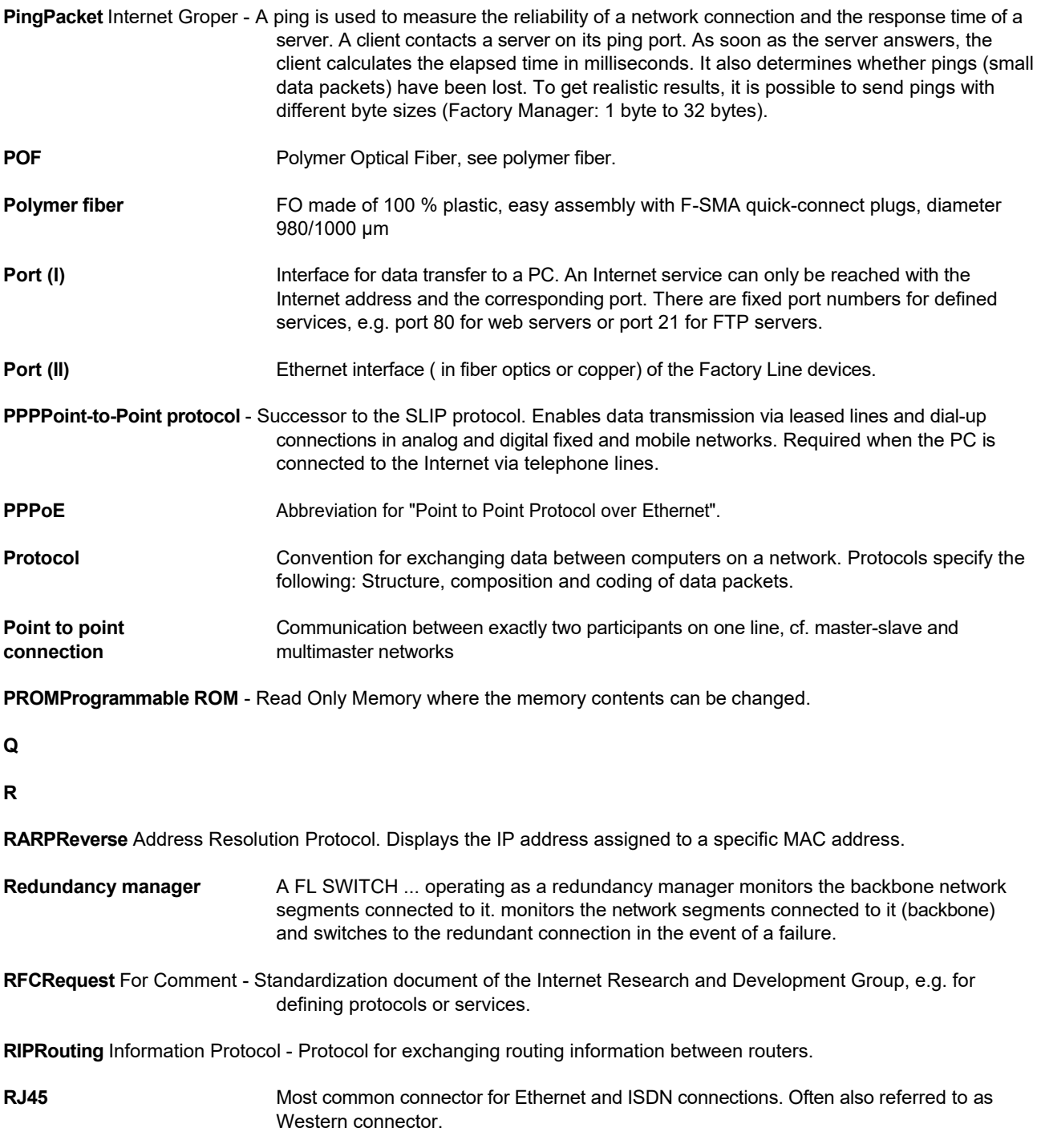

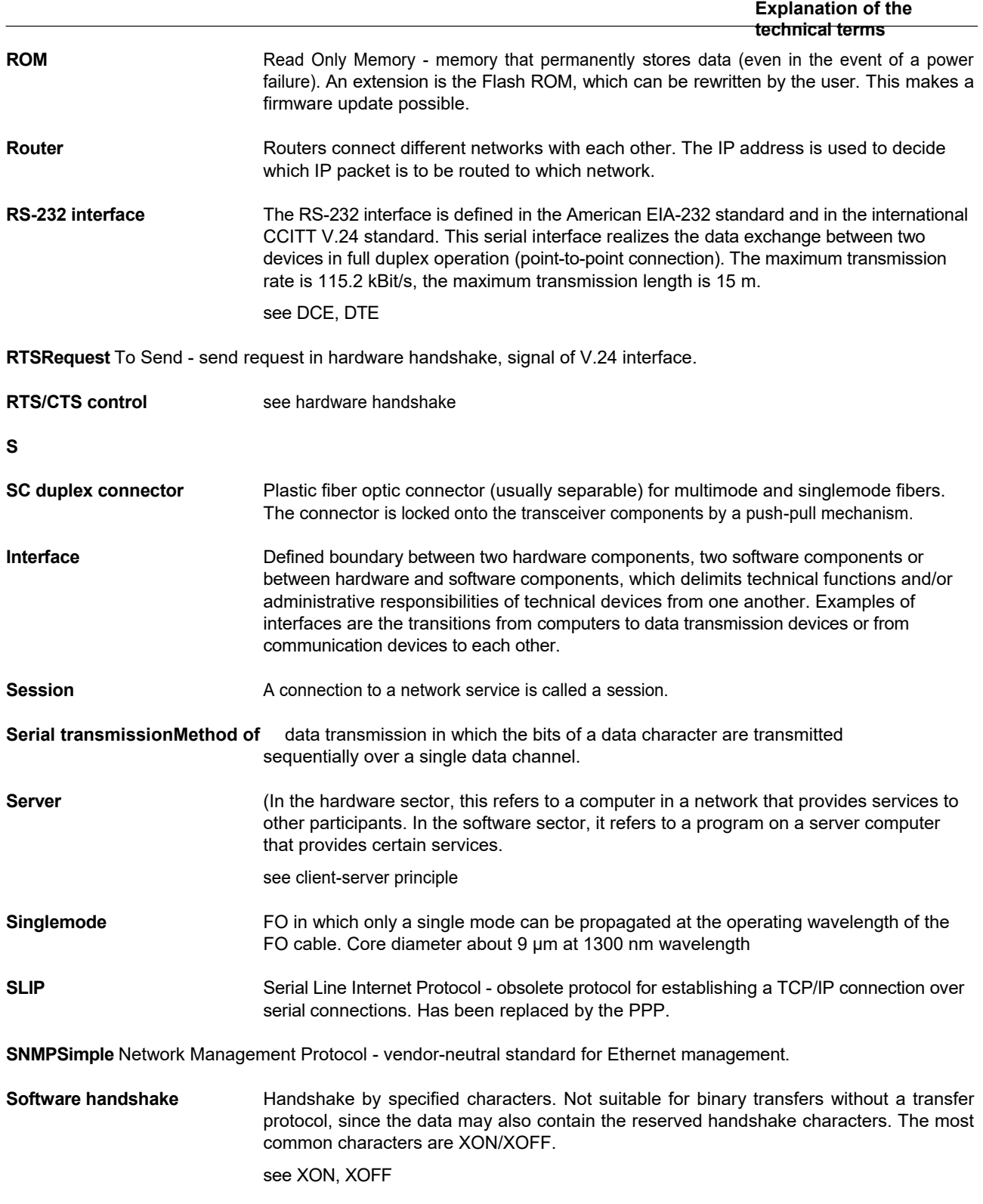

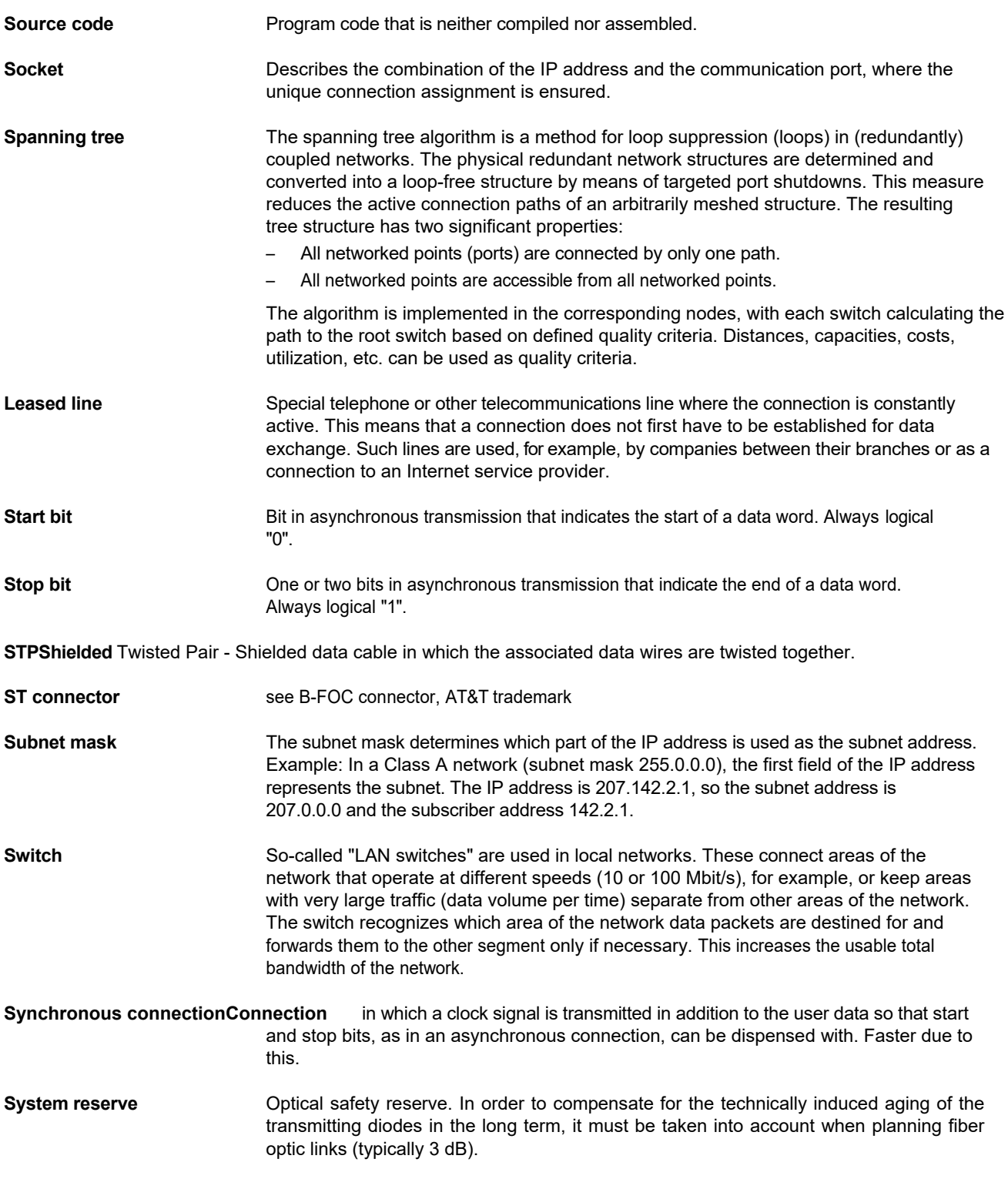

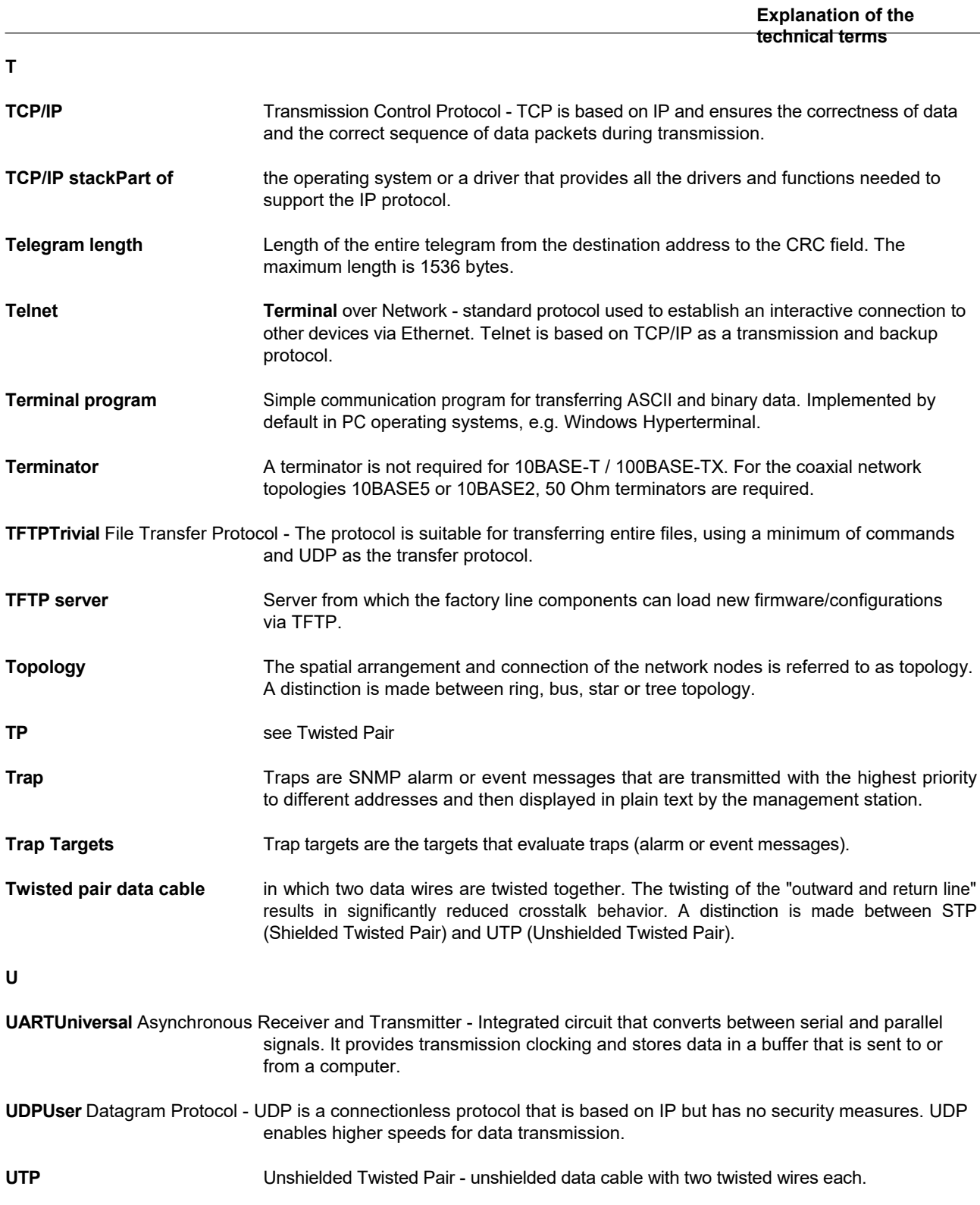

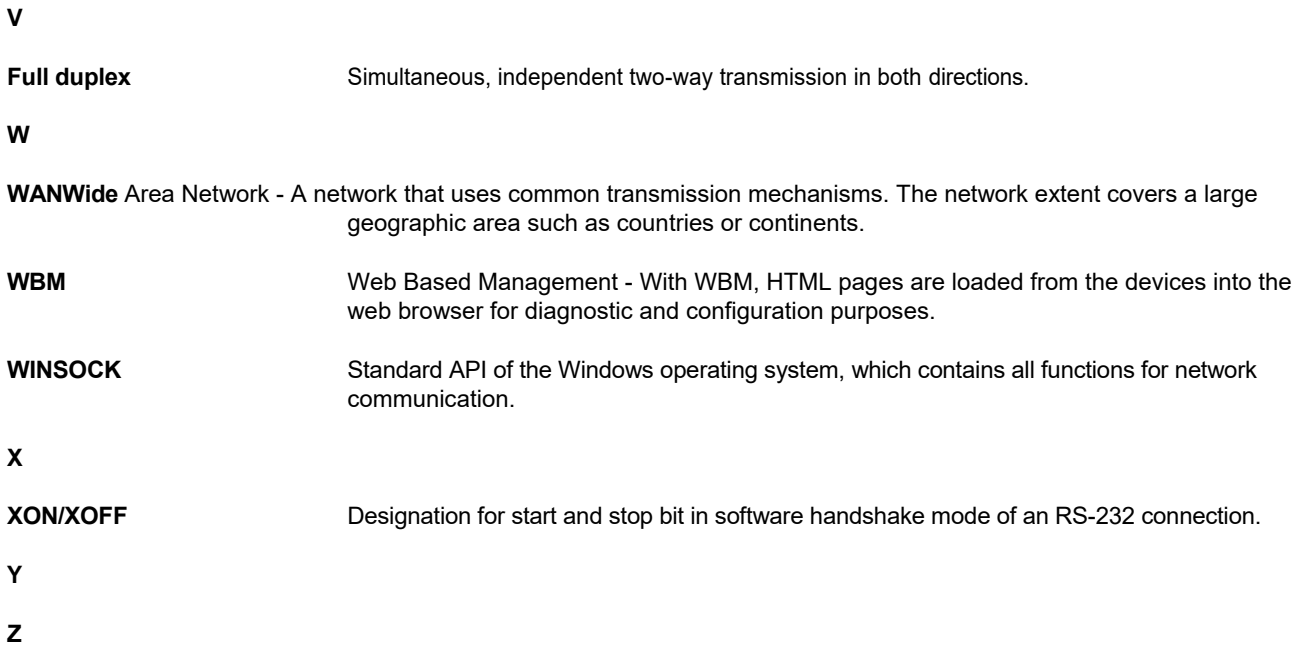

## **B Directory Annex**

## **B 1 List of figures**

### **Chapter**

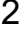

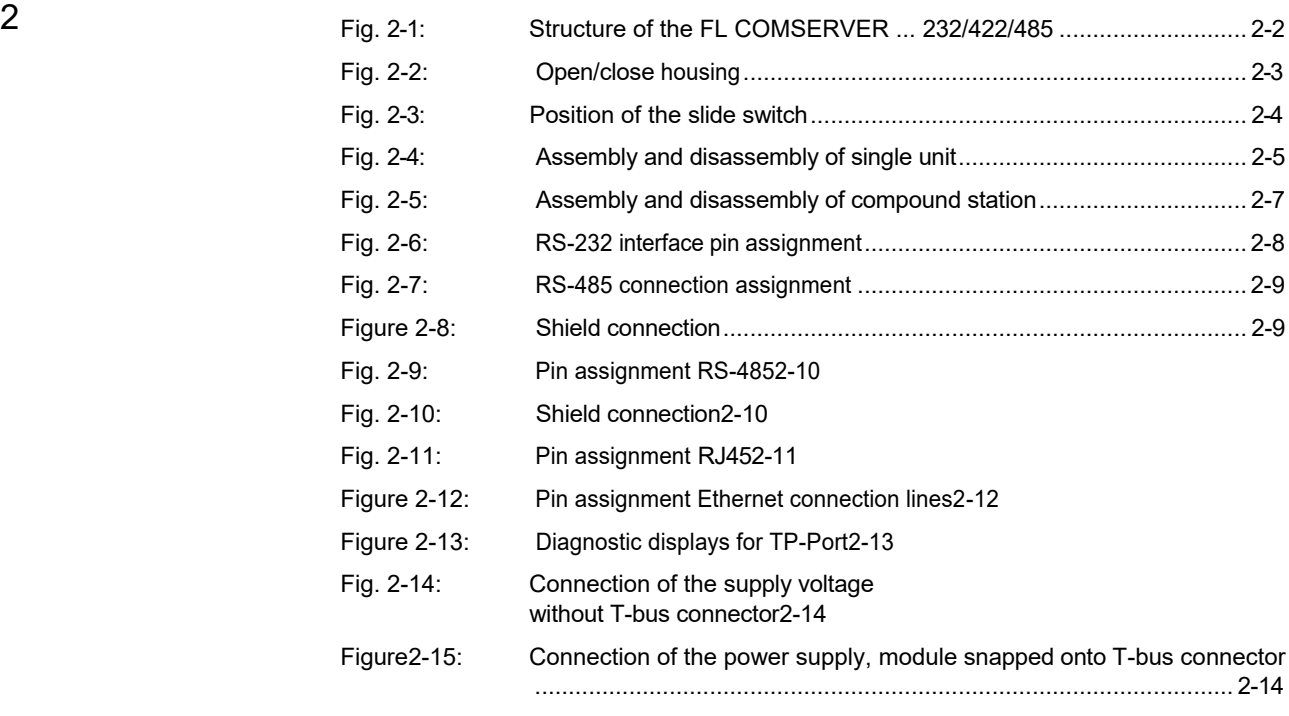

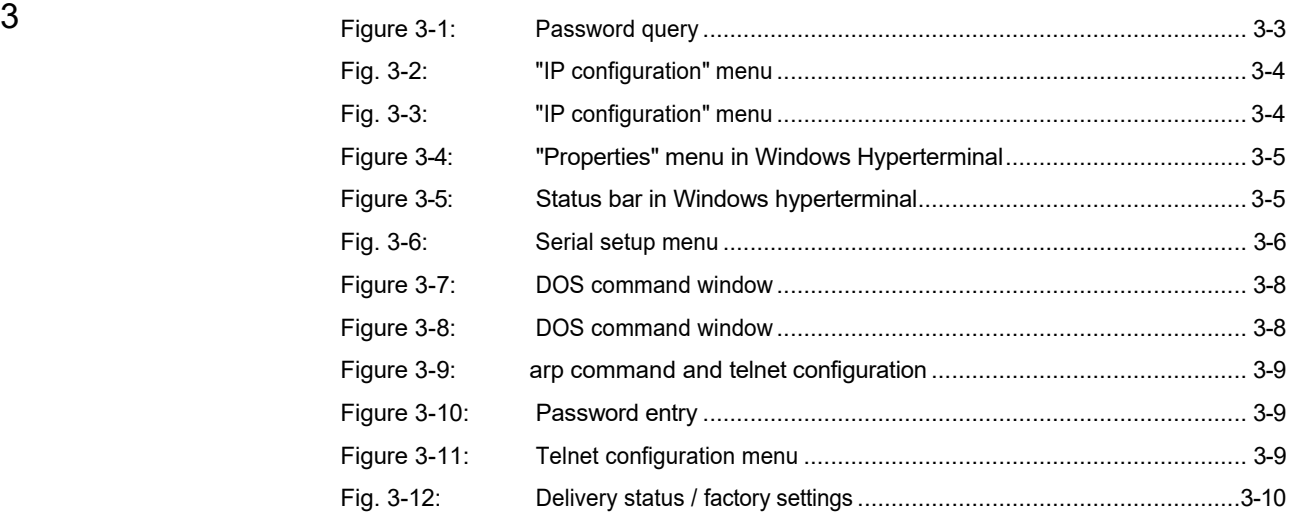

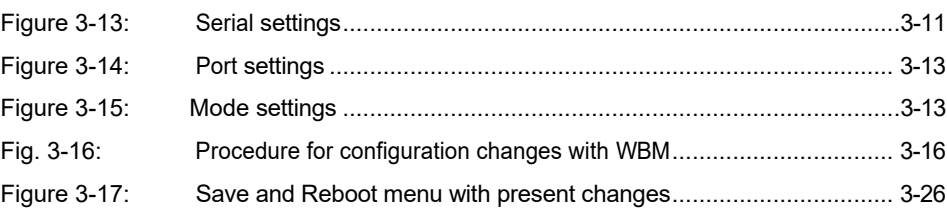

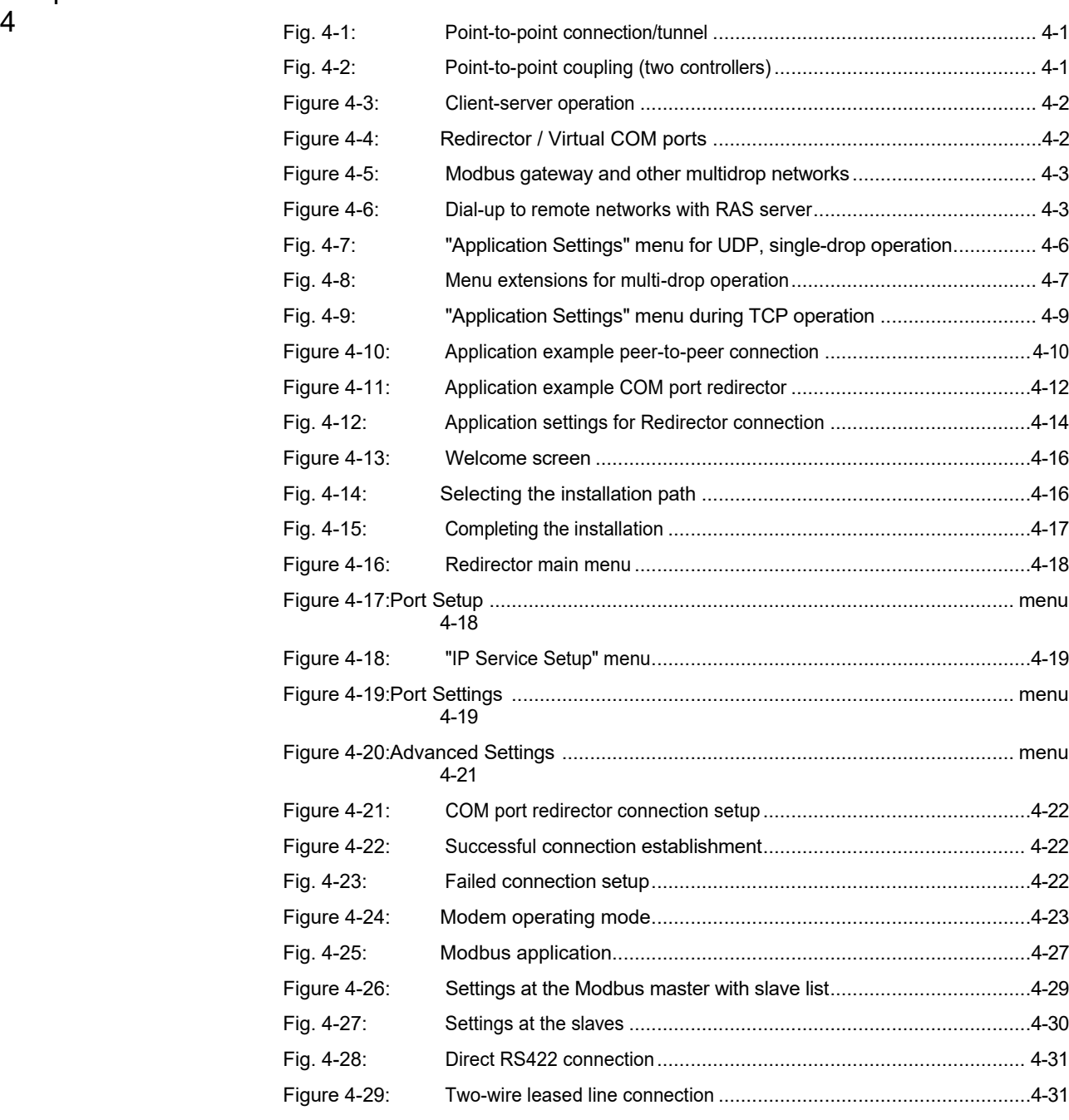

Fig. 4-30: [Radio connection.](#page-92-0)............................................................................4-32

#### **List of Figures**

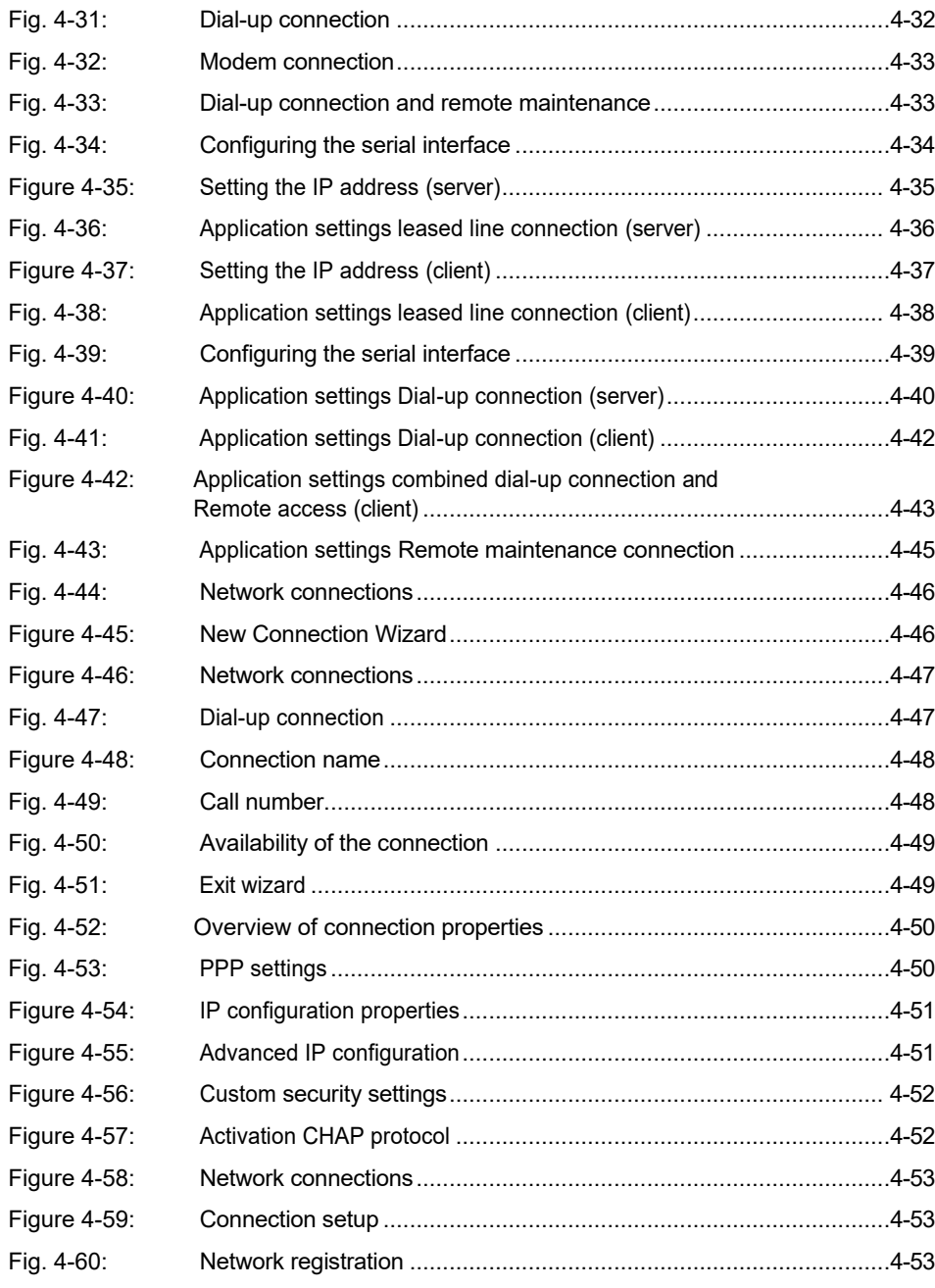

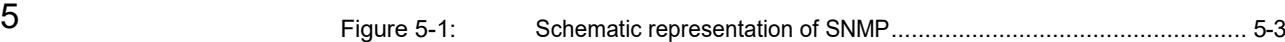

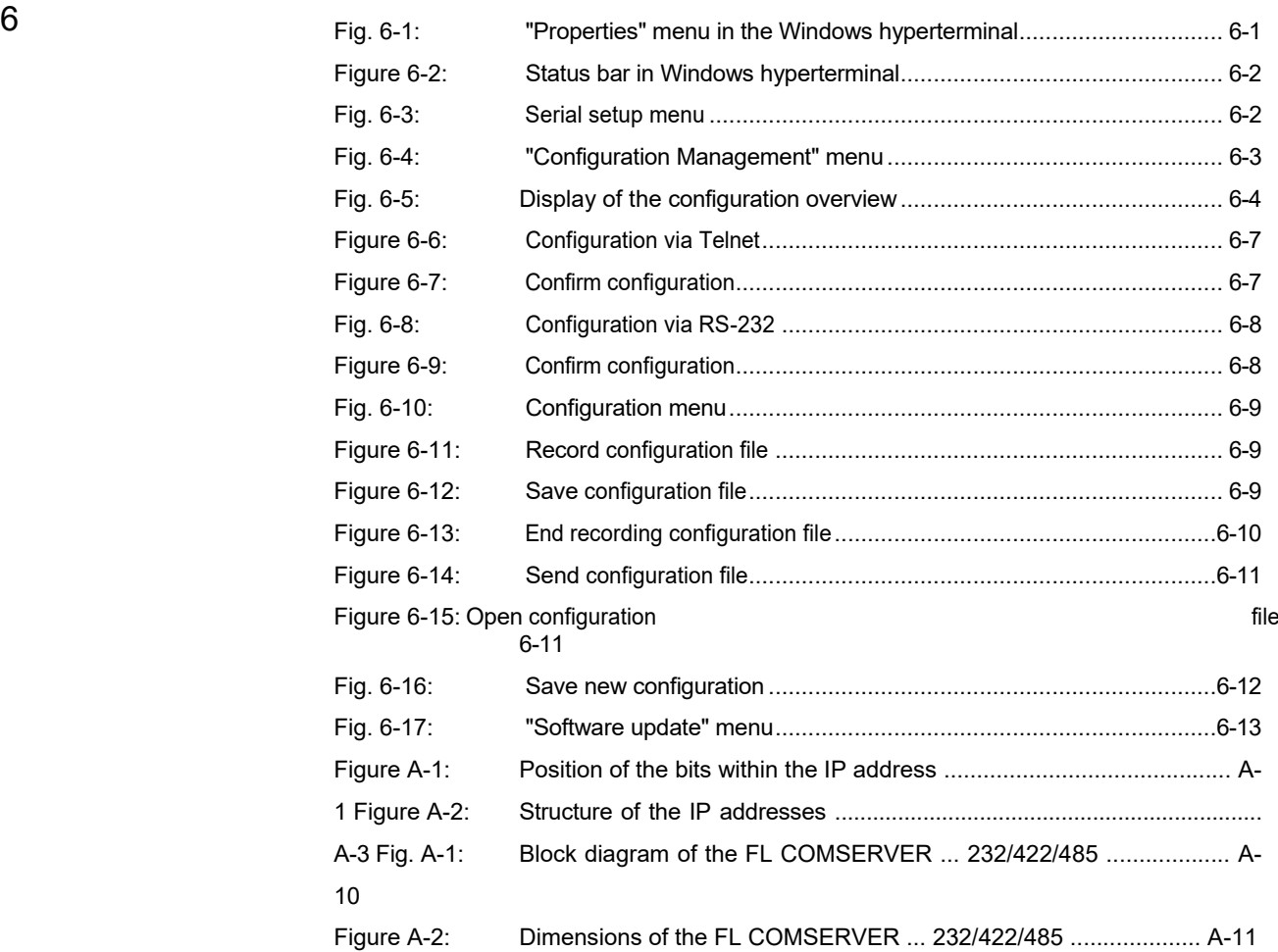

### **B 2 List of tables**

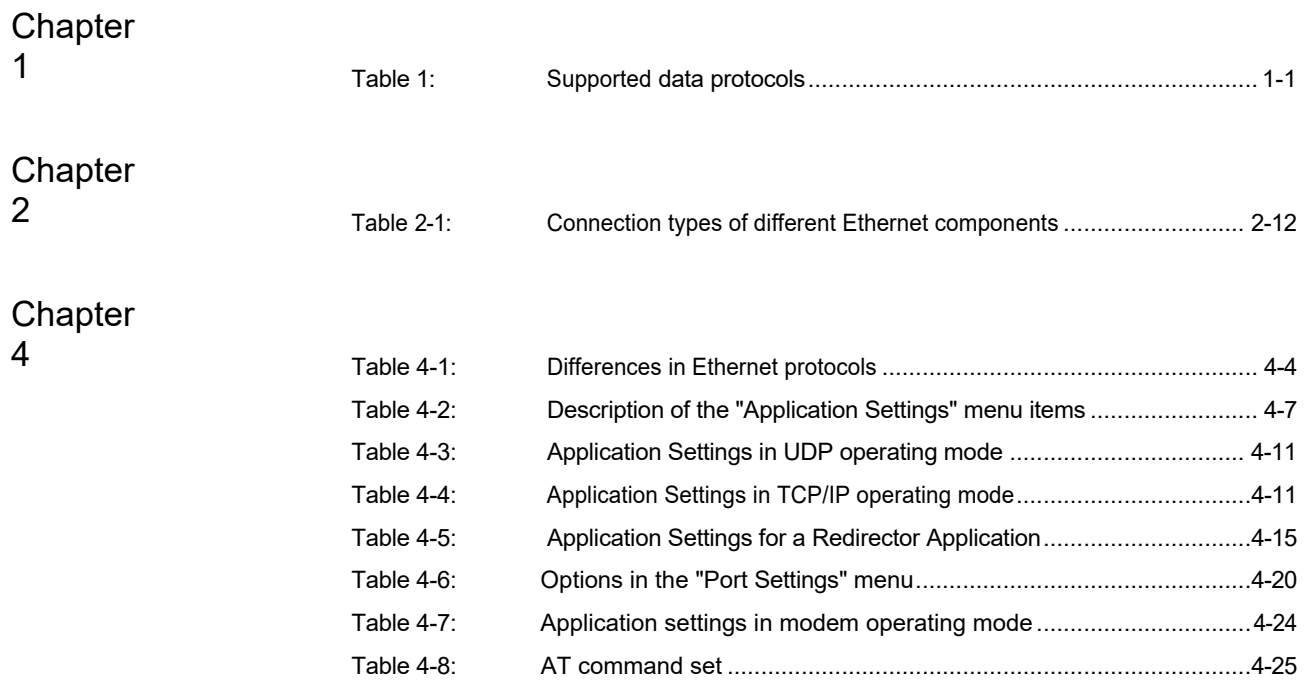

## **C Appendix help**

### **C 1 Hotline**

In case of problems that cannot be solved with the help of this documentation, please contact our hotline:

+ 49 - (0) 52 81 - 946 28 88  $\textcolor{red}{\textcircled{\tiny{H}}}\hspace{-1.5mm}$ 

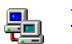

[factoryline-service@phoenixcontact.com](http://www.phoenixcontact.com/)